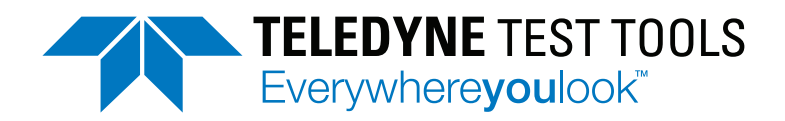

### DC Power Supply Users Manual T3PS13206P T3PS23203P T3PS33203P T3PS43203P

This manual contains proprietary information, which is protected by copyright. All rights are reserved. No part of this manual may be photocopied, reproduced or translated to another language without prior written consent of Teledyne LeCroy company.

The information in this manual was correct at the time of printing. However, Teledyne LeCroy continues to improve products and reserves the rights to change specification, equipment, and maintenance procedures at any time without notice.

# **Table of Contents**

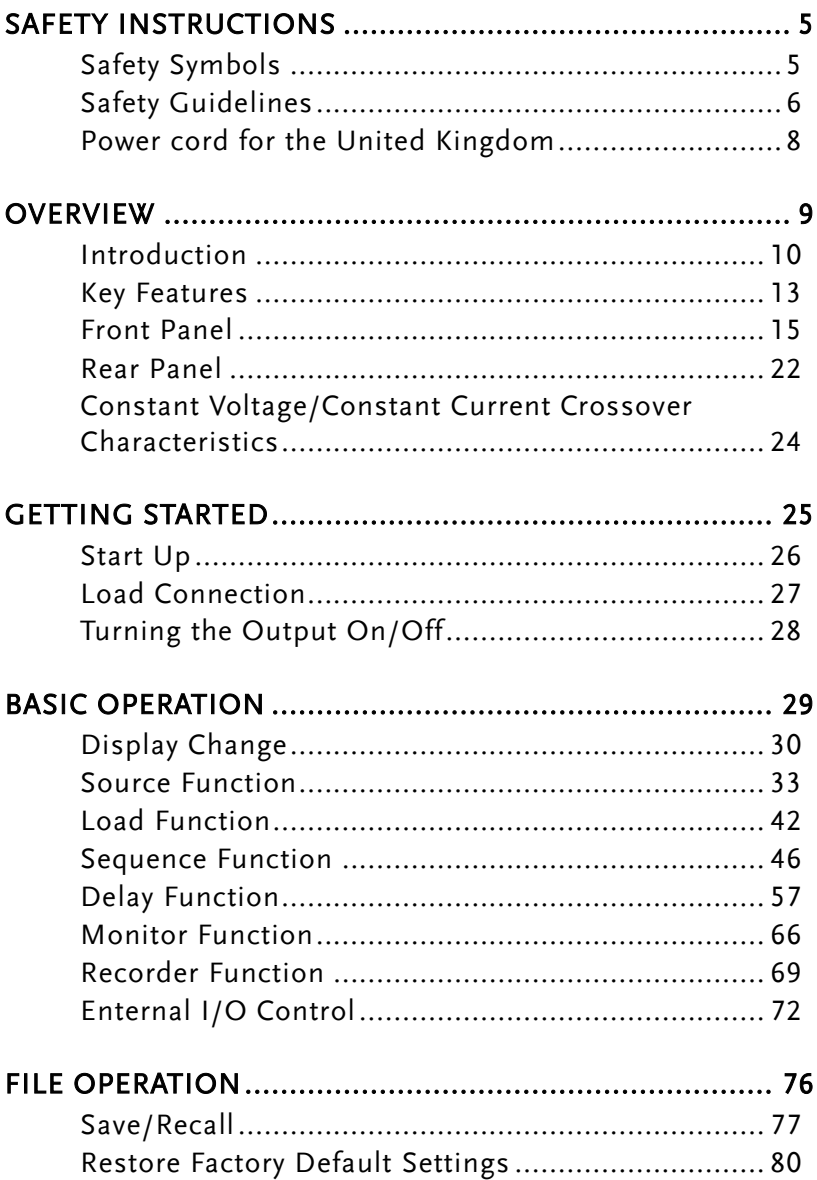

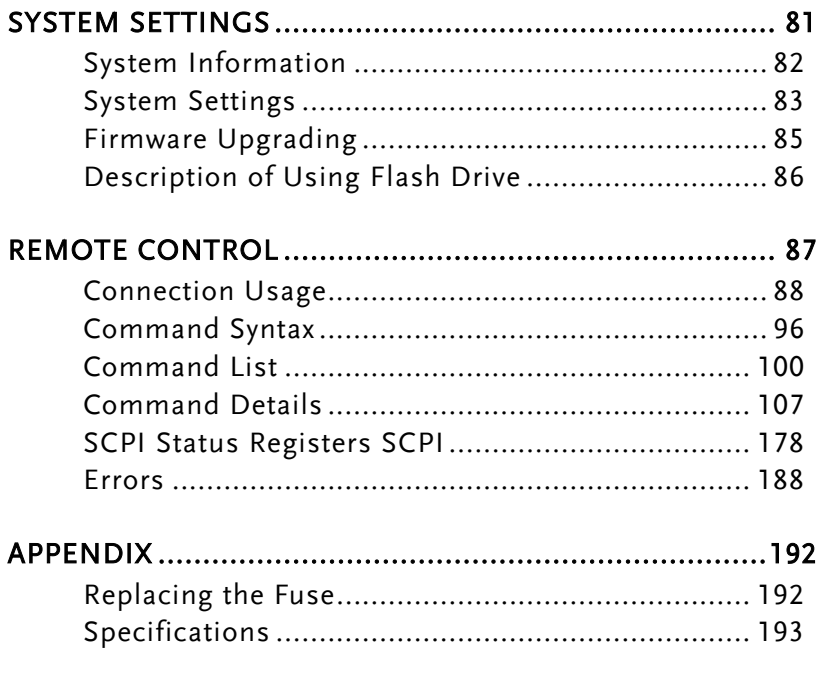

# **SAFETY INSTRUCTIONS**

This chapter contains important safety instructions that you must follow during operation and storage. Read the following before any operation to insure your safety and to keep the instrument in the best possible condition.

### Safety Symbols

These symbols may appear in the manual or on the instrument.

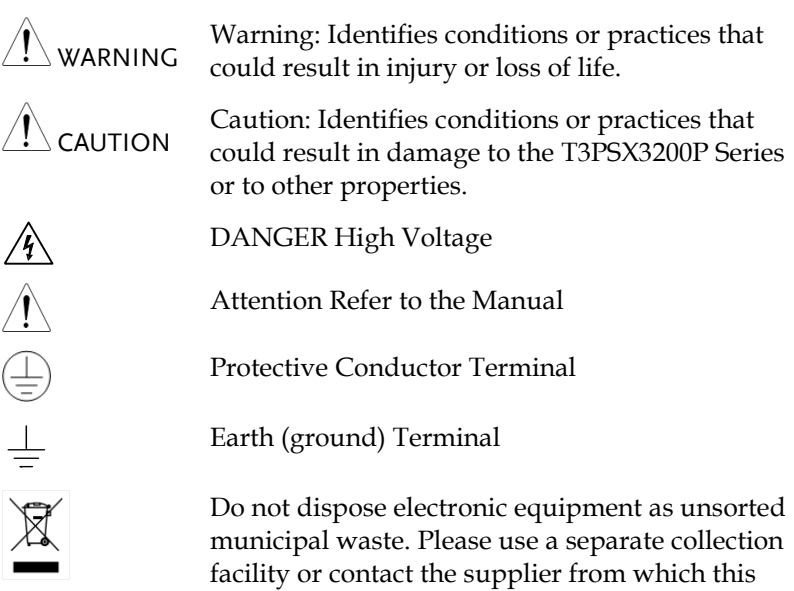

instrument was purchased.

## Safety Guidelines

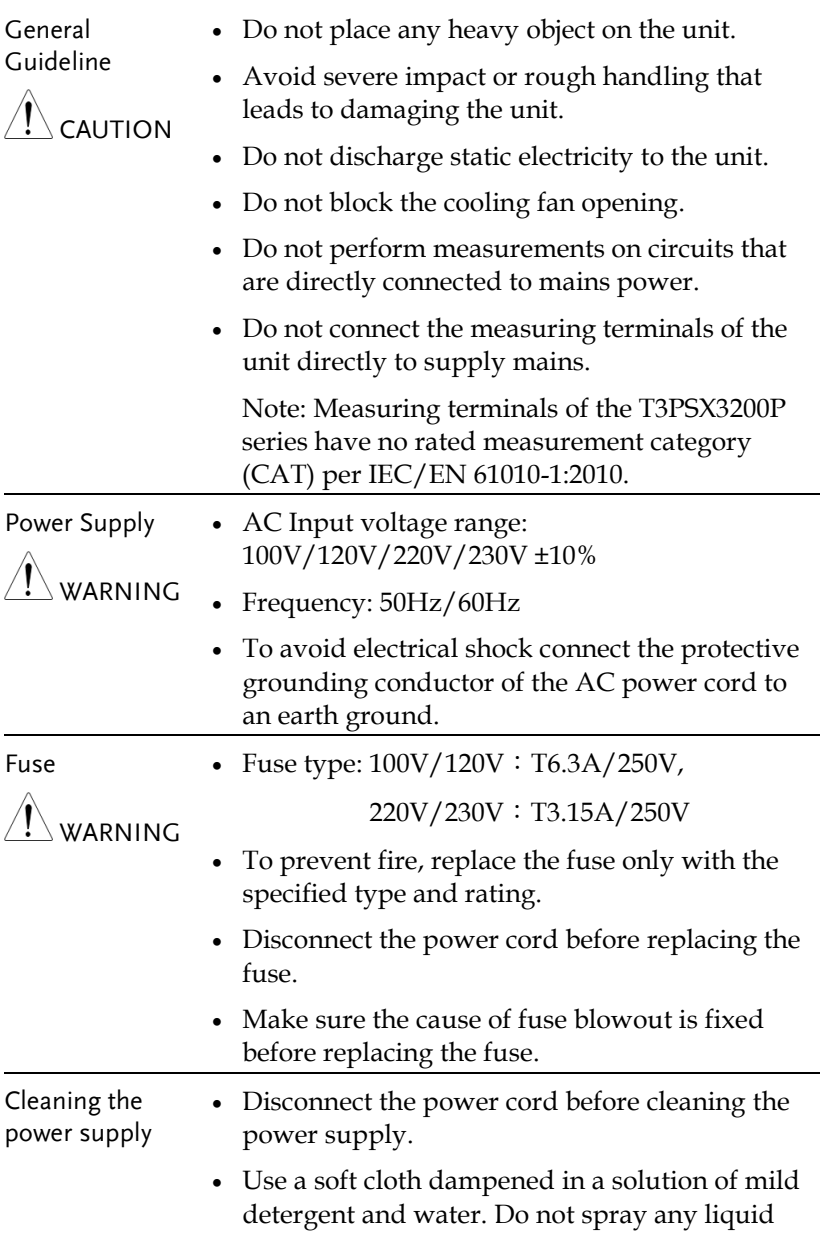

into the power supply.

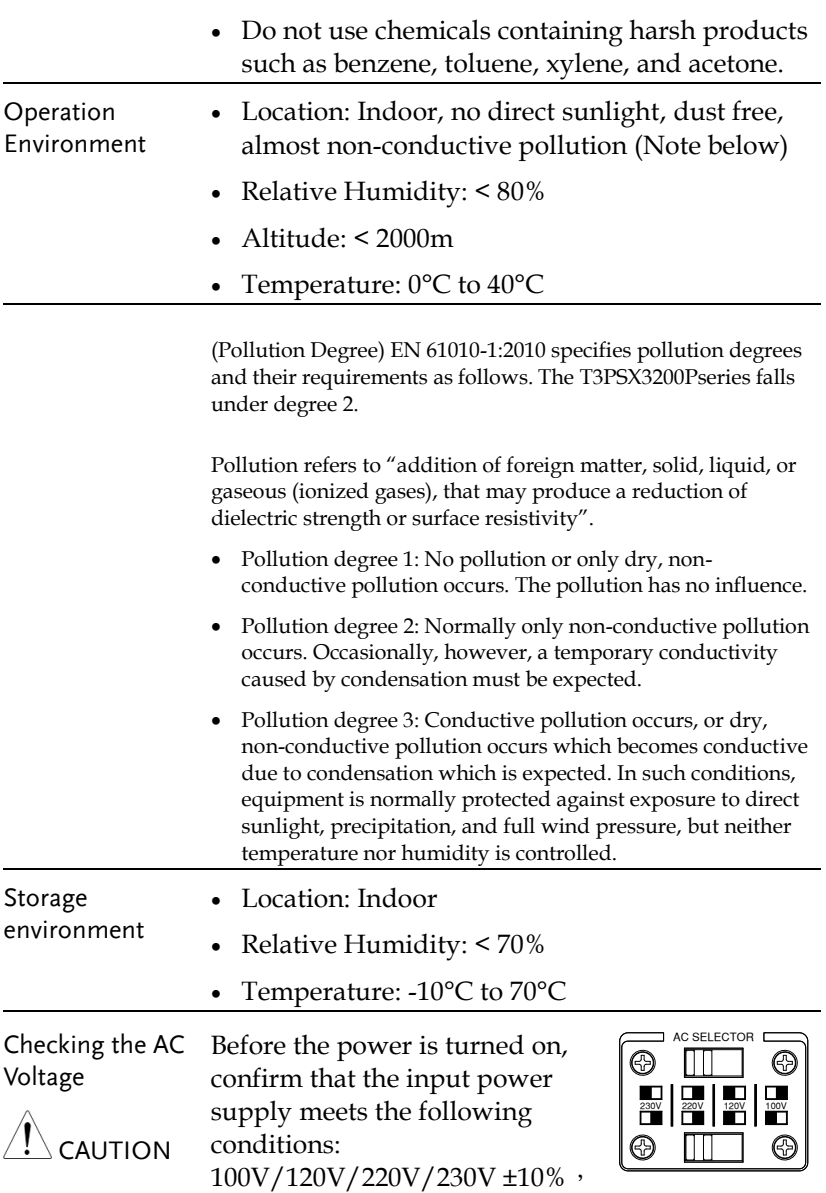

### Power cord for the United Kingdom

When using the power supply in the United Kingdom, make sure the power cord meets the following safety instructions.

NOTE: This lead/appliance must only be wired by competent persons

WARNING: THIS APPLIANCE MUST BE EARTHED

IMPORTANT: The wires in this lead are coloured in accordance with the following code:

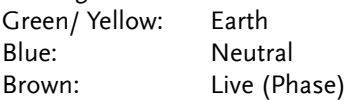

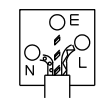

As the colours of the wires in main leads may not correspond with the coloured marking identified in your plug/appliance, proceed as follows:

The wire which is coloured Green & Yellow must be connected to the Earth terminal marked with either the letter E, the earth symbol or coloured Green/Green & Yellow.

The wire which is coloured Blue must be connected to the terminal which is marked with the letter N or coloured Blue or Black.

The wire which is coloured Brown must be connected to the terminal marked with the letter L or P or coloured Brown or Red.

If in doubt, consult the instructions provided with the equipment or contact the supplier.

This cable/appliance should be protected by a suitably rated and approved HBC mains fuse: refer to the rating information on the equipment and/or user instructions for details. As a guide, a cable of 0.75mm<sup>2</sup> should be protected by a 3A or 5A fuse. Larger conductors would normally require 13A types, depending on the connection method used.

Any exposed wiring from a cable, plug or connection that is engaged in a live socket is extremely hazardous. If a cable or plug is deemed hazardous, turn off the mains power and remove the cable, any fuses and fuse assemblies. All hazardous wiring must be immediately destroyed and replaced in accordance to the above standard.

# **OVERVIEW**

This chapter contains a brief introduction to T3PSX3200P series including the main features and an overview of the front and rear panel. Use the Getting Started chapter on page [25](#page-24-0) for start up instructions and how to setup the appropriate operation environment.

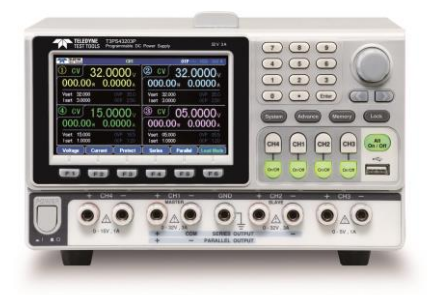

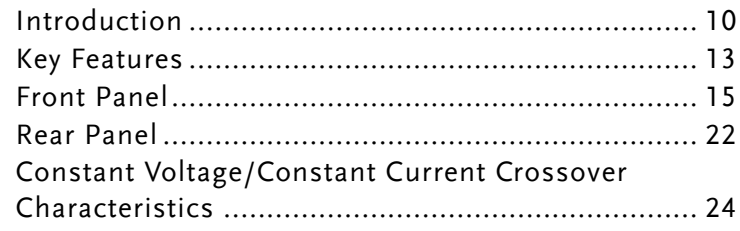

### Introduction

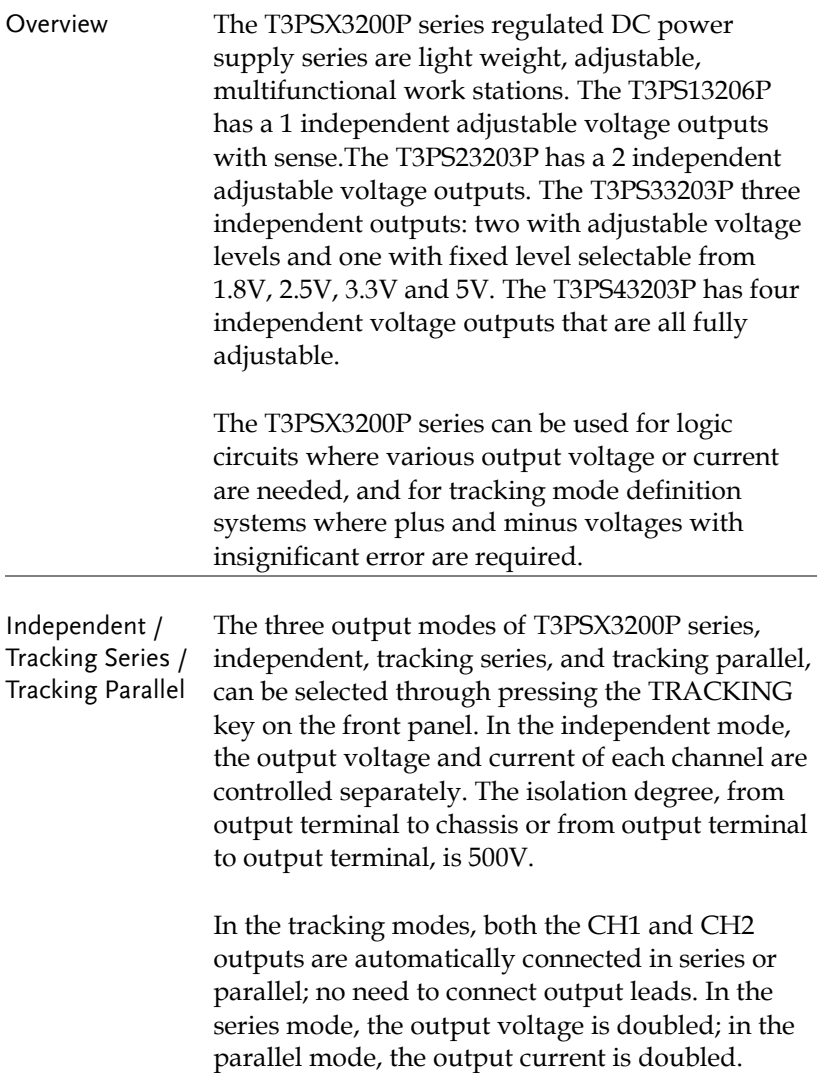

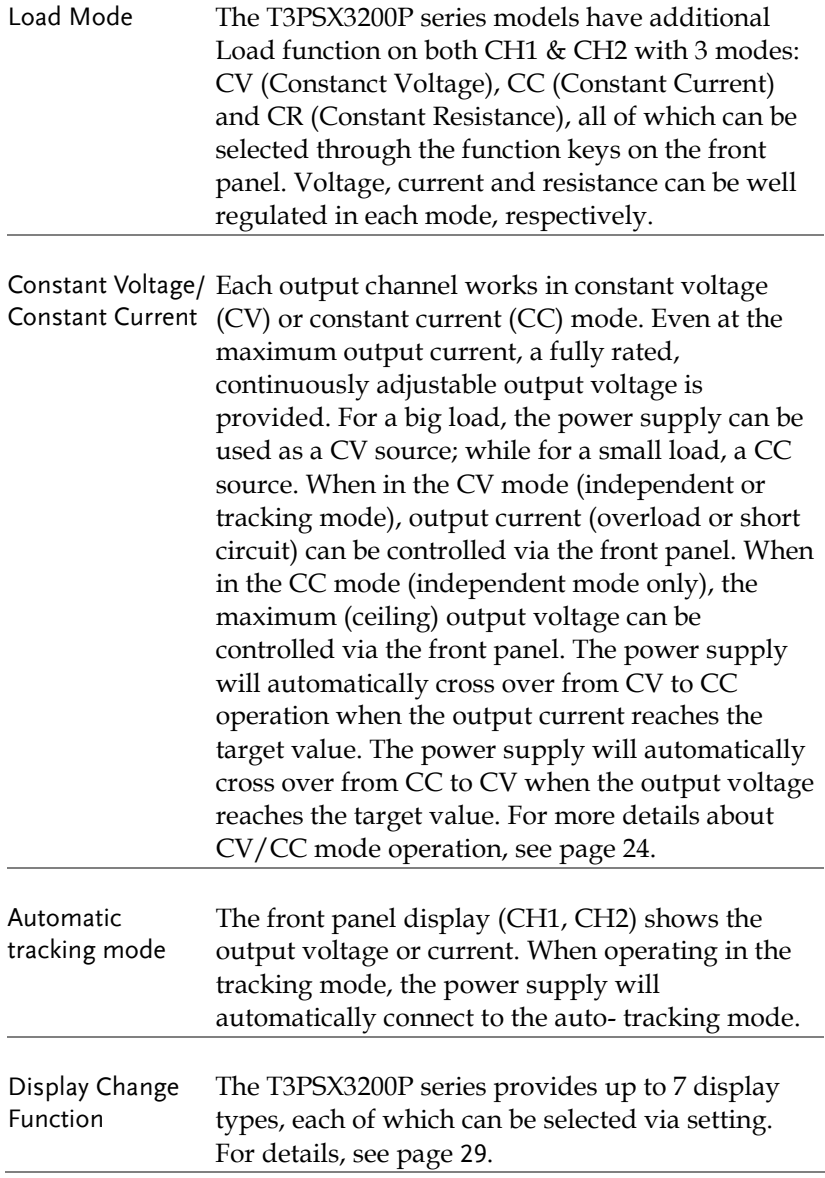

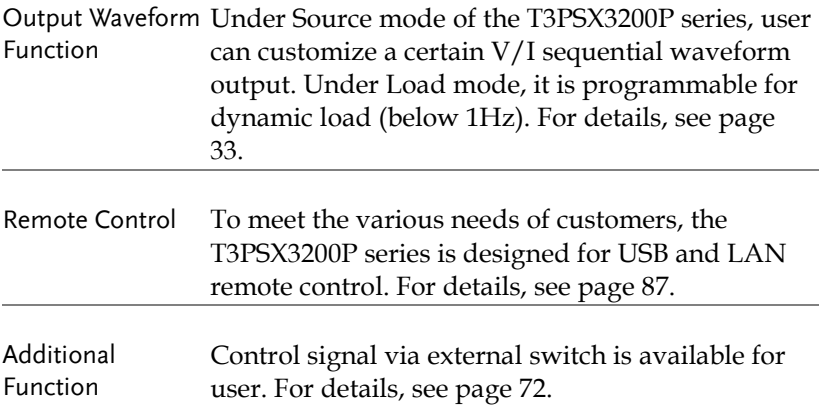

# Key Features

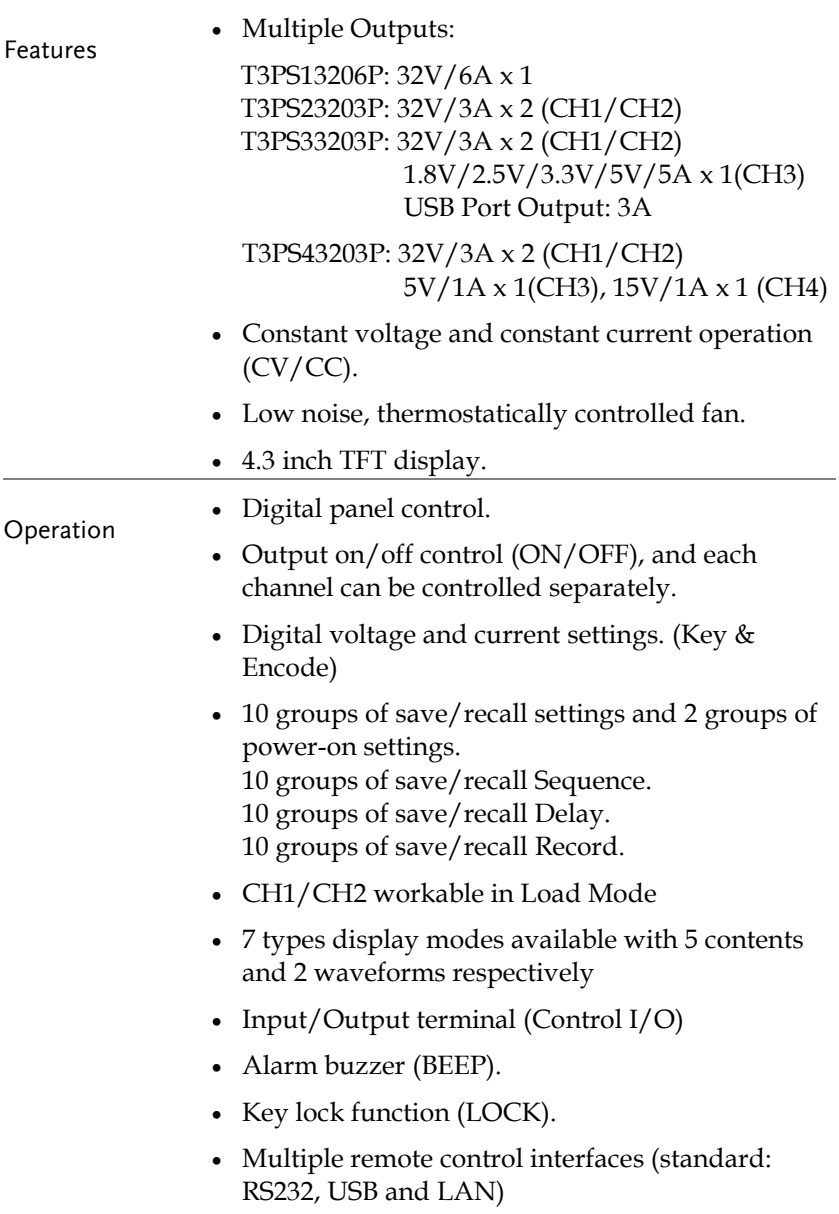

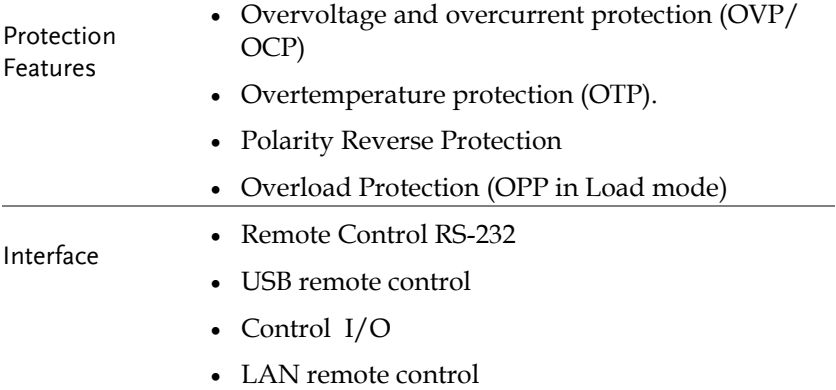

### Front Panel

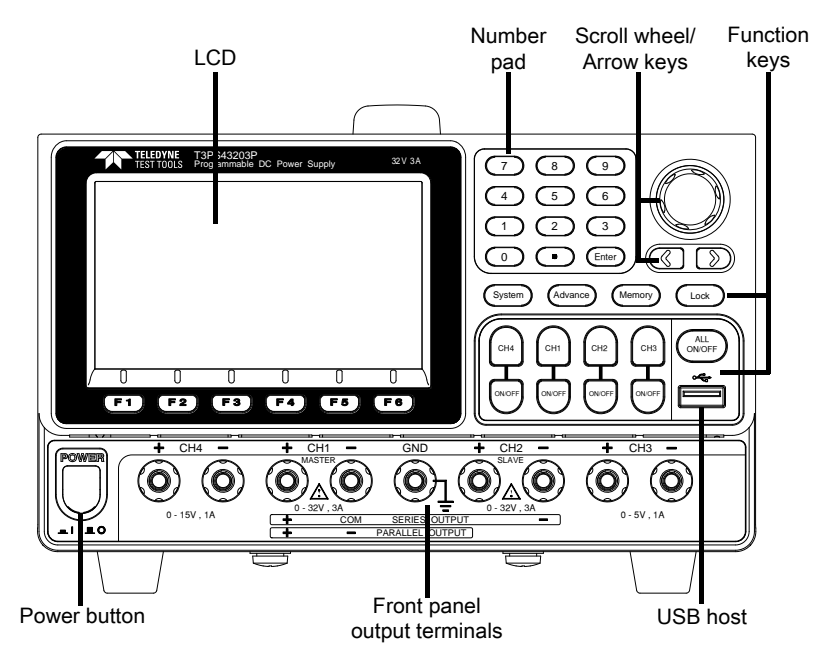

\*The panel above is the example of T3PS43203P. For other models, refer to page [21](#page-20-0)

| Display              |                                                                                                    |
|----------------------|----------------------------------------------------------------------------------------------------|
| Display<br>Interface | TELEDYNE<br>CH <sub>1</sub><br>$OTP \leftarrow$<br>USB <b>Hill 4</b><br>$^\mathrm{\odot}$<br>$32.0000\mathrm{v}$<br>CV<br><b>CV</b><br>32.0000 <sub>V</sub><br>$000.00$ <sub>w</sub> $0.0000_A$<br>$000.00* 0.0000*$<br>32,000<br>Vset<br>32.000<br>0VP 35.0<br>Vset<br>0VP 35.0<br>Iset 3.0000<br>Iset 3,0000<br>OCP 350<br>OCP 350<br>$_{\tiny \textcircled{\scriptsize{3}}}$<br>C <sub>V</sub> |
|                      | C V<br>15.0000 <sub>v</sub><br>05.0000 <sub>V</sub><br>$000.00* 0.0000*$<br>$000.00* 0.0000A$<br>15,000<br>05,000<br>Vset<br>OVP<br>165<br>Vset<br>055<br>OVP<br>set 1,0000<br>Iset 1,0000<br>OCP 120<br>0CP 1.20                                                                                                    |
|                      | <b>Series</b><br><b>Voltage</b><br><b>Parallel</b><br><b>Current</b><br><b>Protect</b><br>Load Mode                                                                                                    |

T3PS43203P model

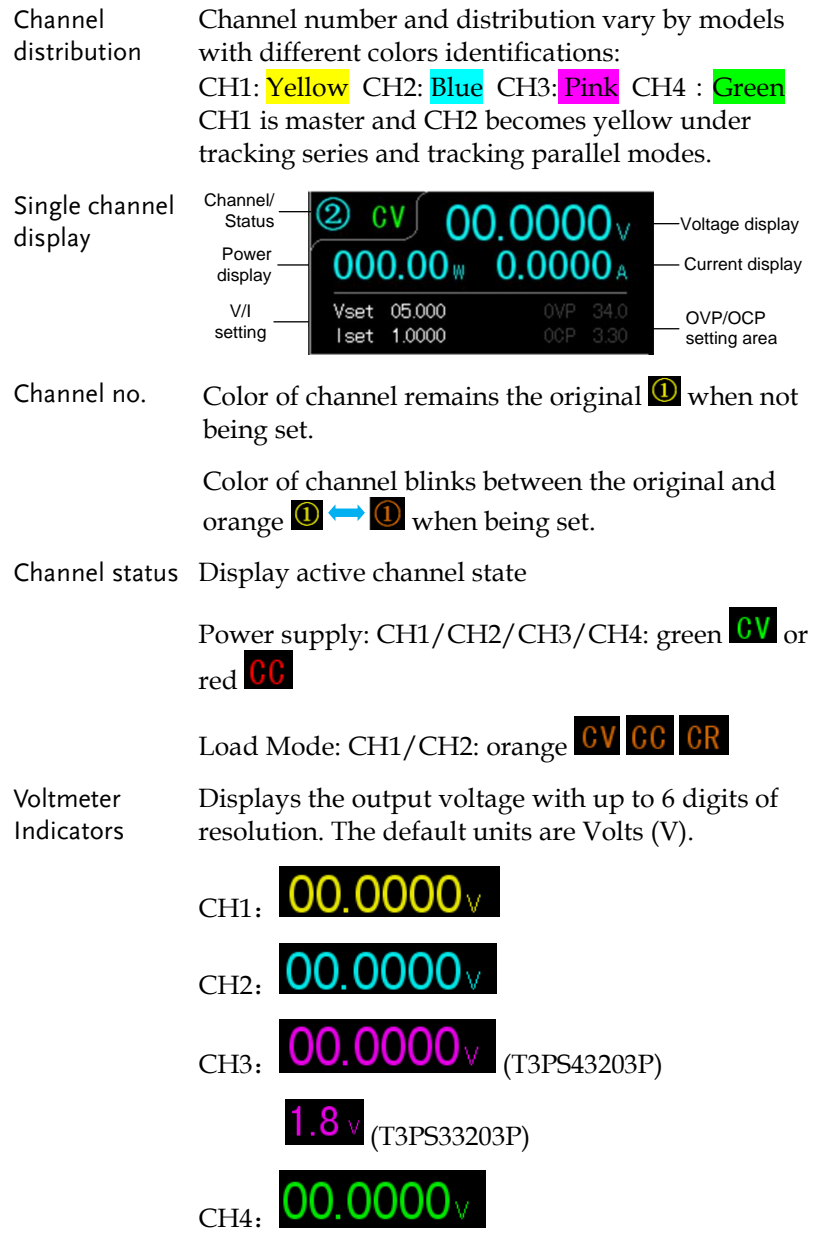

Displays the output current with up to 5 digits of Ammeter Indicator resolution. The default units are ampere (A). CH<sub>1</sub>:  $0.0000_A$  $0.0000$  $CH2:$ CH3: 0.0000 A (T3PS43203P)  $_{\text{CH4}}$ , 0.0000 Setting Display Displays the voltage and current settings. Vset 00.000 CH1/CH2/CH3/CH4: Iset 1.0000 CH3(T3PS33203P) displays setting of voltage only Vset 1.8 Display OVP/OCP settings 0VP 34.0 OCP 3.30 CH1/CH2/CH3/CH4: The CH3 OVP of T3PS33203P is a fixed value (approx. 5.5V), non-configurable and with only on or off switch available for user. OCP is available only for USB output port (approx. 3.1A) OVP OCP(USB Port)

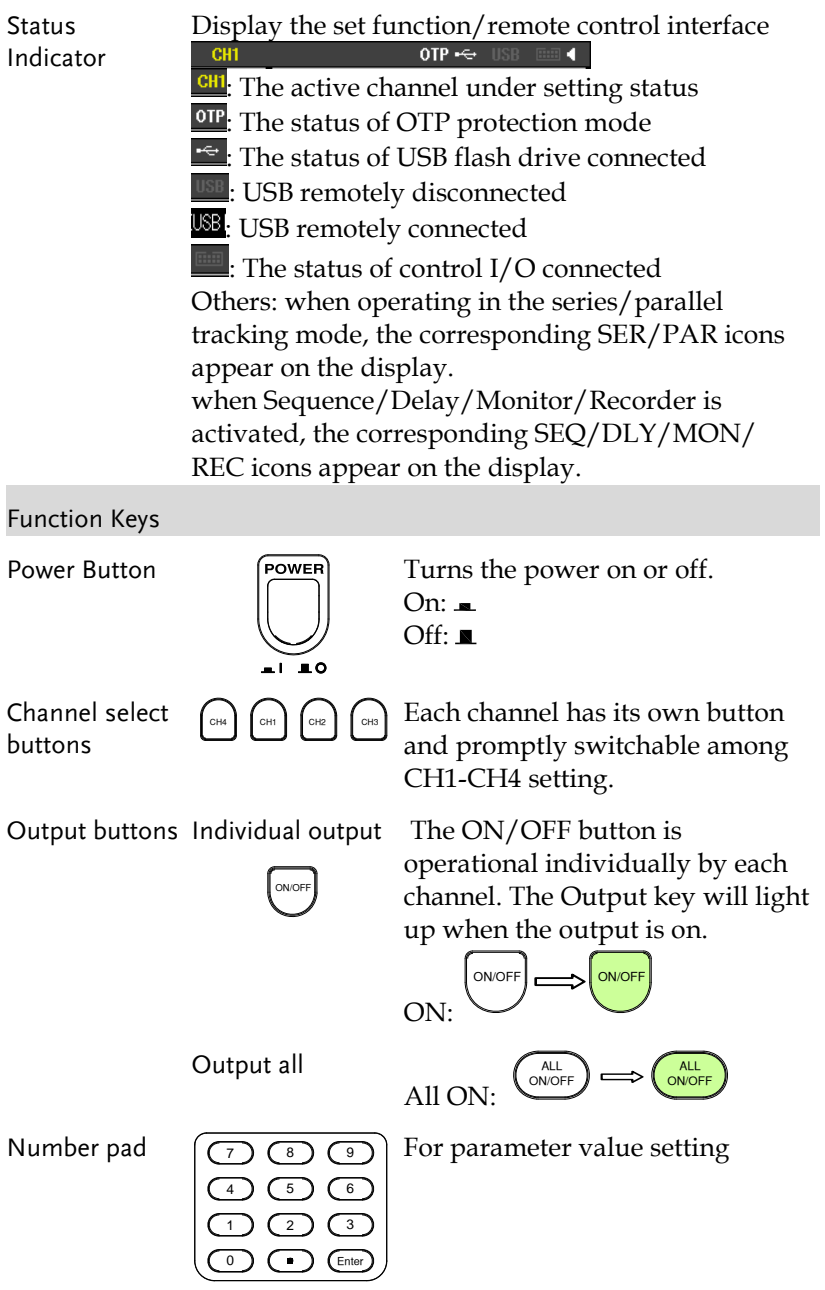

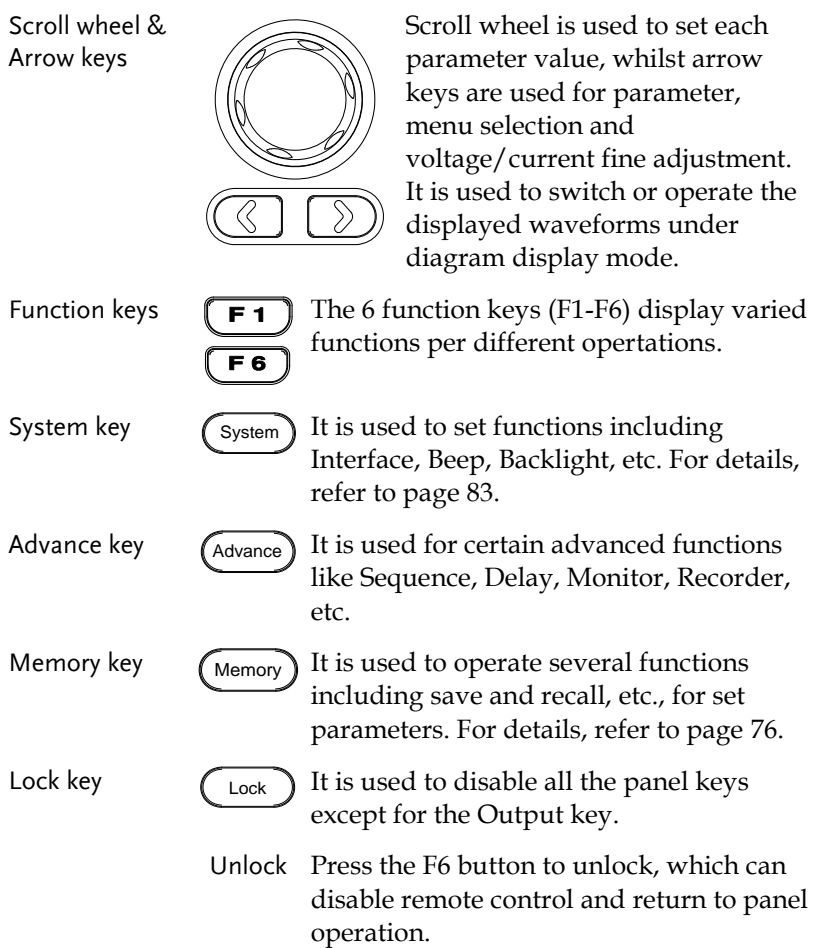

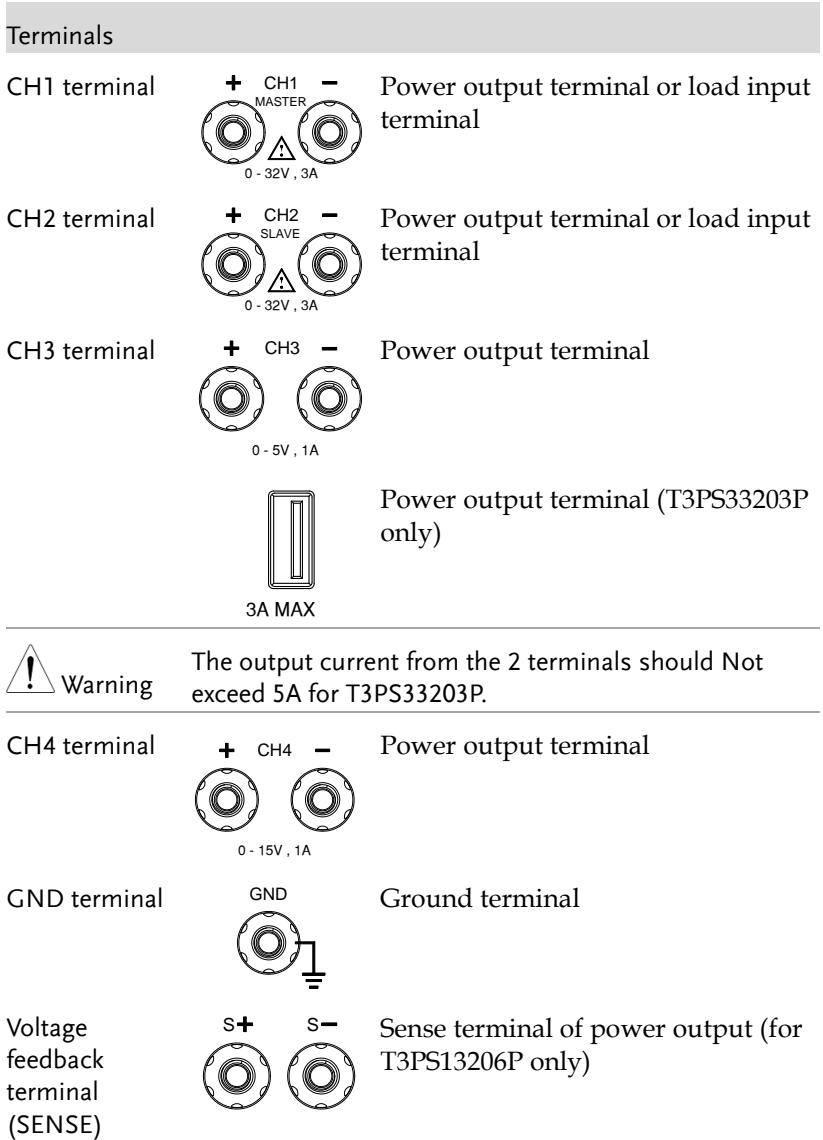

<span id="page-20-0"></span>Panels of other models:

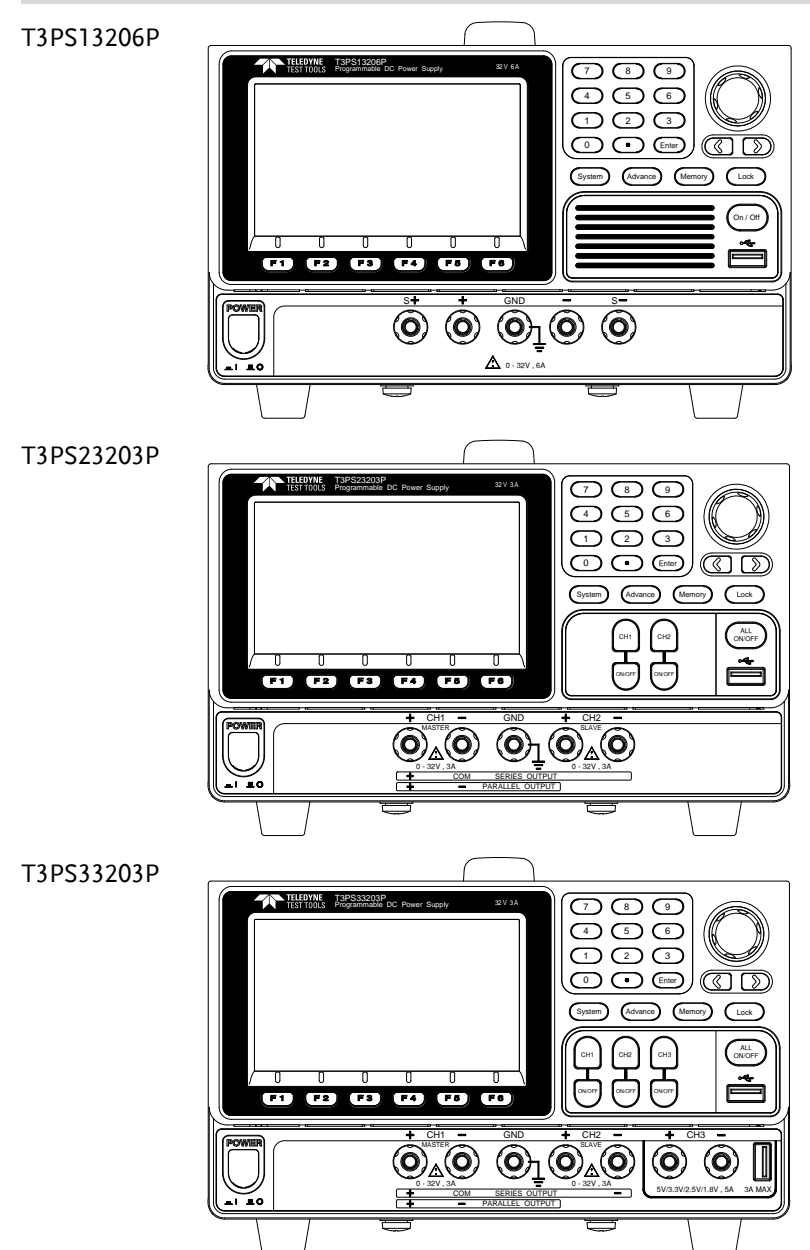

### Rear Panel

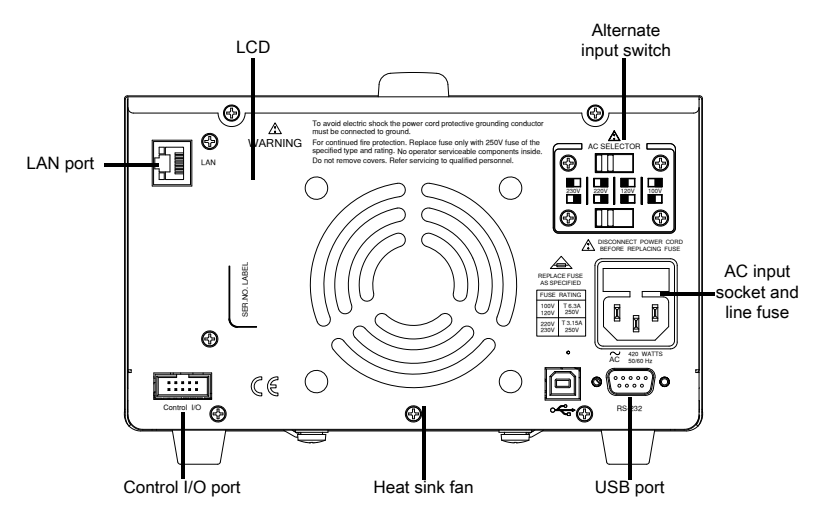

Item Description

Alternate input switch

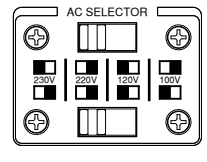

AC voltage selection:

100V/120V/220V/230V ±10%, frequency 50/60Hz

AC input socket and line fuse

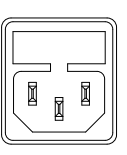

The AC input accepts 100V/120V/220V/230V AC. The frequency is 50Hz/60Hz. Fuse: 100V/120V: T6.3A/250V, 220V/230V: T3.15A/250V, slow-blow type, See pag[e 192](#page-191-0) for details.

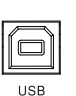

USB port  $\boxed{\boxed{\frown}}$  USB device port for remote control. See pag[e 89](#page-88-0) for details.

LAN port

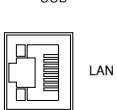

LAN port for remote control. See page [91](#page-90-0) for LAN setting and operation details. RS 232 port

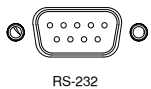

Control I/O port

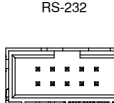

Control I/O

5 ports in all for input/output control. See pag[e 72](#page-71-0) for details of configuration.

RS232 port for remote control. See page

[88](#page-87-0) for details.

### <span id="page-23-0"></span>Constant Voltage/Constant Current Crossover Characteristics

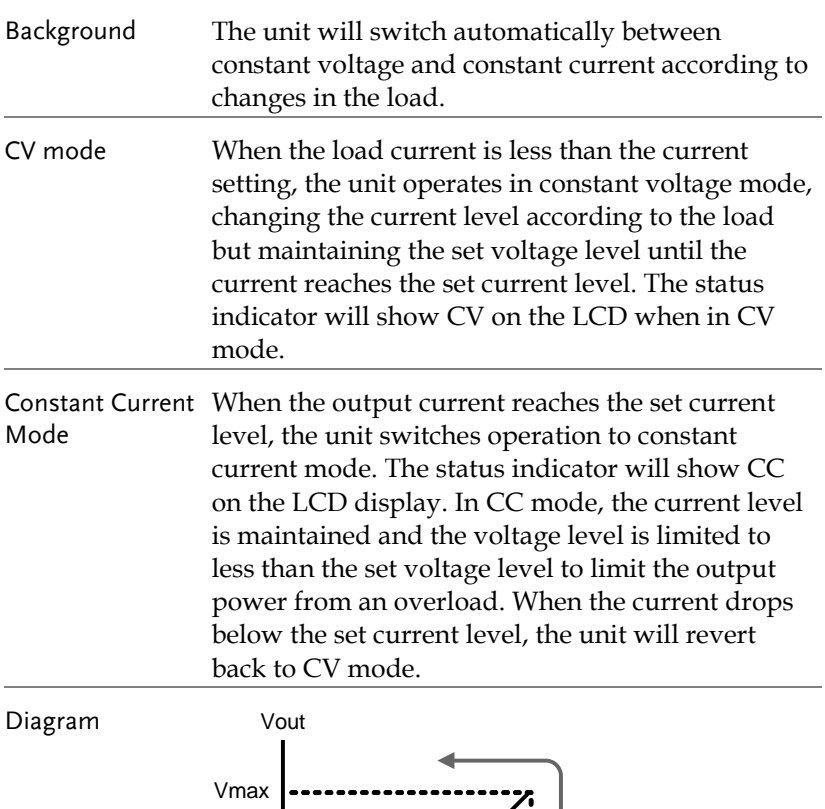

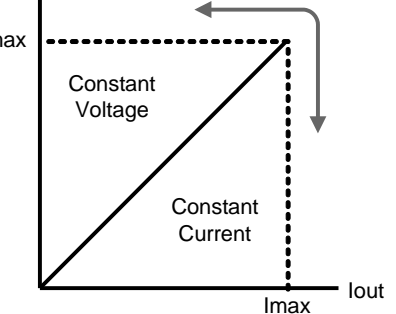

# <span id="page-24-0"></span>**GETTING STARTED**

This chapter describes the start up procedures and the preparation that is necessary before operating the power supply.

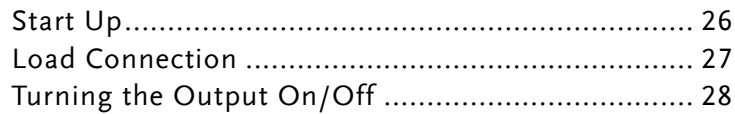

 $\sum_{\blacksquare \blacksquare}$ 

### Start Up

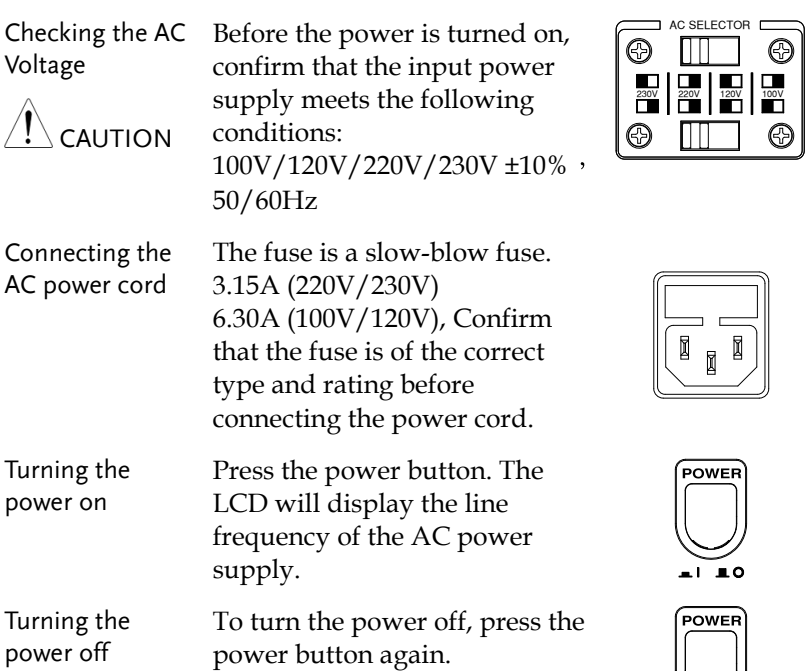

### Load Connection

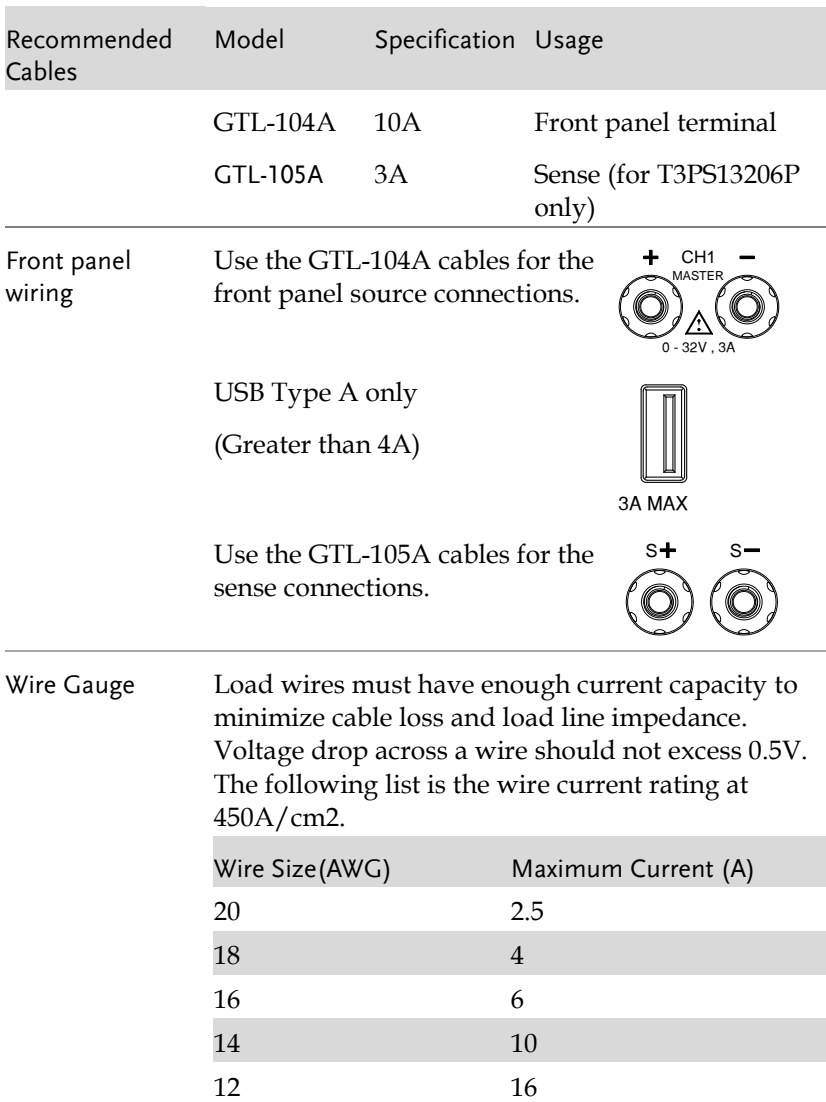

### Turning the Output On/Off

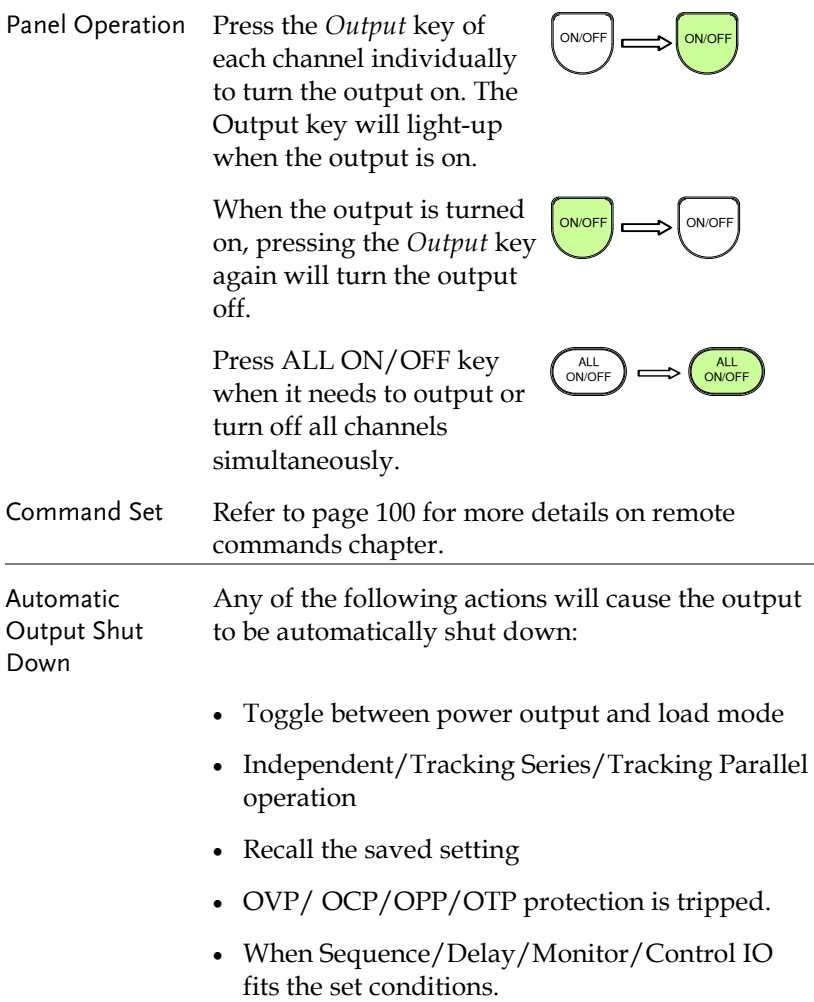

# **BASIC OPERATION**

This chapter describes how to set various functions.

<span id="page-28-0"></span>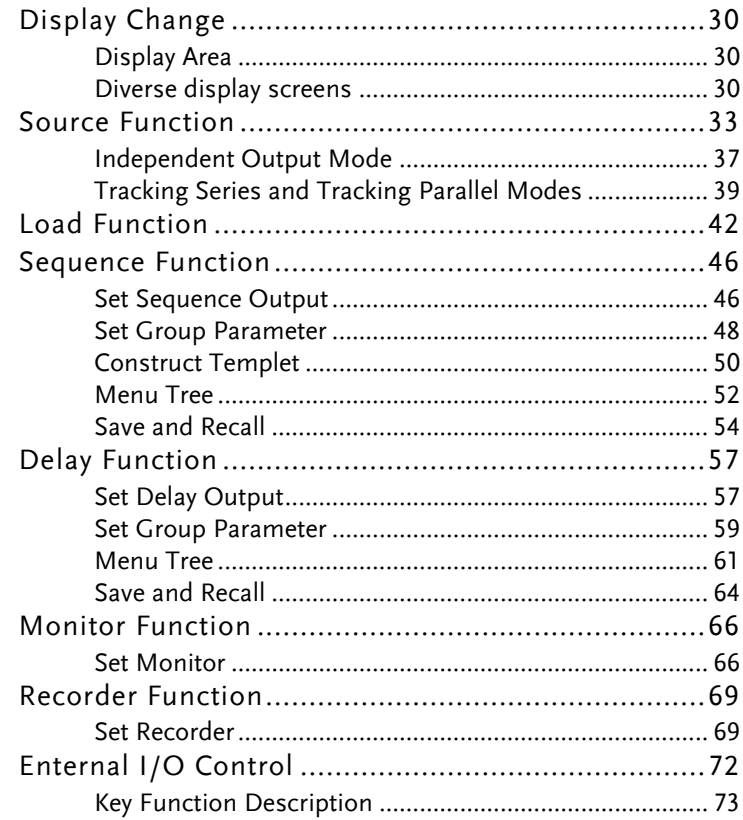

### Display Change

#### Display Area

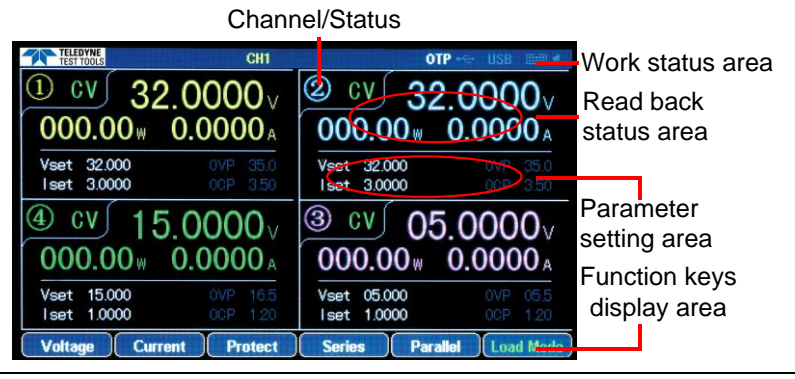

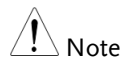

1. Under the Source interface:

Each channel has its own setting area (V/I/OVP/OCP) and read back status area (V/I/W).

2. Under the Load interface: It is basically equivalent to Source interface with additional Load and OPP status displays.

#### Diverse display screens

In order to offer information display of each channel to meet requirements from different users, the T3PSX3200P series provide several selections of different display screens as follows:

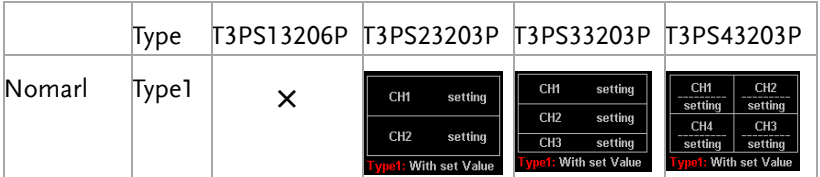

#### **BASIC OPERATION**

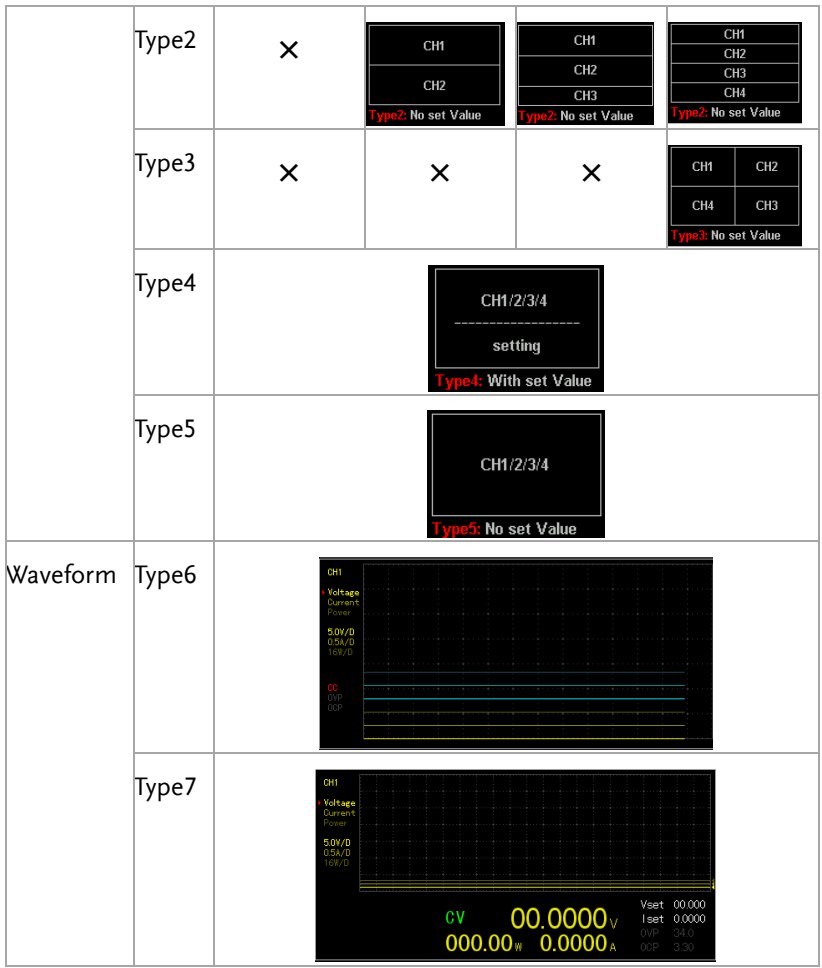

\*Only Type 1, Type 4 and Type 7 have setting value display

Default factory display screen

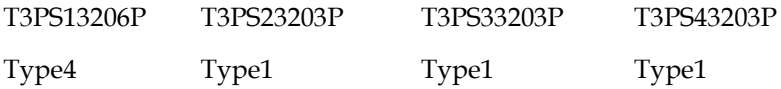

### The introduction to Type 6 display

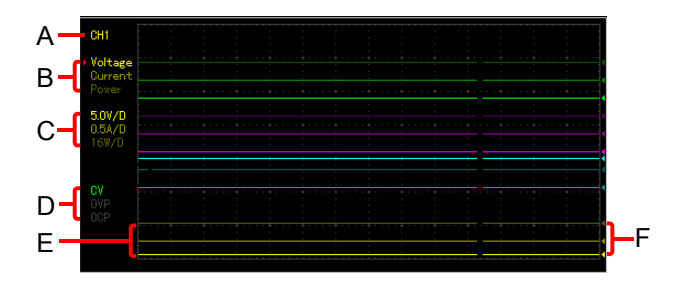

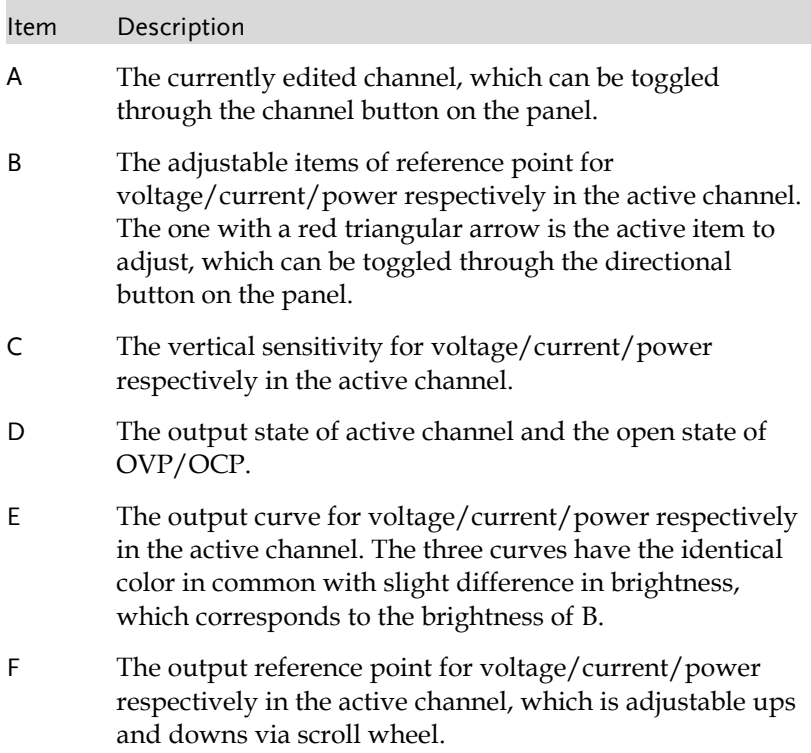

### <span id="page-32-0"></span>Source Function

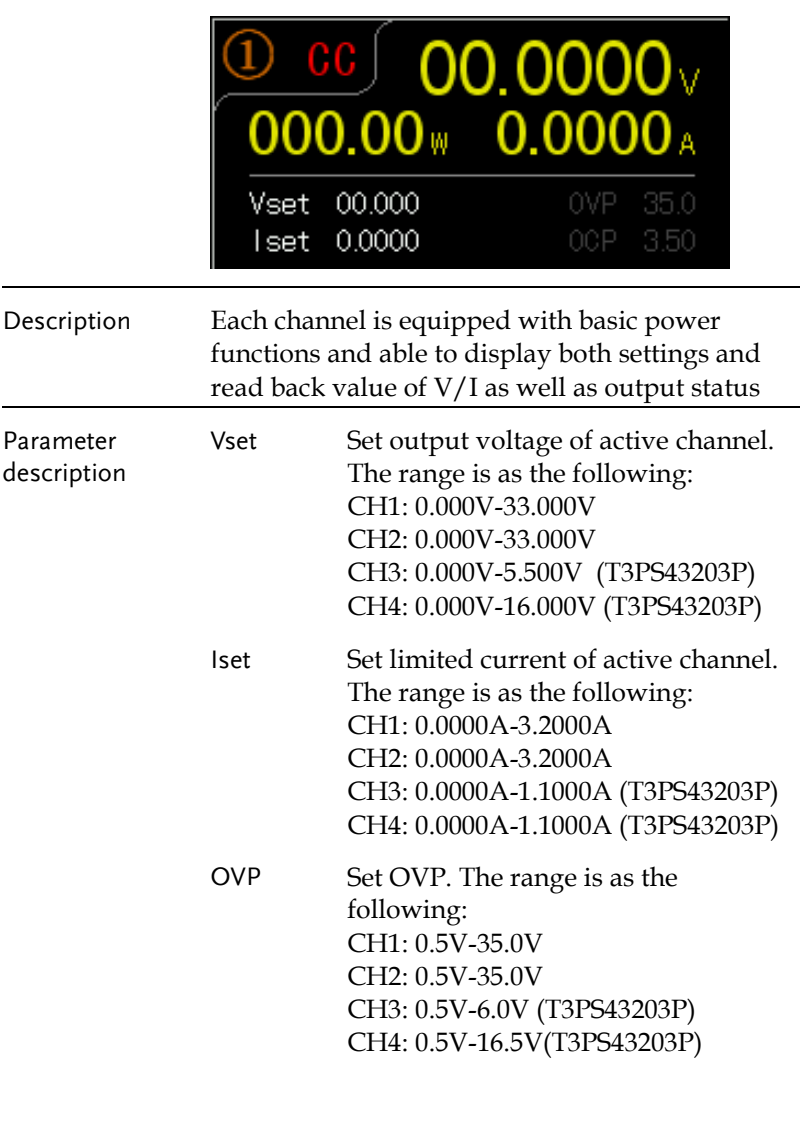

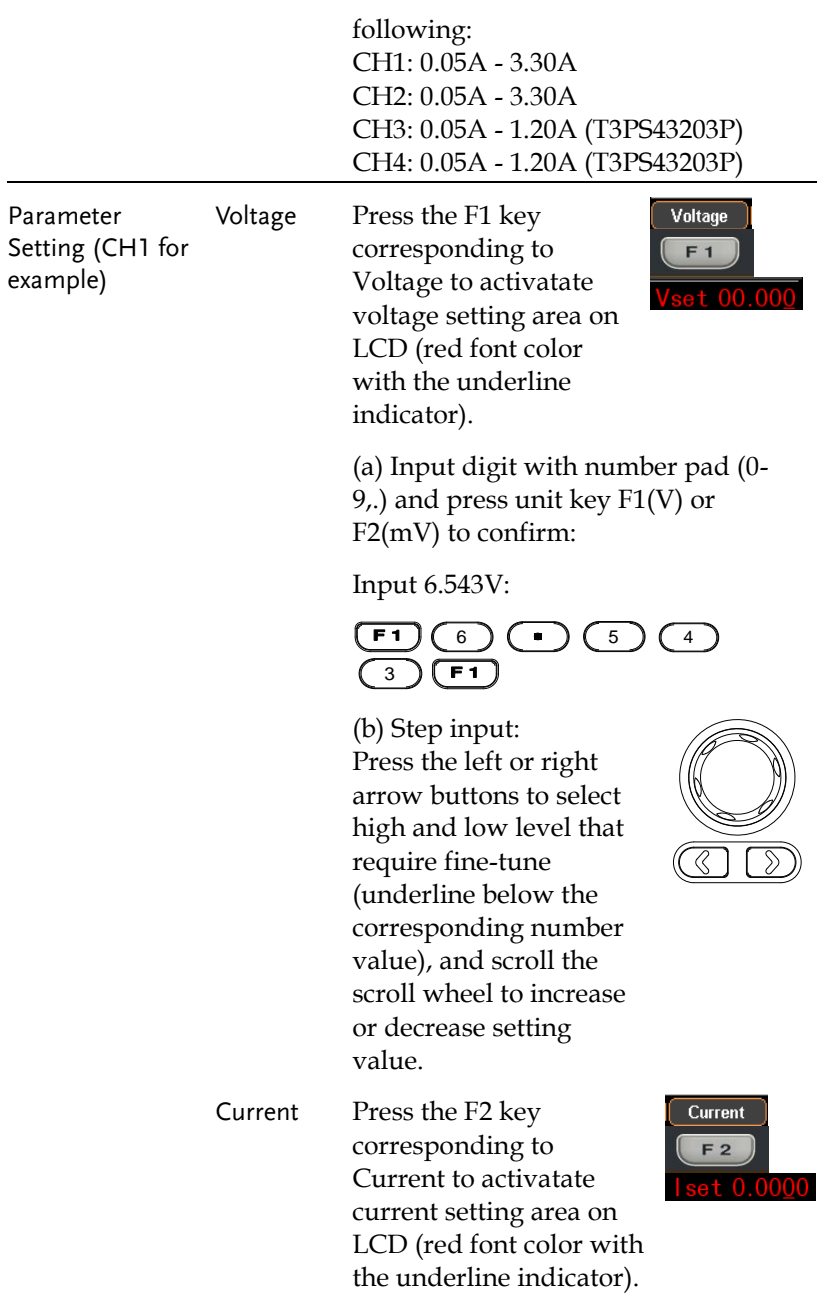

(a) Input digit with number pad (0- 9,.) and press unit key F1(A) or F2(mA) to confirm:

Input 1.543V:

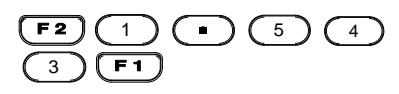

(b) Step input: Press the left or right arrow buttons to select high and low level that require fine tune (underline below the corresponding number value), and scroll the scroll wheel to increase or decrease setting value.

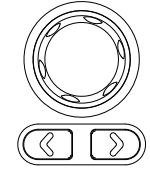

**Protect** F<sub>3</sub>

 $\overline{\phantom{a}}$ 

Ļ  $\overline{\phantom{a}}$ 

**OVP ON**  $F<sub>3</sub>$  $\overline{\phantom{a}}$ 

> **OVP**  $F<sub>1</sub>$

Press the F1 key to enter OVP setting area on LCD, which will be thus activated (red font color with the underline

(a) Input digit with number pad (0- 9,.) and press unit key F1(V) or F2(mV) to confirm:

Input 6.5V:

indicator).

OVP Press F3 key to enter the

Protect menu. Press F3 key to open

OVP function. OVP display will change from gray to white font.

### $(\overline{F1})$

(b) Step input:<br>
Press the left or right<br>
Press the left or right<br>
arrow buttons to select<br>
high and low level tha<br>
require fine tune<br>
(underline below the<br>
corresponding number<br>
value), and scroll the<br>
scroll wheel to in (b) Step input: Press the left or right arrow buttons to select high and low level that require fine tune (underline below the corresponding number value), and scroll the scroll wheel to increase or decrease setting value.

Protect menu.

Press F3 key to open OCP function. OCP display will change

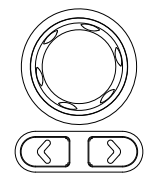

Protect F<sub>3</sub>  $\mathsf{I}$ 

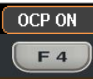

from gray to white font. Press the F2 key to enter OCP setting area on LCD, which will be thus activated (red font color with the underline

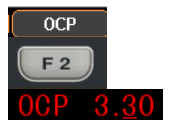

 $\mathsf{I}$ 

(a) Input digit with number pad (0- 9,.) and press unit key F1(A) or F2(mA) to confirm:

Input 2.5A:

indicator).

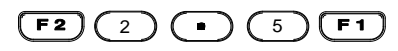

OCP Press F3 key to enter the
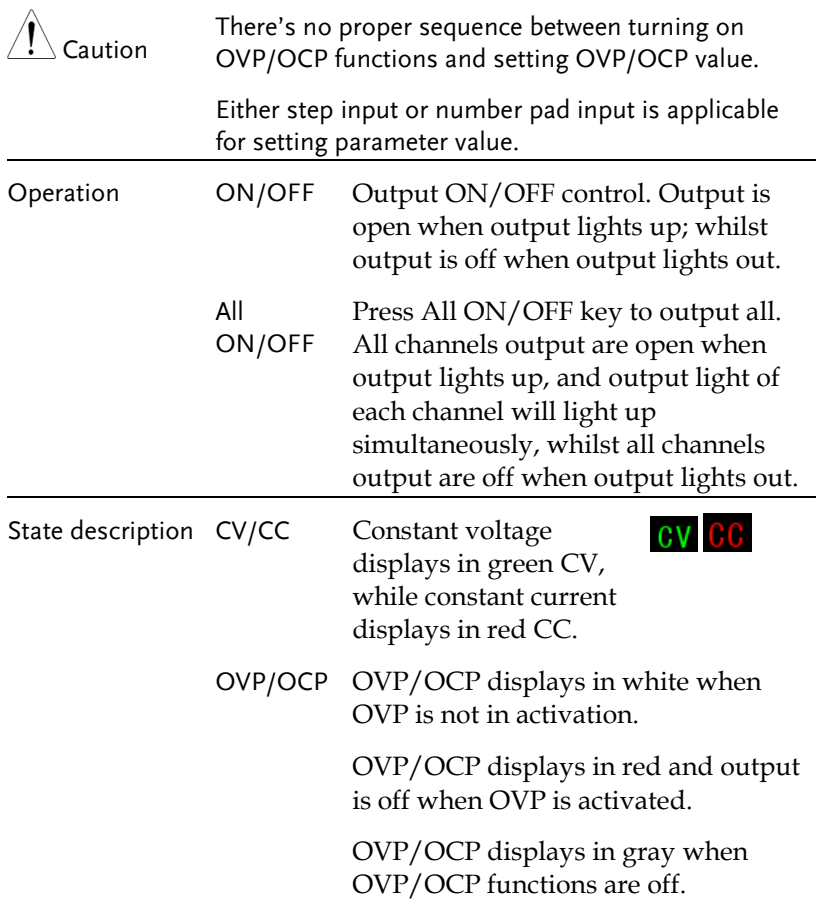

### Independent Output Mode

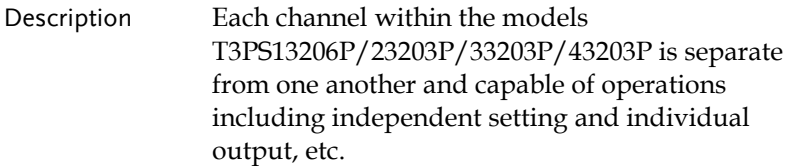

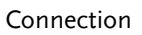

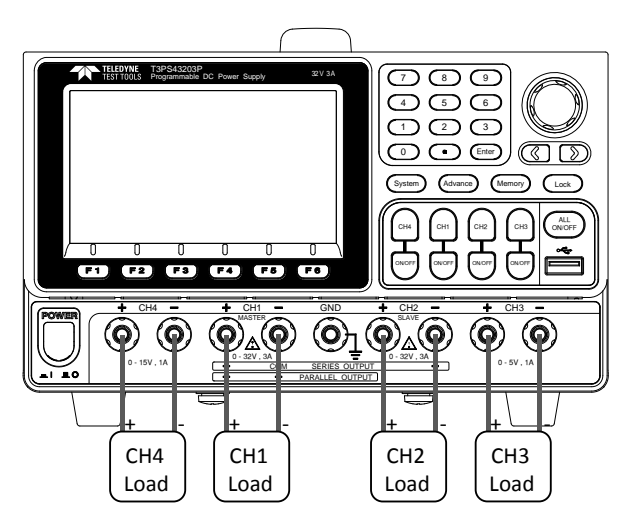

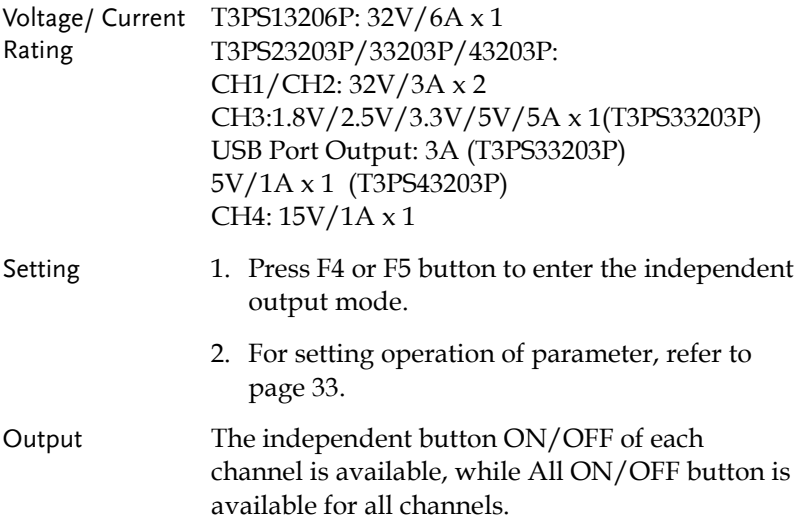

#### Tracking Series and Tracking Parallel Modes

Description Tracking series operation doubles the Voltage capacity of the T3PS23203P/33203P/43203P by internally connecting CH1 (Master) and CH2 (Slave) in series and combining the output to a single channel. CH1 (Master) controls the combined Voltage output level.

Tracking series without common terminal

Connection

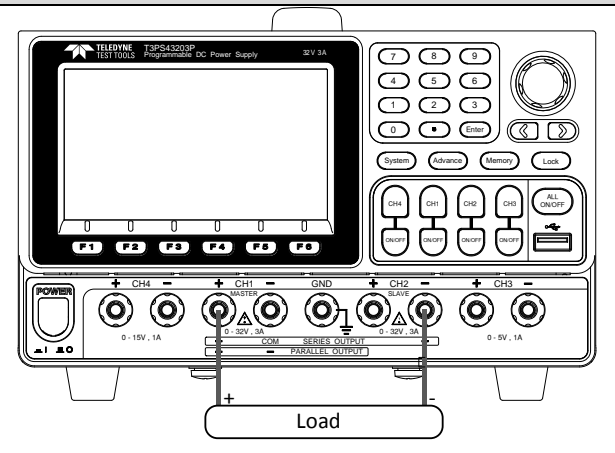

Output rating rating  $0 - 64V/0 - 3A$ 

- 
- Setting 1. Press F4 or F5 button for operating the corresponding Series to enter the tracking series function. Yellow SER will be shown on the status area.
	- 2. Press CH1 button to proceed to CH1/CH2 voltage setting and CH1 limit current setting.
	- 3. Press CH2 button to proceed to CH2 limit current setting.
	- 4. For setting operation of parameter, refer to page [33.](#page-32-0)

Output The button ON/OFF of CH1/CH2 is individually available, while All ON/OFF button is available for all channels.

Tracking series with common terminal

Connection

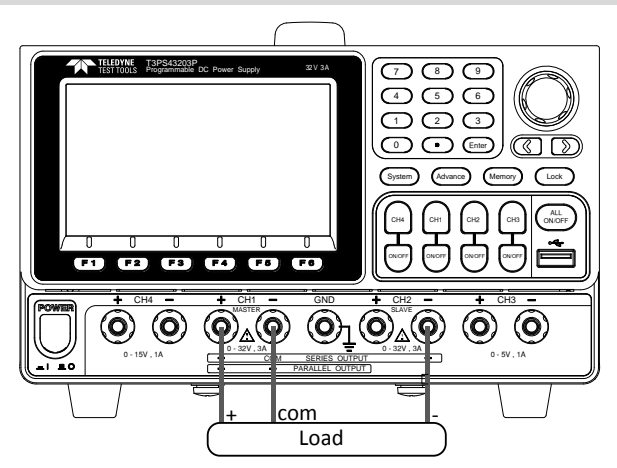

Output rating  $0 - 32V/0 - 3A$  for CH1+ - COM 0 - 32V/0 - 3A for CH2- - COM

Operation 1. Press F4 or F5 button for operating the corresponding Series to enter the tracking series function. Yellow SER will be shown on the status area.

- 2. Press CH1 button to proceed to CH1/CH2 voltage setting and CH1 limit current setting.
- 3. Press CH2 button to proceed to CH2 limit current setting.
- 4. For setting operation of parameter, refer to page [33.](#page-32-0)

Output The button ON/OFF of CH1/CH2 is individually available, while All ON/OFF button is available for all channels.

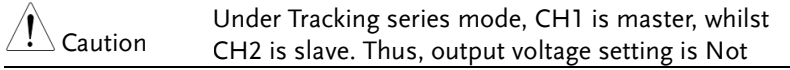

available for CH2.

CH1/CH2 Tracking Parallel Mode

#### Connection

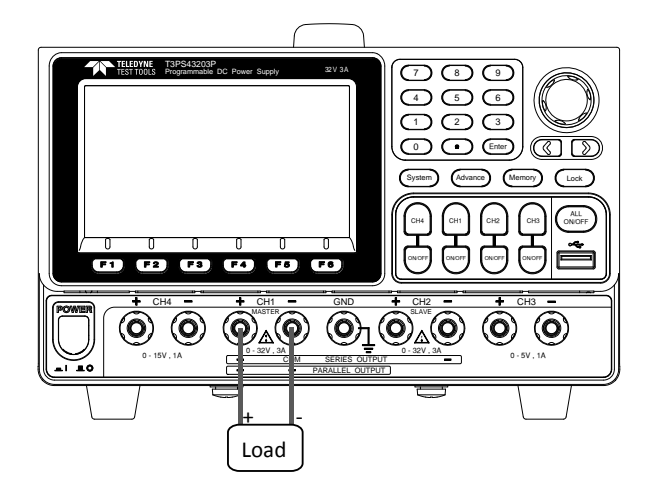

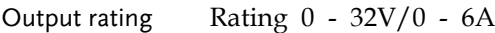

- Operation 1. Press F4 or F5 button for operating the corresponding Parallel mode to enter the tracking parallel function. Yellow PAR will be shown on the status area.
	- 2. Press CH1 button to proceed to CH1/CH2 voltage/current setting.
	- 3. For setting operation of parameter, refer to page [33.](#page-32-0)
- Output The button ON/OFF of CH1/CH2 is individually available, while All ON/OFF button is available for all channels.

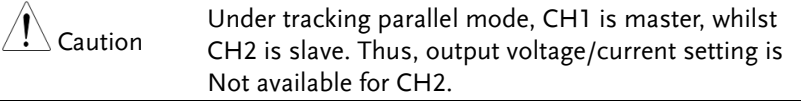

## Load Function

Description CH1/CH2 of the T3PS13206P/ 23203P/ 33203P/ 43203P can be set to the Load Mode function, under which both tracking series and tracking parallel function are Not available.

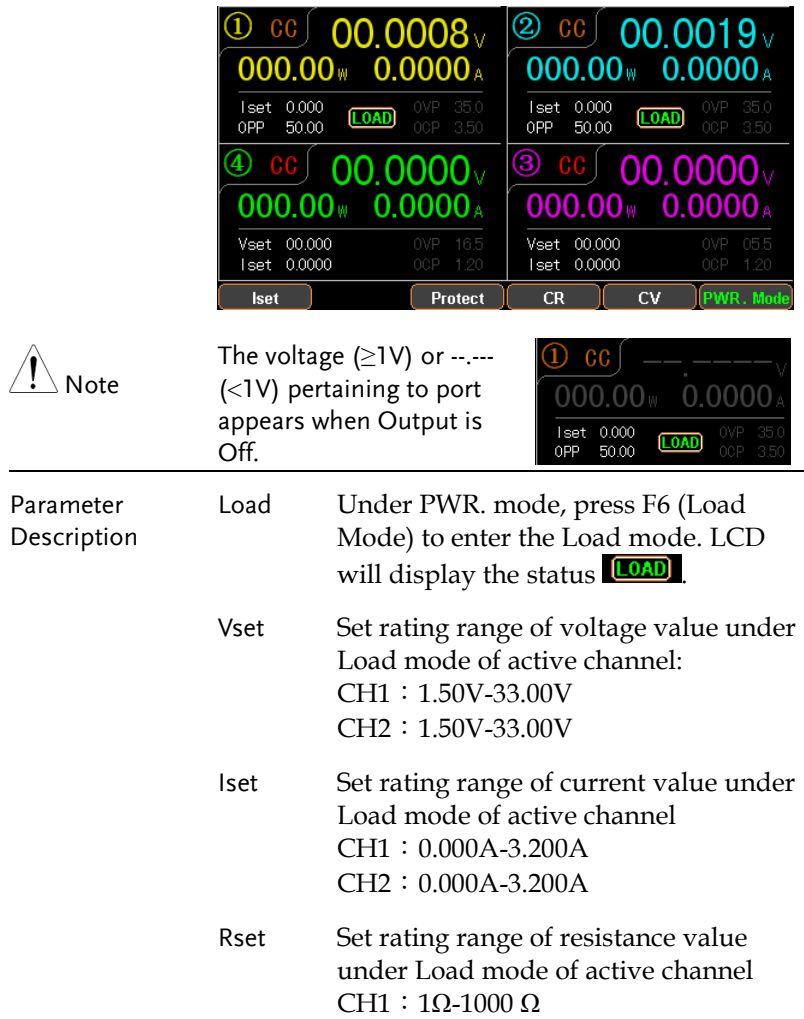

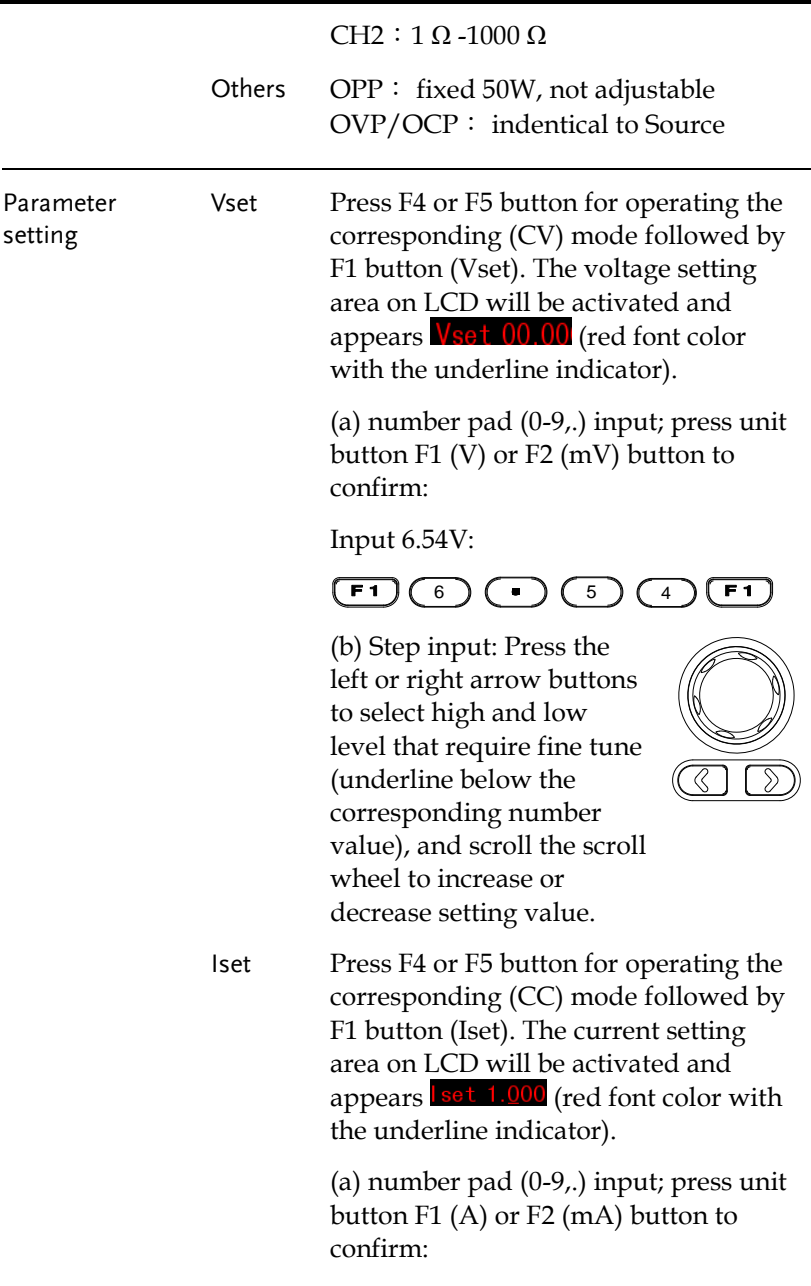

Input 1.543A:

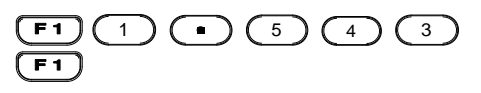

(b) Step input: Press the left or right arrow buttons to select high and low level that require fine tune (underline below the corresponding number value), and scroll the scroll wheel to increase or decrease setting value.

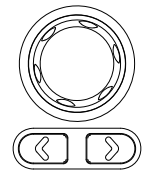

Rset Press F4 or F5 button for operating the corresponding (CR) mode followed by F1 button (Rset). The current setting area on LCD will be activated and appears  $\text{Rset } 0000$  (red font color with the underline indicator).

> (a) number pad (0-9,.) input; press unit button F1 (OHM) to confirm:

Input 52Ω:

#### $F<sub>1</sub>$  $5$  ) (2) ) (F1

(b) Step input: Press the left or right arrow buttons to select high and low level that require fine tune (underline below the corresponding number value), and scroll the scroll wheel to increase or decrease setting value.

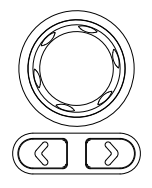

OVP **OCP** The setting method is identical to Source.

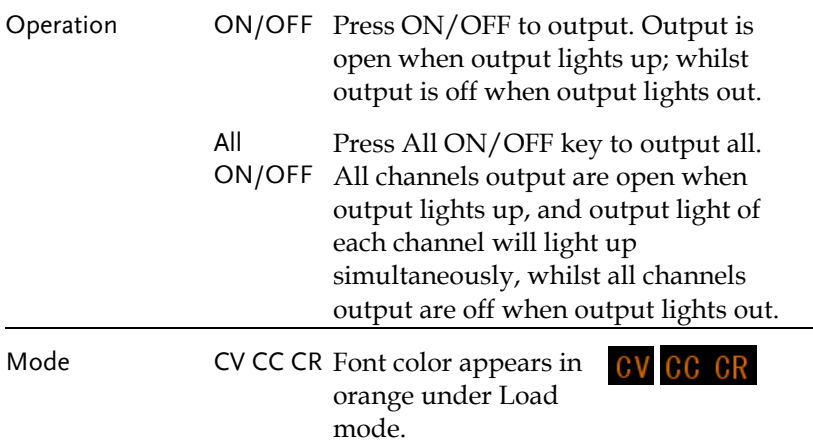

### Sequence Function

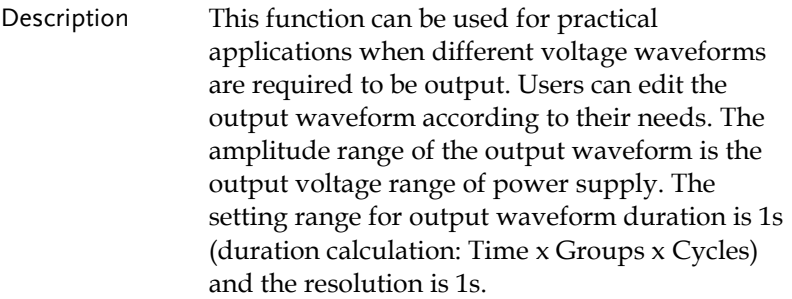

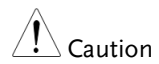

This feature is applicable to both CH1 and CH2.

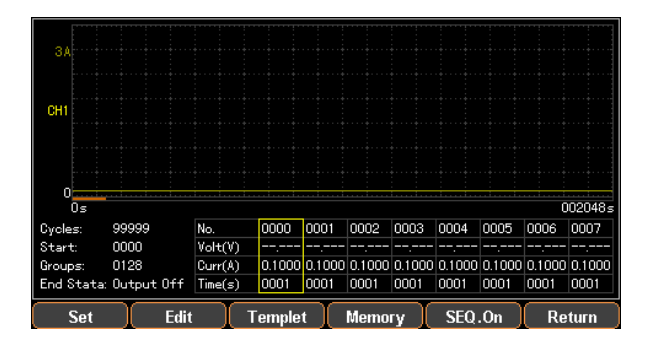

#### Set Sequence Output

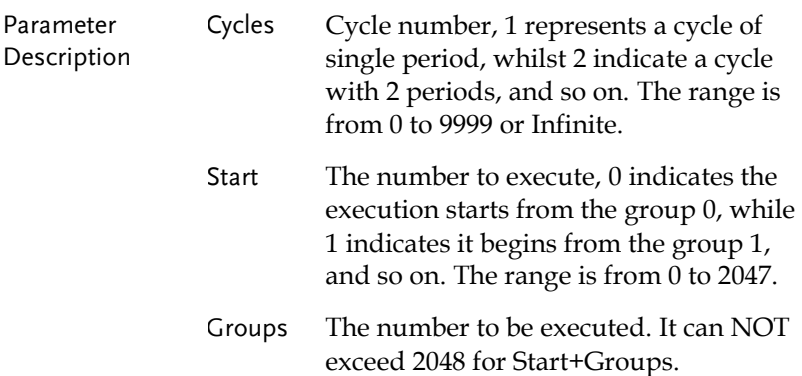

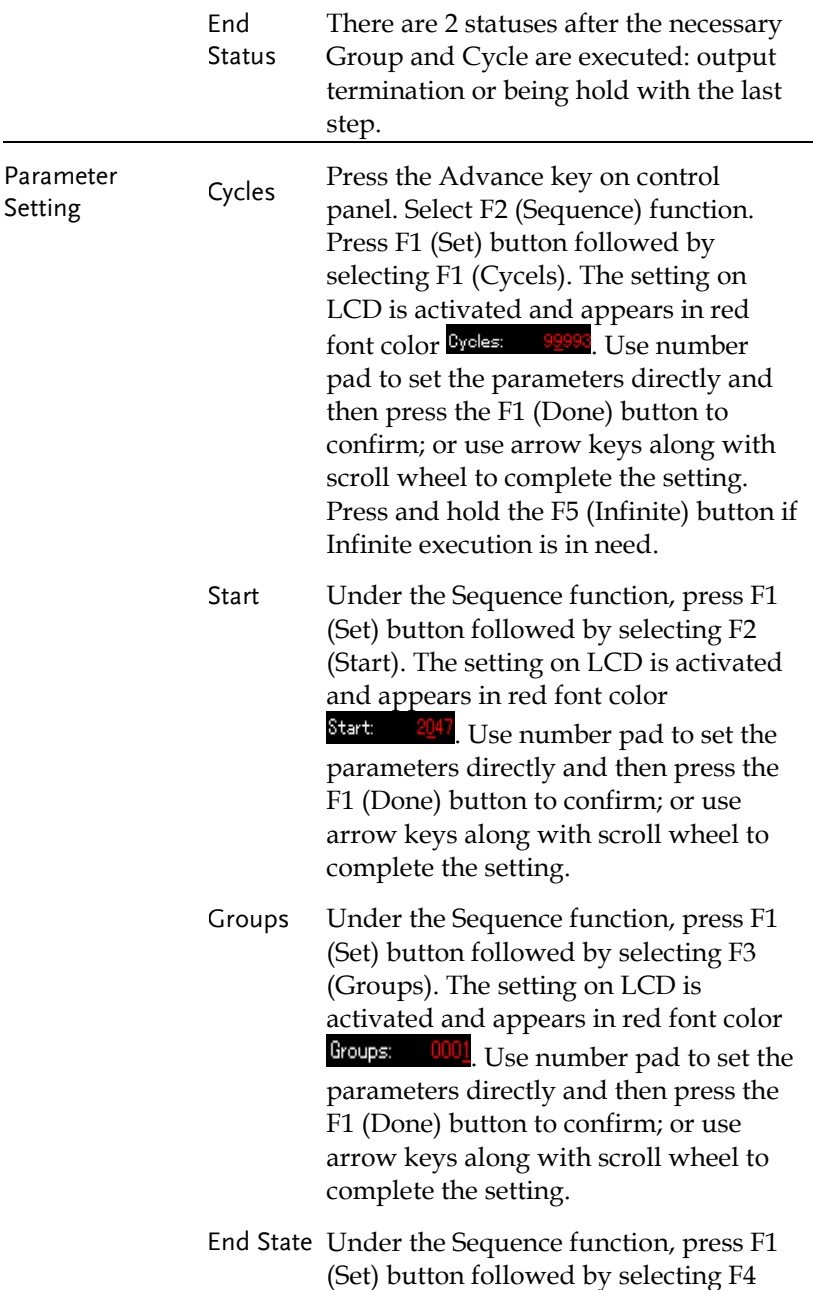

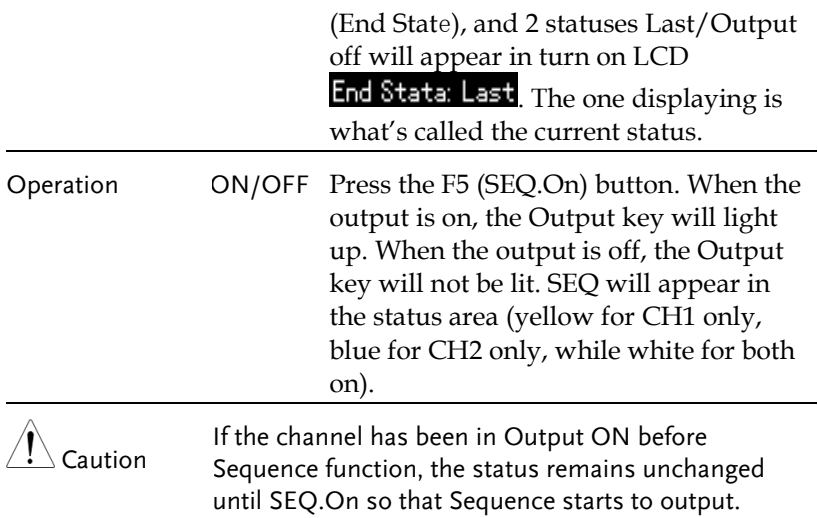

### Set Group Parameter

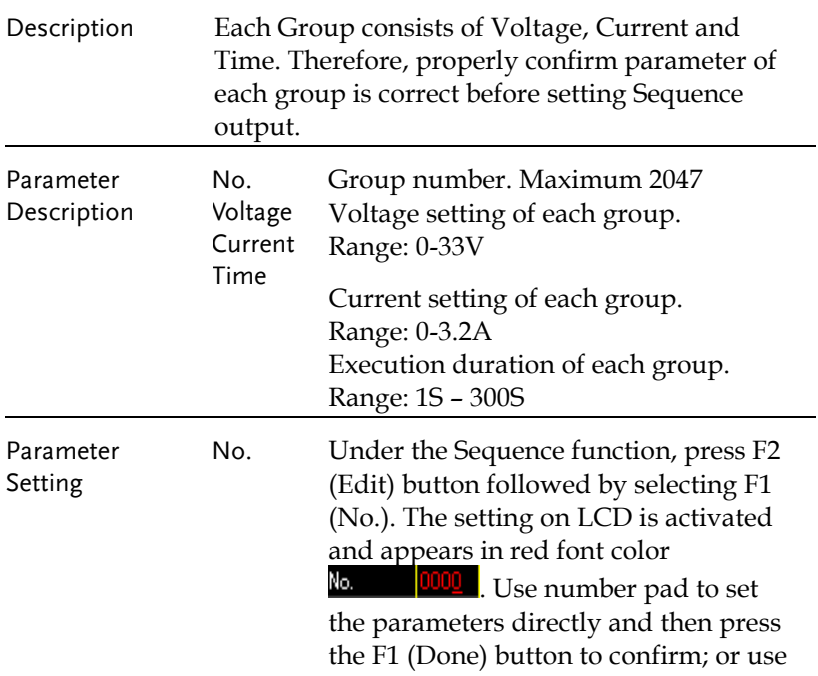

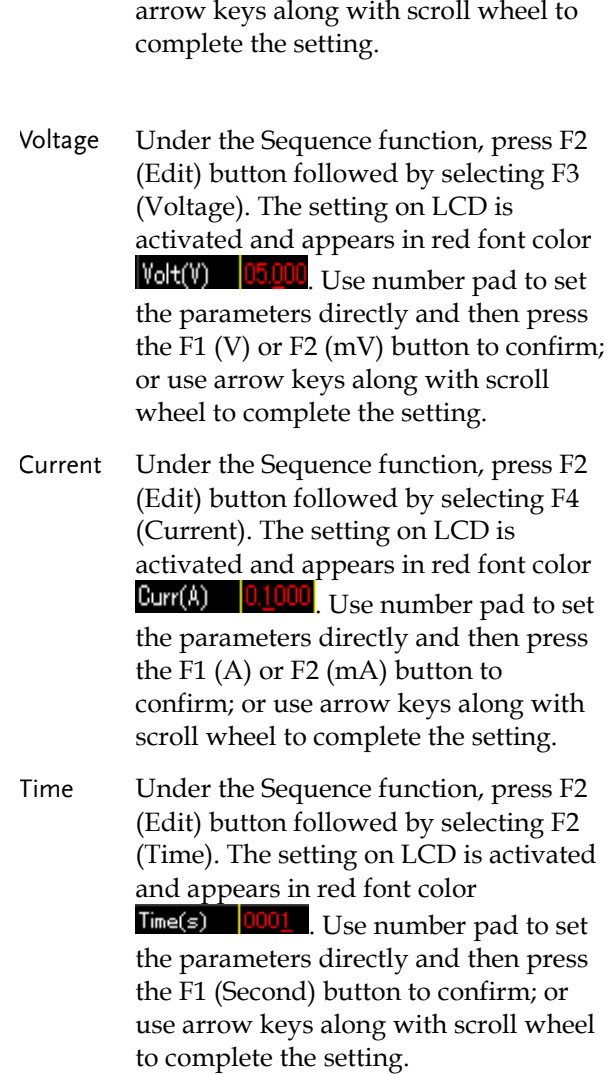

### Construct Template

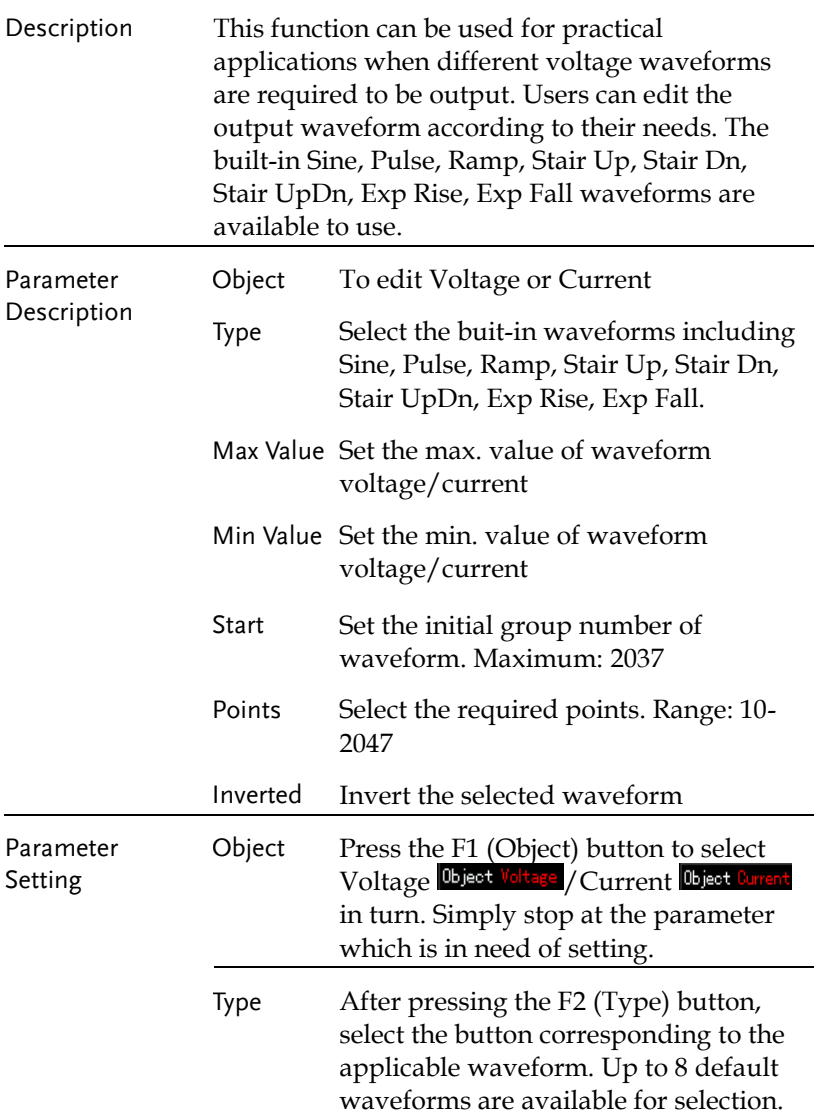

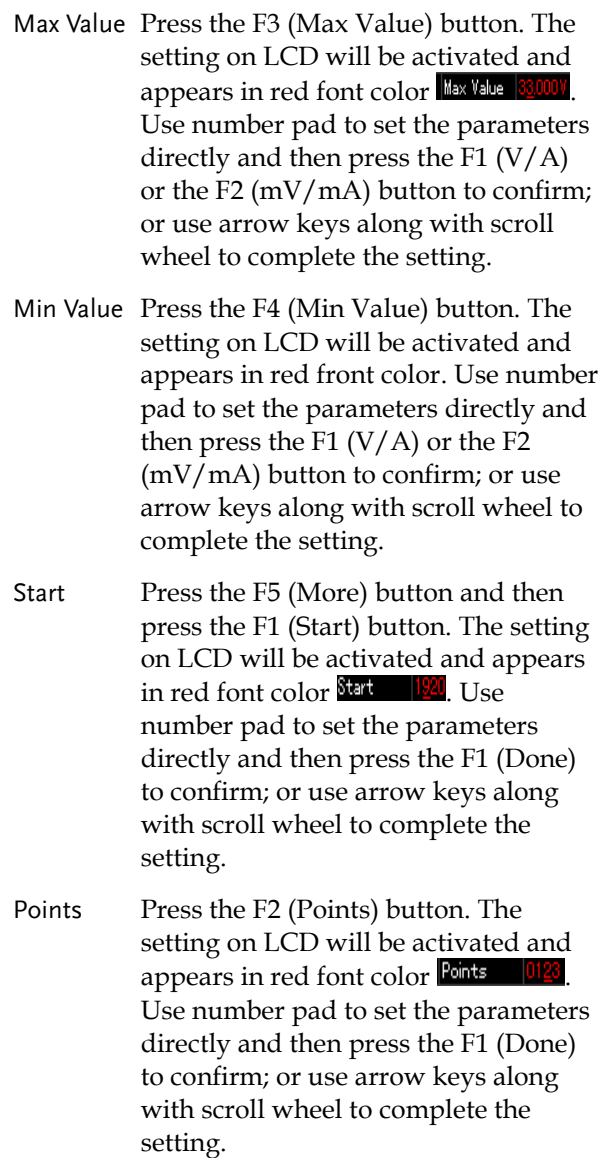

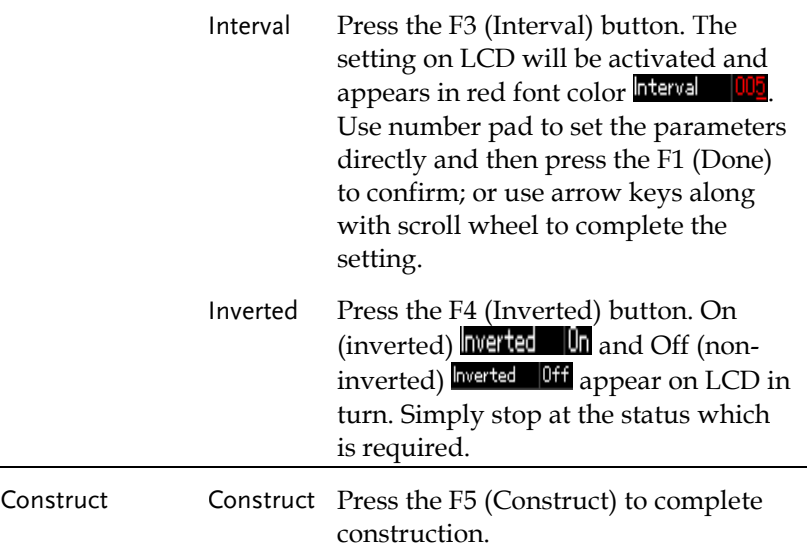

#### Menu Tree

Description User is able to understand the overall functions of Sequence via the menu tree, which is shown in proper order by tiers. The Return key is used for moving back to the parent menu. See the construction below:

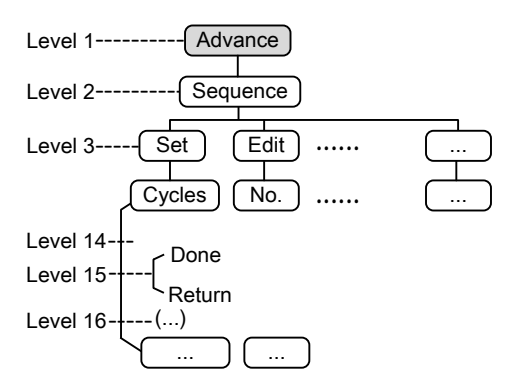

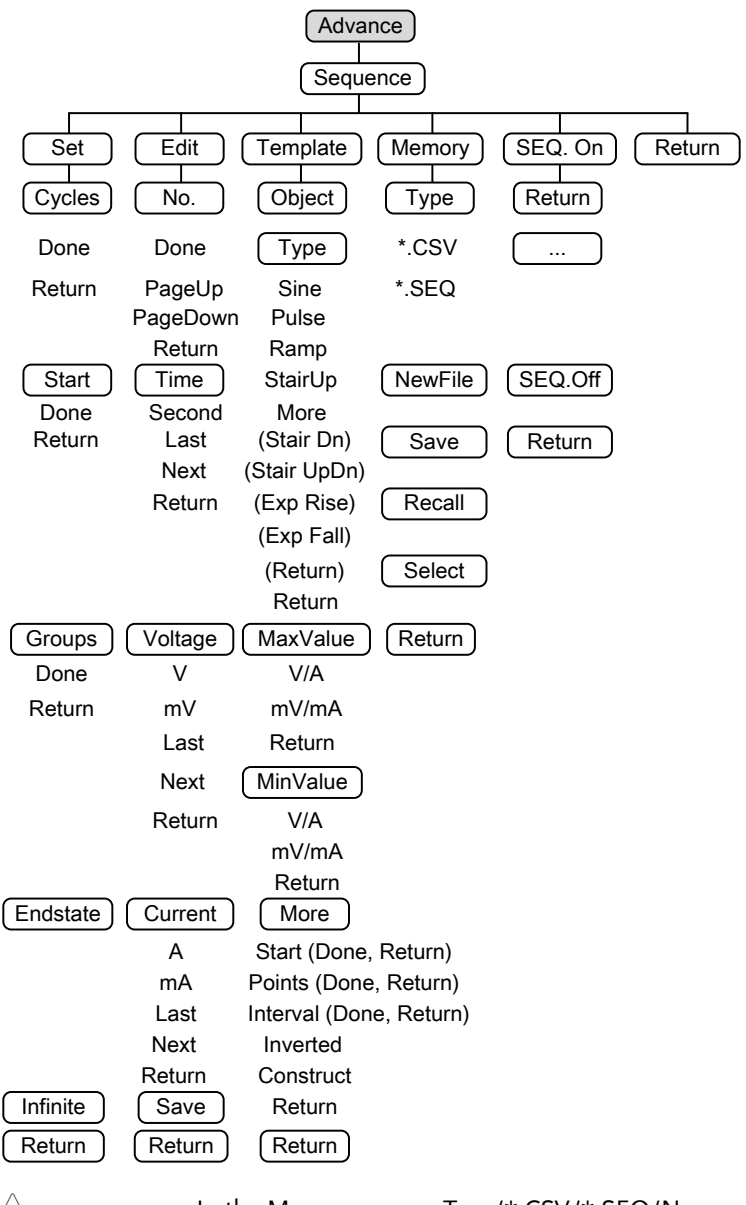

In the Memory menu, Type/\*.CSV/\*.SEQ/New File/Select appear only when flash drive is plugged in.

Note

#### Save and Recall

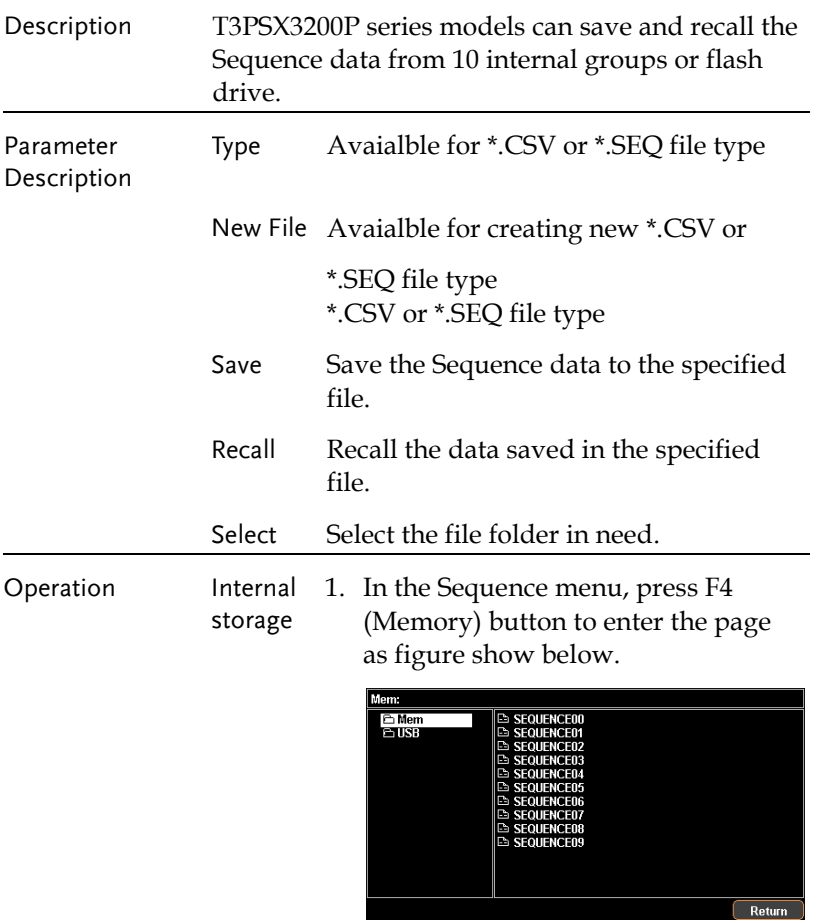

2. Press right arrow button to enter the list of 10 groups.

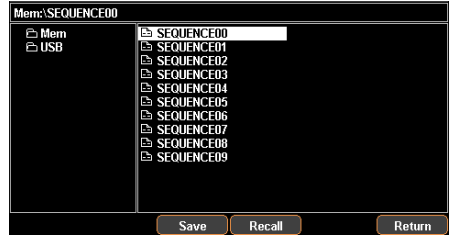

- 3. Rotate the scroll wheel (Encode) to select target file.
- 4. Press F3 (Save) button to save the settings of Sequence into the corresponding file.
- 5. Press the F4 (Recall) button to recall the Sequence file of list to the current sequence settings when necessary.
- Flash drive storage 1. Plug flash drive in before rotating the scroll wheel (Encode) to select flash drive.
	- 2. Press right arrow button to enter the root directory of flash drive.
	- 3. Press F1 (Type) button to select required file type \*.CSV or \*.SEQ.
	- 4. Rotate the scroll wheel (Encode) to select target file.

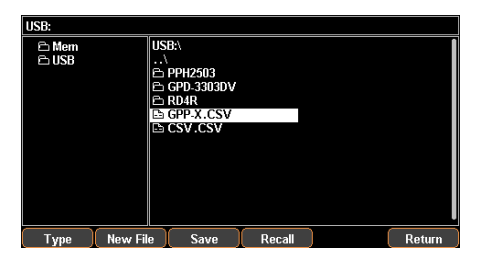

- 5. Press F3 (Save) button to save the settings of Sequence into the corresponding file.
- 6. Press the F4 (Recall) button to recall the Sequence file of list to the current sequence settings when necessary.

### Delay Function

Description It is necessary to output a series of pulses in real applications. This function is available when voltage is constant. Output waveform can be edited per user's preference. The amplitude range of the output waveform is the output voltage range of the power supply. The setting range for output waveform duration is 1s  $\sim$ Infinite (duration calculation: Time x Groups x Cycles) and the resolution is 1s.

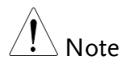

This feature is applicable to both CH1 & CH2.

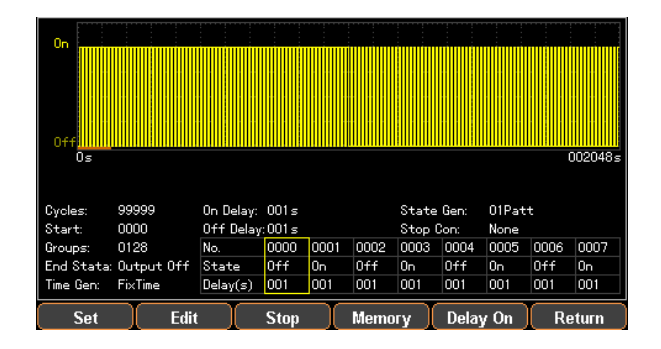

#### Set Delay Output

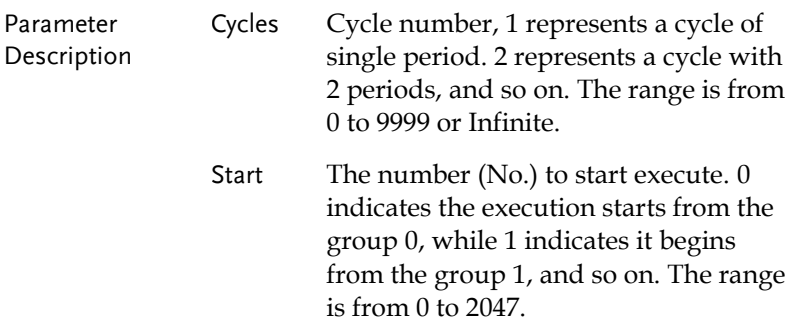

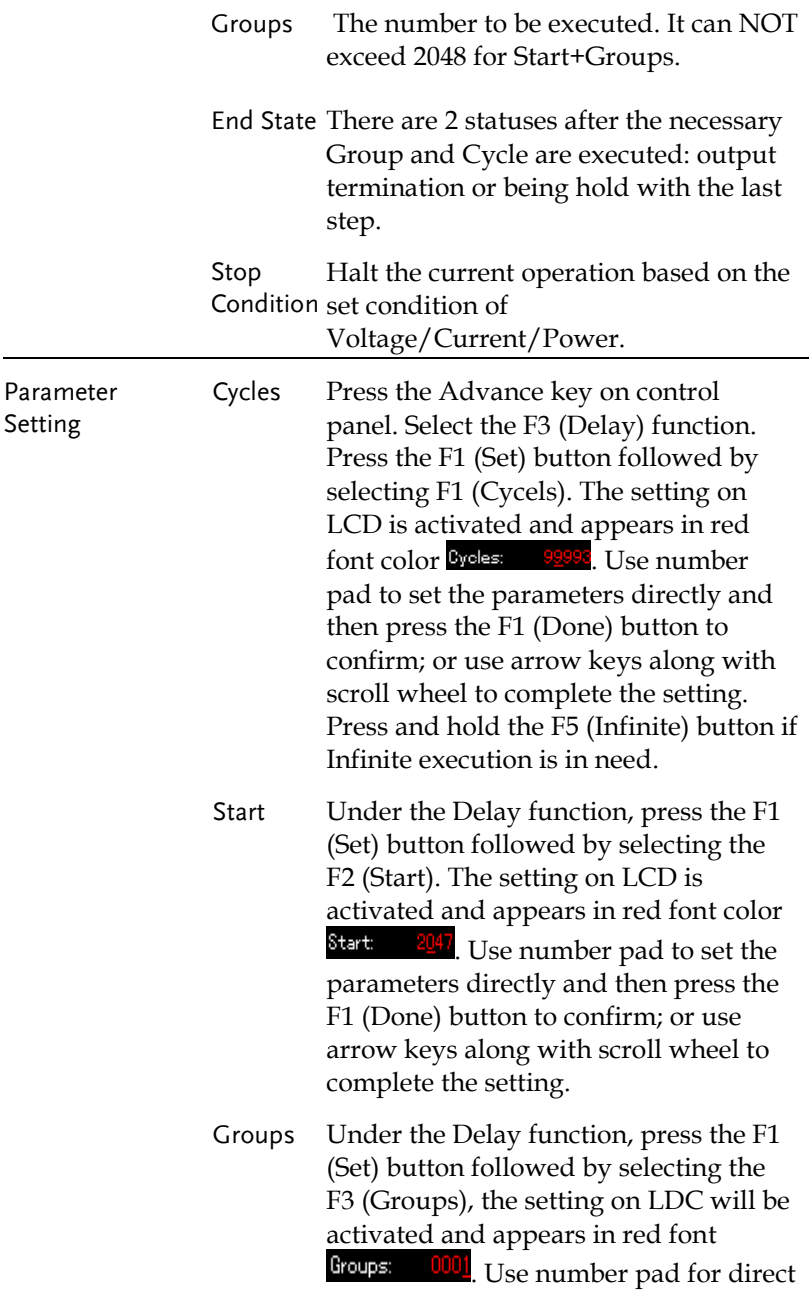

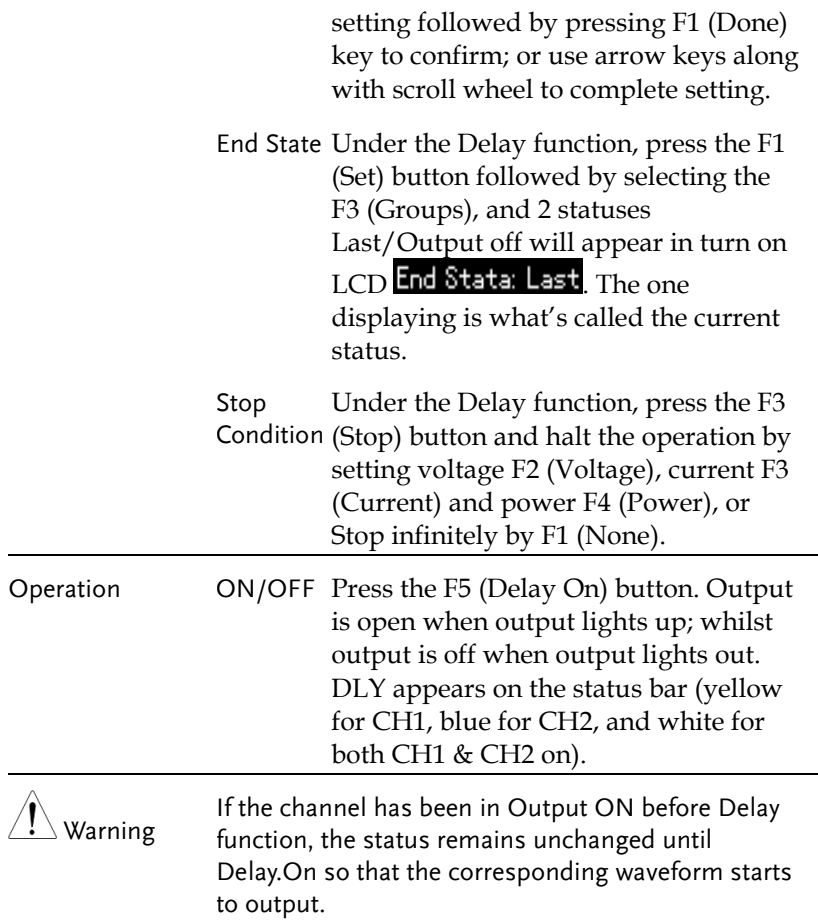

#### Set Group Parameter

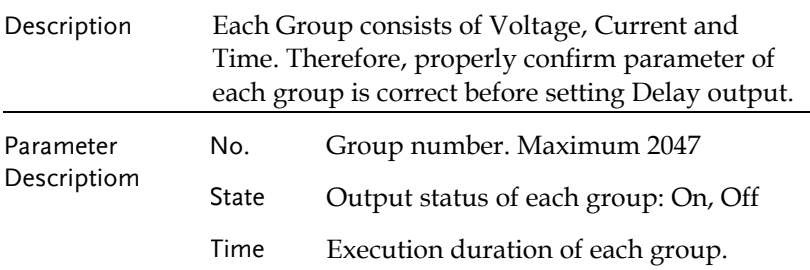

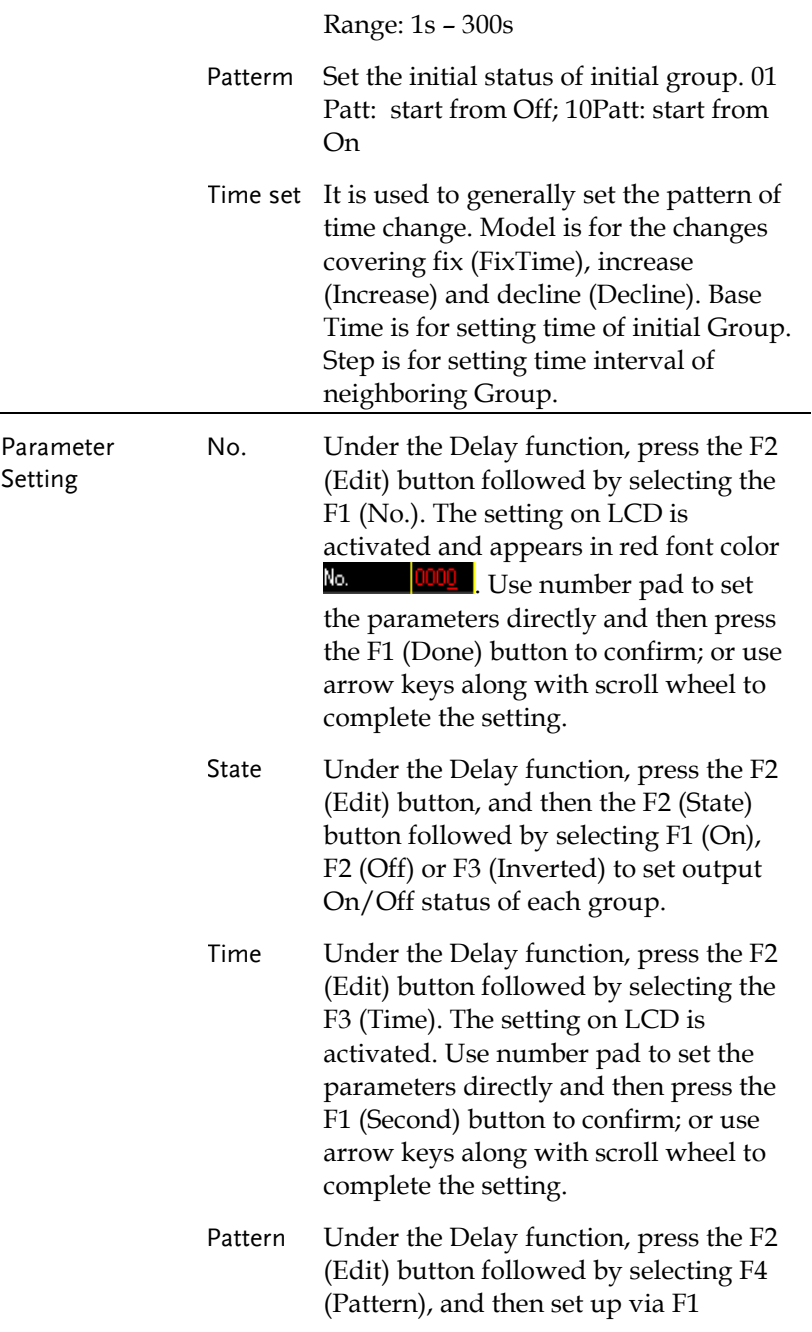

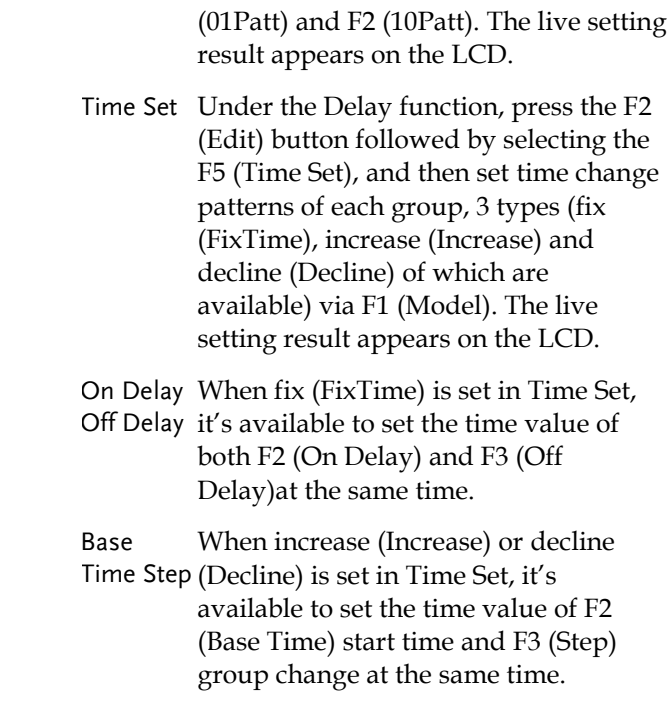

#### Menu Tree

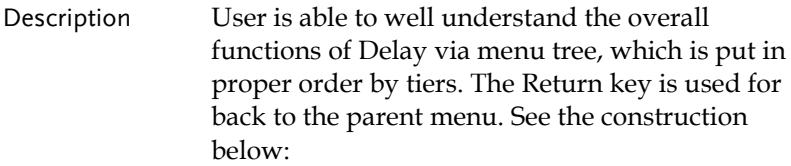

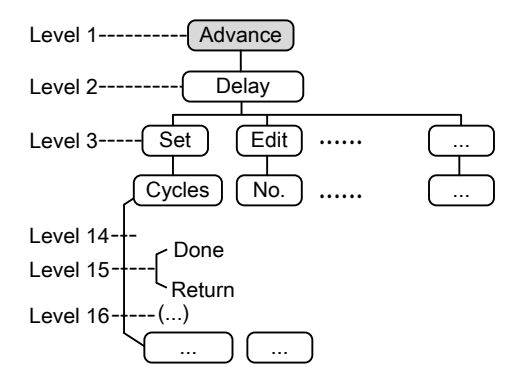

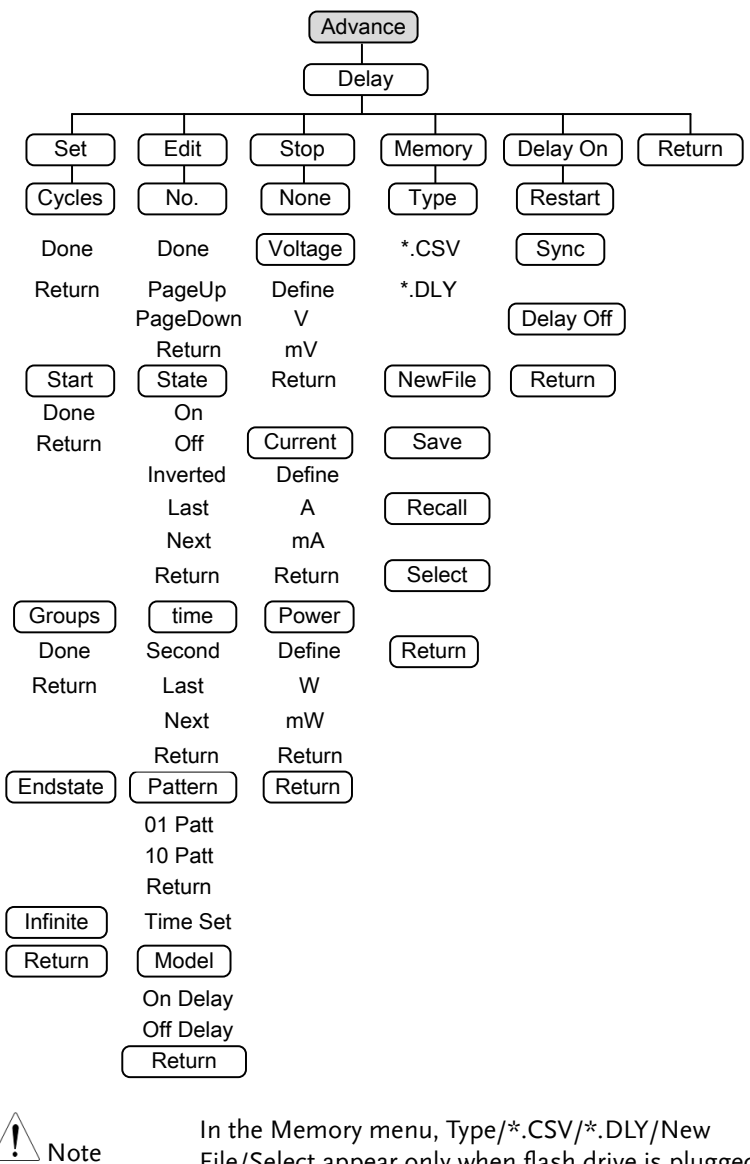

File/Select appear only when flash drive is plugged in.

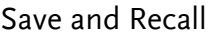

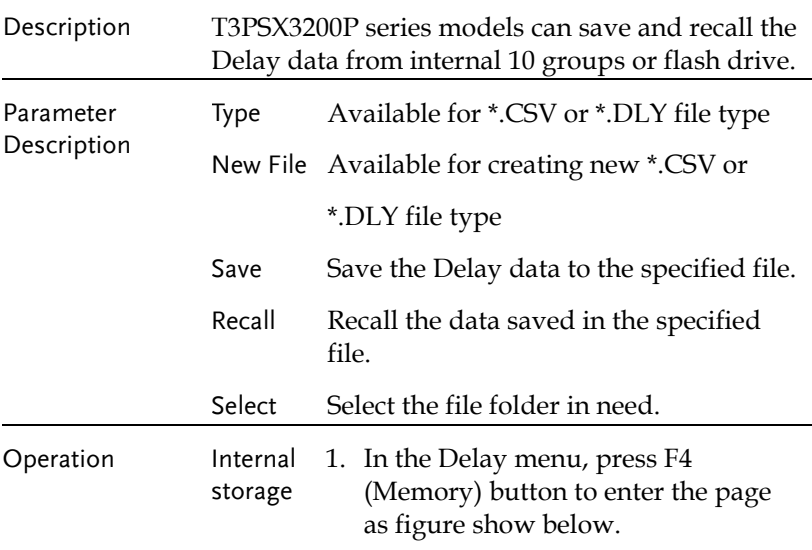

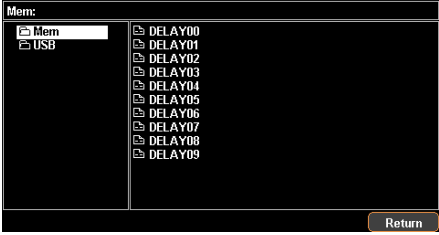

2. Press right arrow button to enter the list of 10 groups.

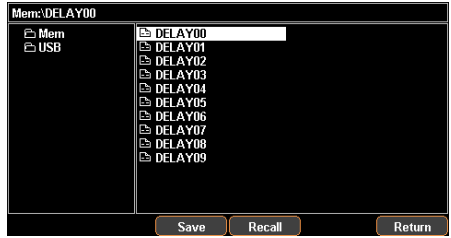

3. Rotate the scroll wheel (Encode) to

select target file.

- 4. Press F3 (Save) button to save the settings of Sequence into the corresponding file.
- 5. Press the F4 (Recall) button to recall the Sequence file of list to the current sequence settings when necessary.
- Flash drive storage 1. Plug flash drive in before rotating the scroll wheel (Encode) to select flash drive.
	- 2. Press right arrow button to enter the root directory of flash drive.
	- 3. Press F1 (Type) button to select required file type \*.CSV or \*.DLY.
	- 4. Rotate the scroll wheel (Encode) to select target file.

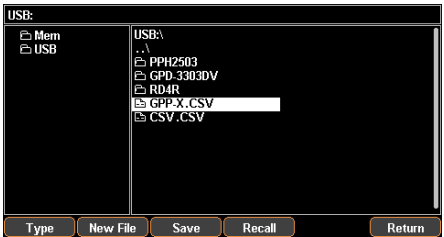

- 5. Press F3 (Save) button to save the settings of Delay into the corresponding file.
- 6. Press the F4 (Recall) button to recall the Delay file of list to the current sequence settings when necessary.

### Monitor Function

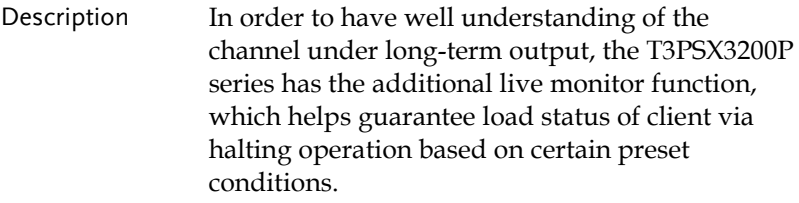

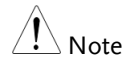

This feature is Not applicable to CH3 of T3PS33203P.

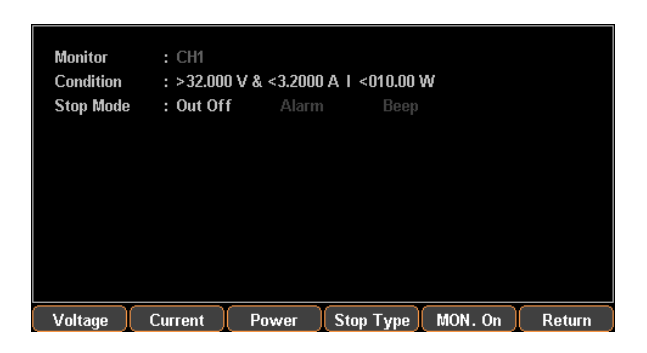

#### Set Monitor

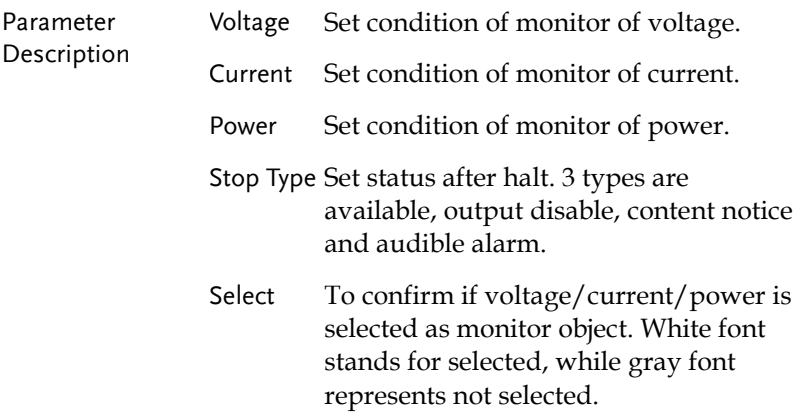

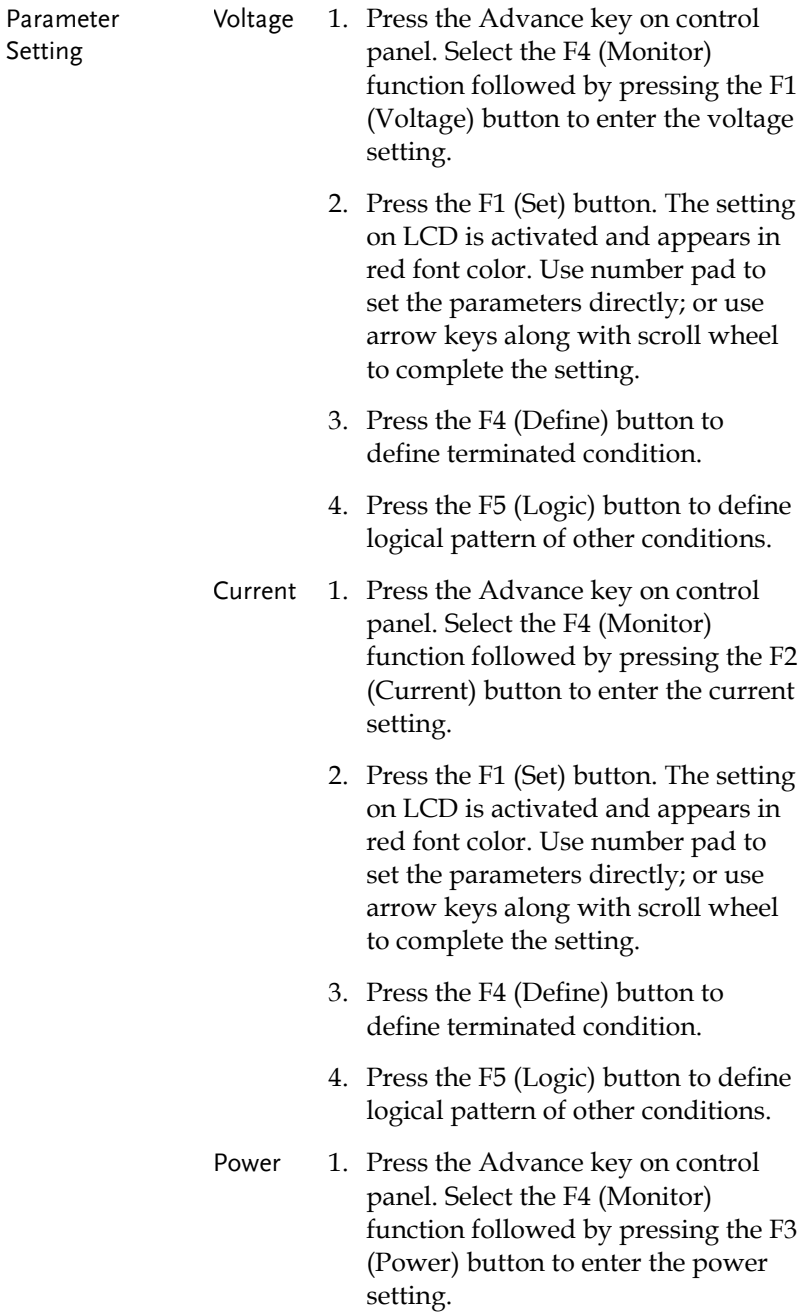

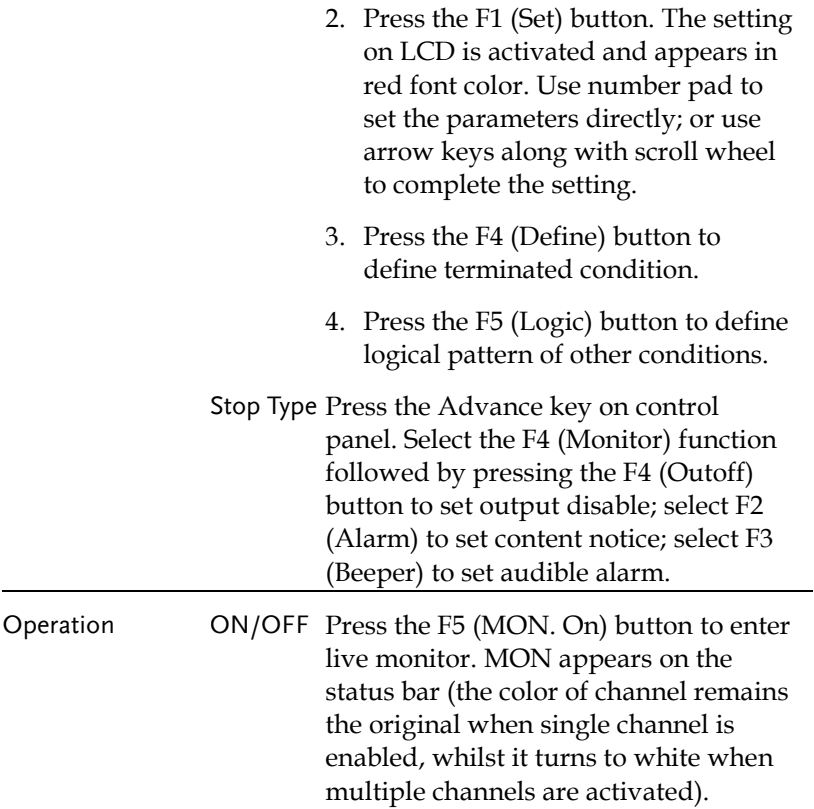

### Recorder Function

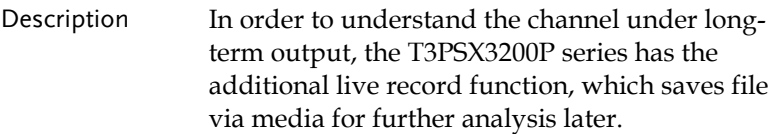

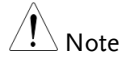

This feature is Not applicable to CH3 of T3PS33203P.

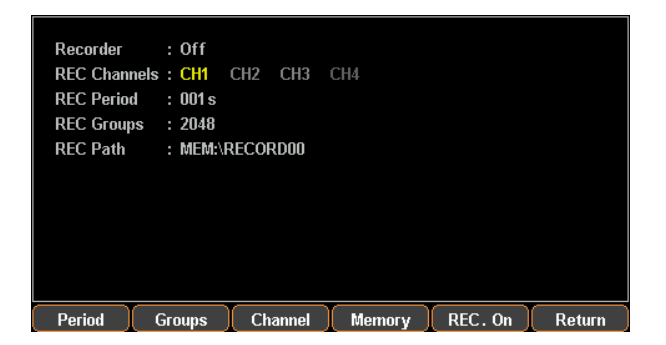

#### Set Recorder

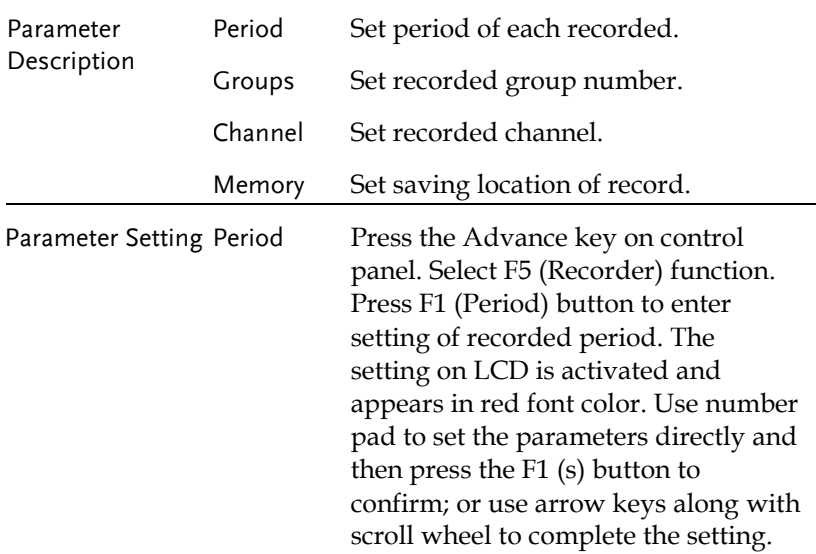

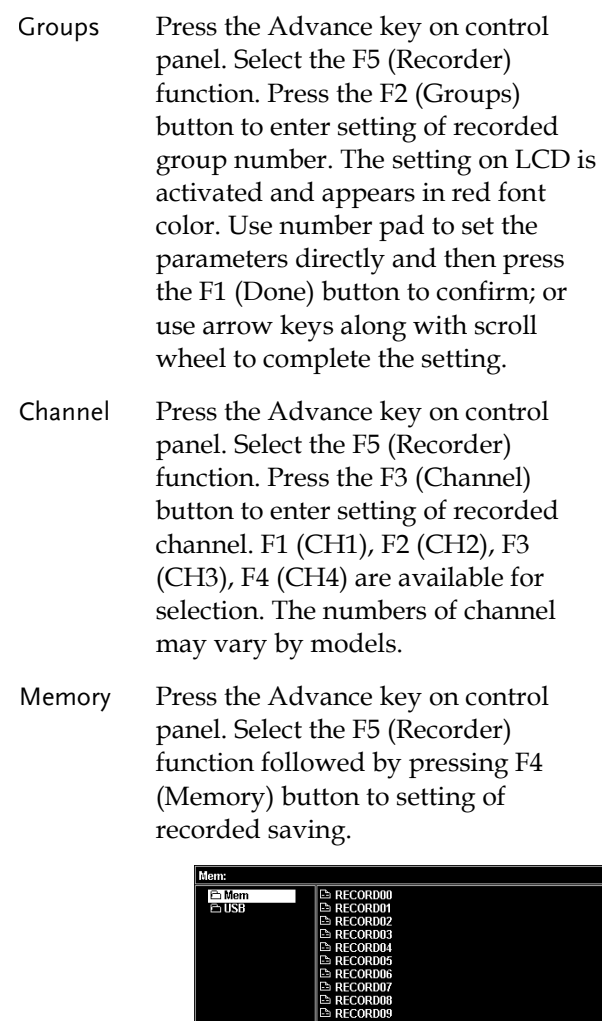

Internal Storage

1. Press right arrow button to enter the list of 10 groups. Rotate the scroll wheel (Encode) to select target file. Also rotate the scroll wheel (Encode) to enter the flash

 $\boxed{\phantom{1} R$ eturn

drive when necessary.

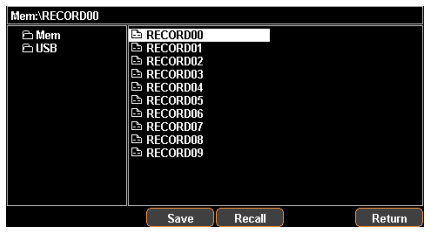

- 2. Press F3 (Save) button to save the temporary data into the corresponding file.
- 3. Press F4 (Recall) button to save the record data of file into the temporary storage for further saving into flash drive later.

Flash drive Type/\*.CSV/ \*.REC/New File/Select operation description selected. buttons appear when flash drive is

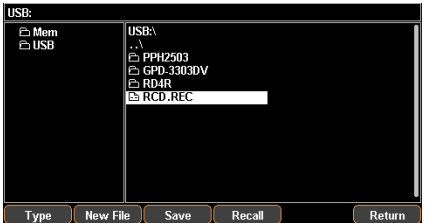

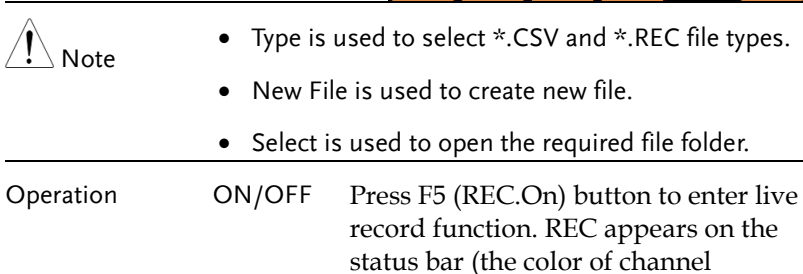

remains the original when single channel is enabled, whilst it turns to white when multiple channels are activated).

# Enternal I/O Control

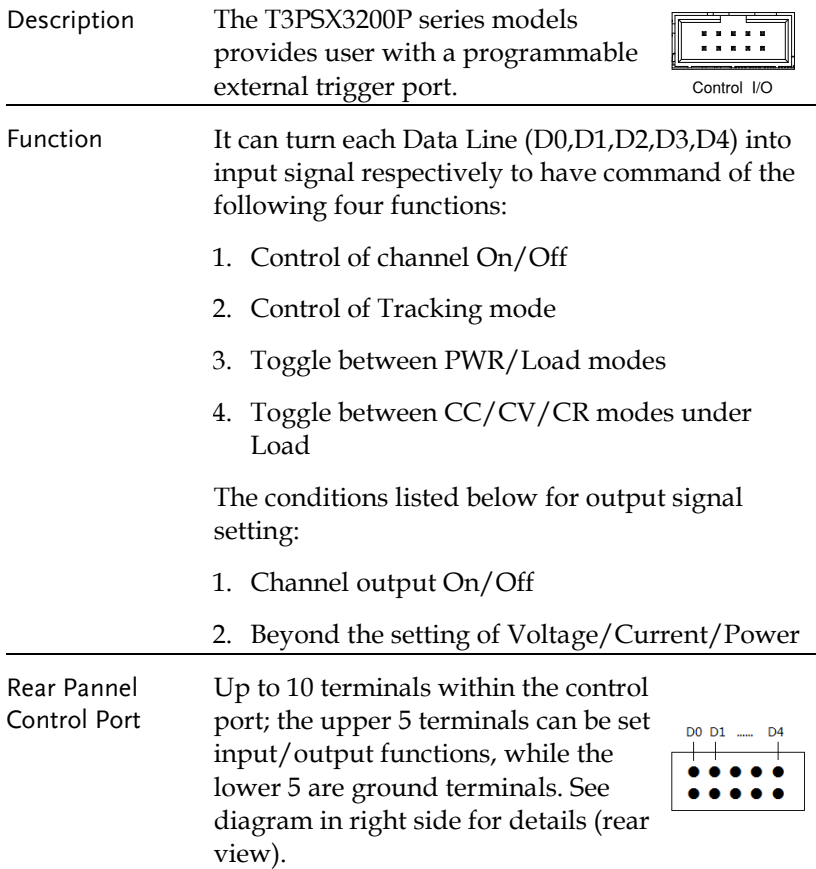
Schematic diagram for control signal The control circuit of each port is illustrated as the diagram below (D1 for example)

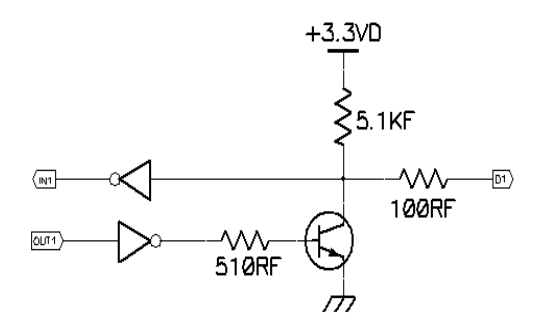

#### Key Function Description

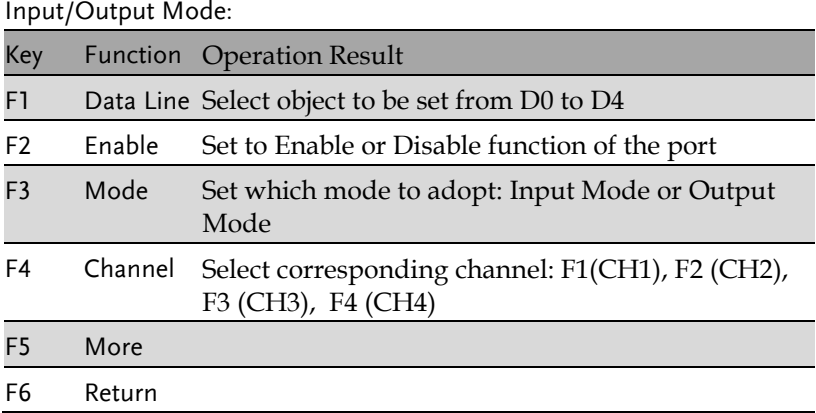

#### F5 (More) under Input Mode setting:

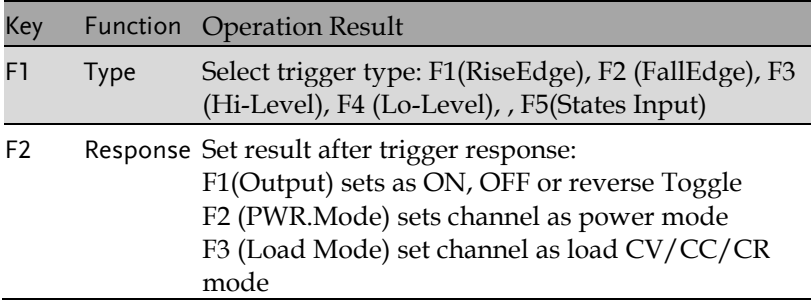

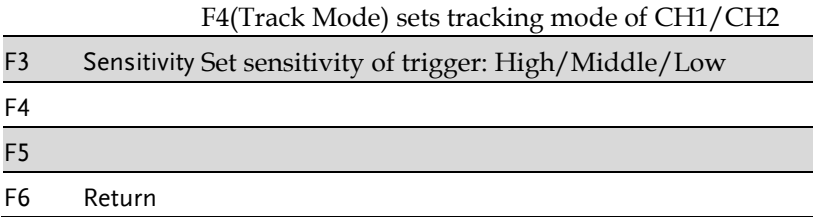

F5 (More) under Output Mode setting:

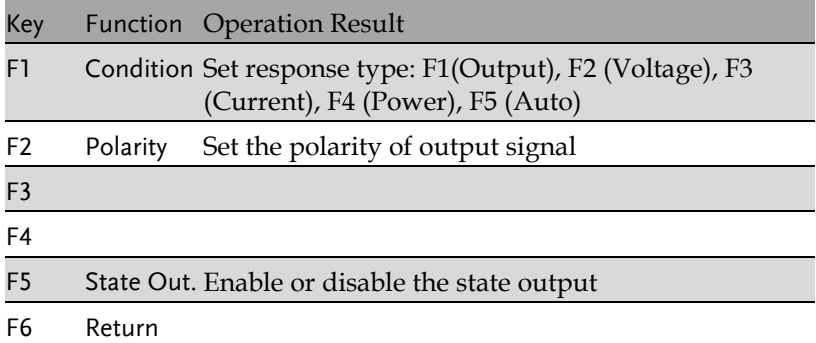

#### Description

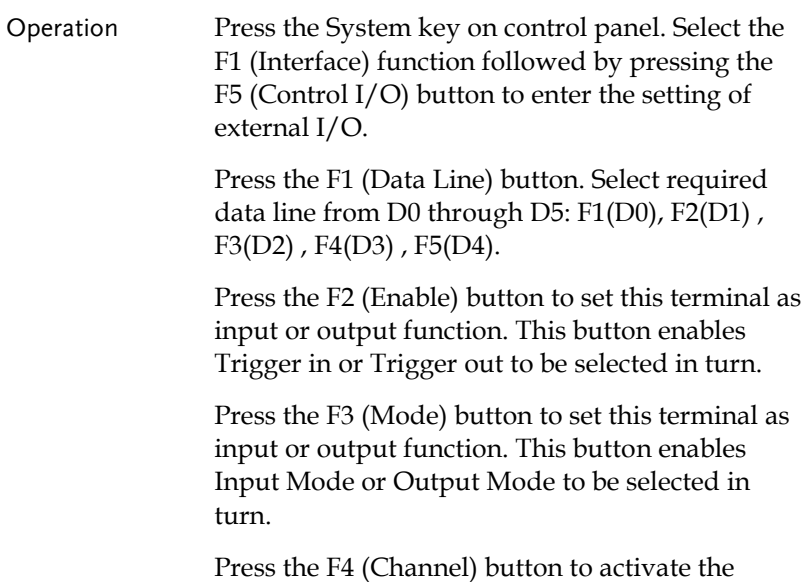

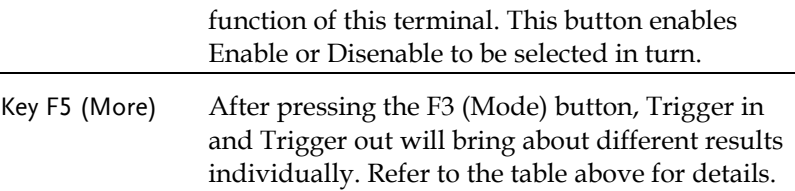

# **FILE OPERATION**

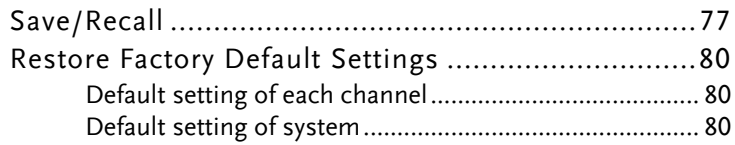

### <span id="page-76-0"></span>Save/Recall

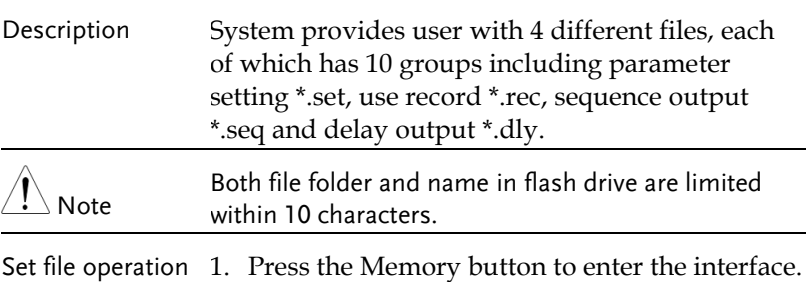

\*.set

1. Press the Memory button to enter the interface. Rotate the scroll wheel (Encode) to select file of either internal memory or flash drive.

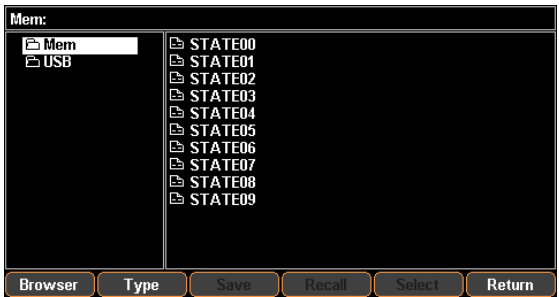

2. Press the right arrow button to enter the file group. Rotate the scroll wheel (Encode) and stop at the file in need

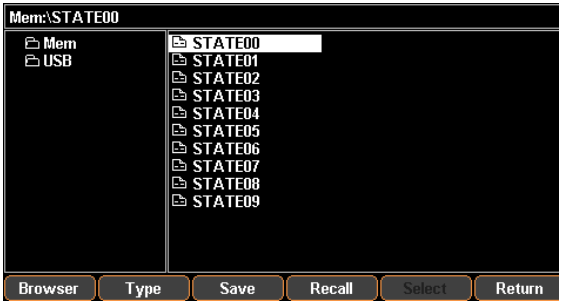

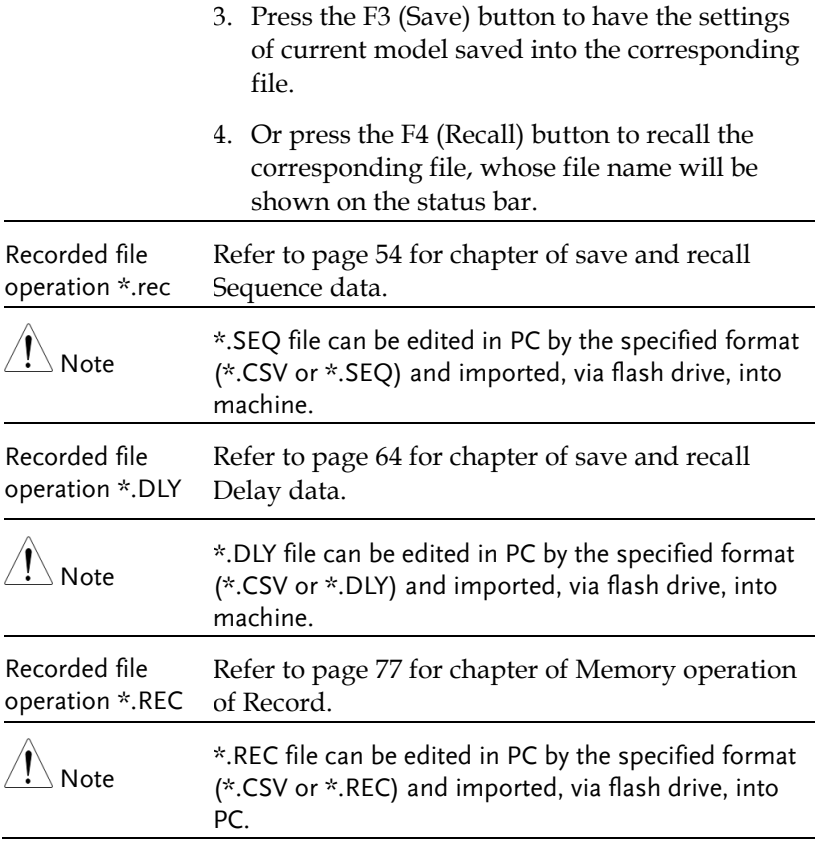

Power-on setting In the System Setting menu, the interface parameter settings area shows Power On. There are 2 settings to choose from, Last (the last shut down status) and Default (non-modifiable factory default setting).

> To enter the function, press the System button to enter the interface followed by pressing the F2 (Power on) button.

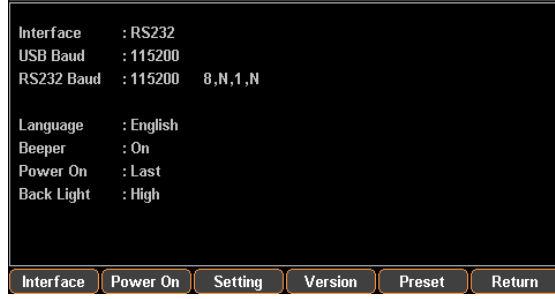

## <span id="page-79-0"></span>Restore Factory Default Settings

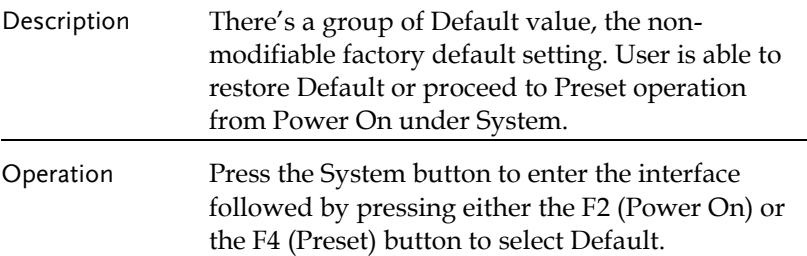

#### Default setting of each channel

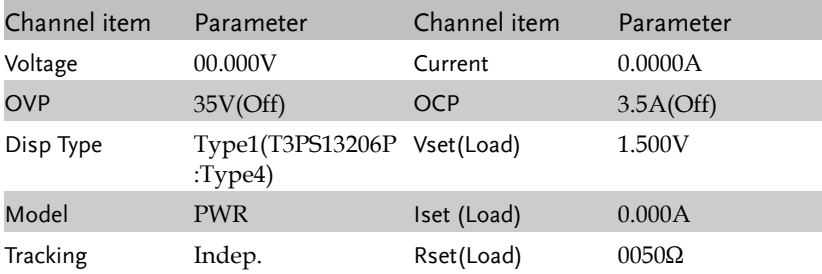

#### Default setting of system

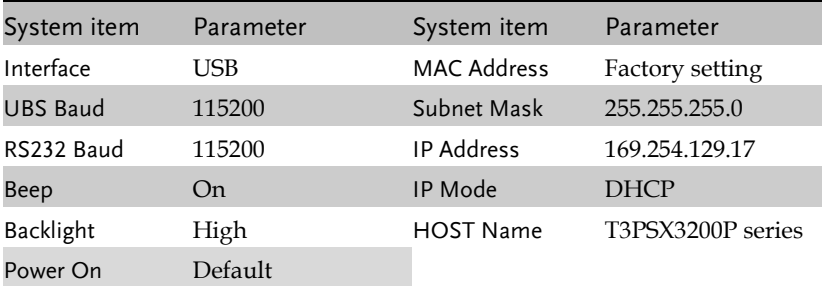

# **SYSTEM SETTINGS**

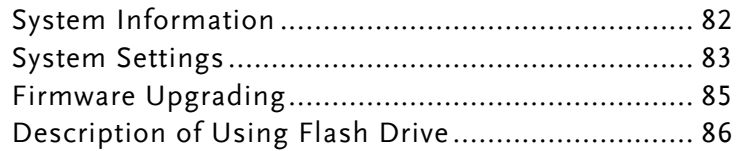

# System Information

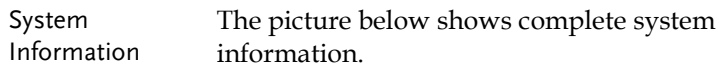

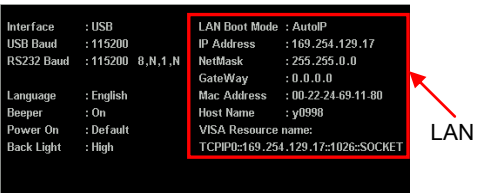

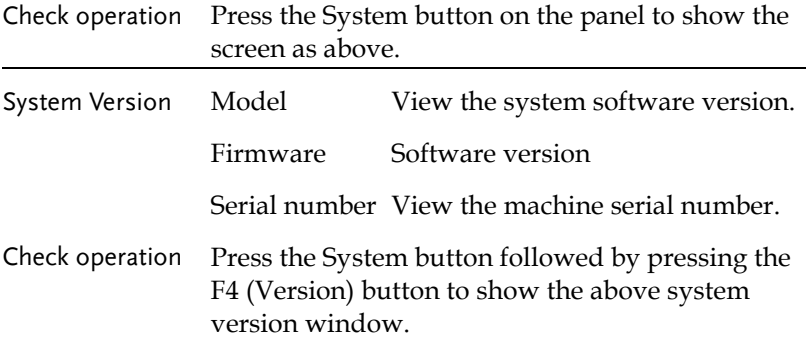

# System Settings

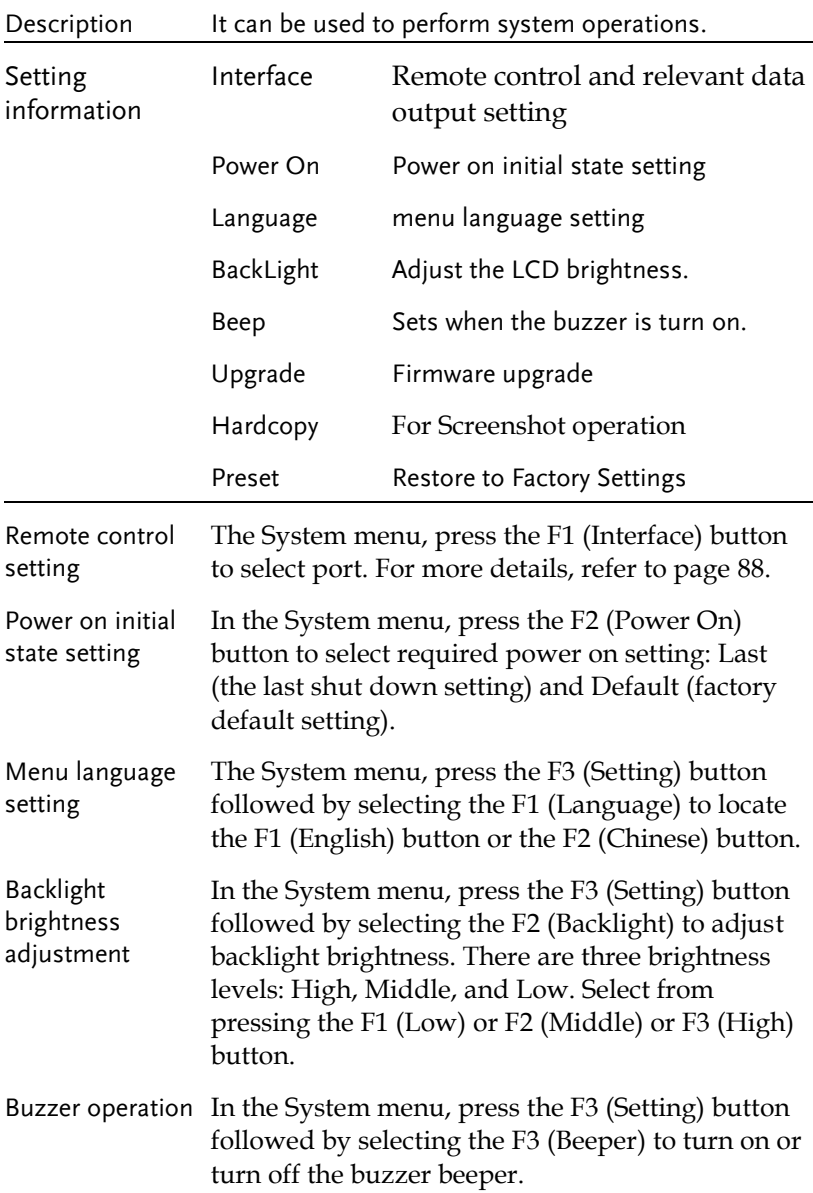

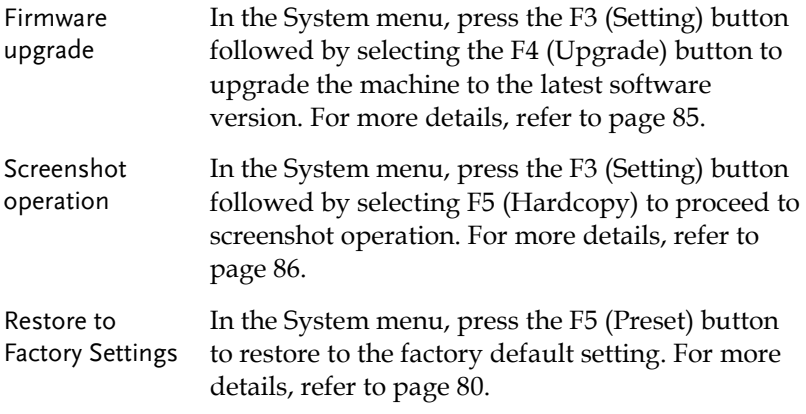

## <span id="page-84-0"></span>Firmware Upgrading

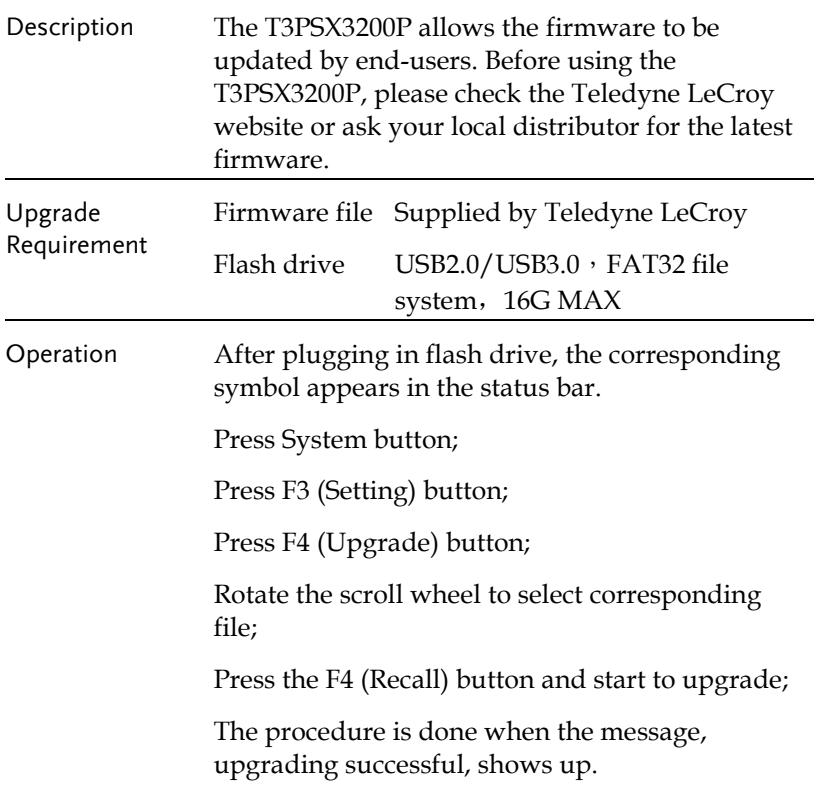

## Description of Using Flash Drive

<span id="page-85-0"></span>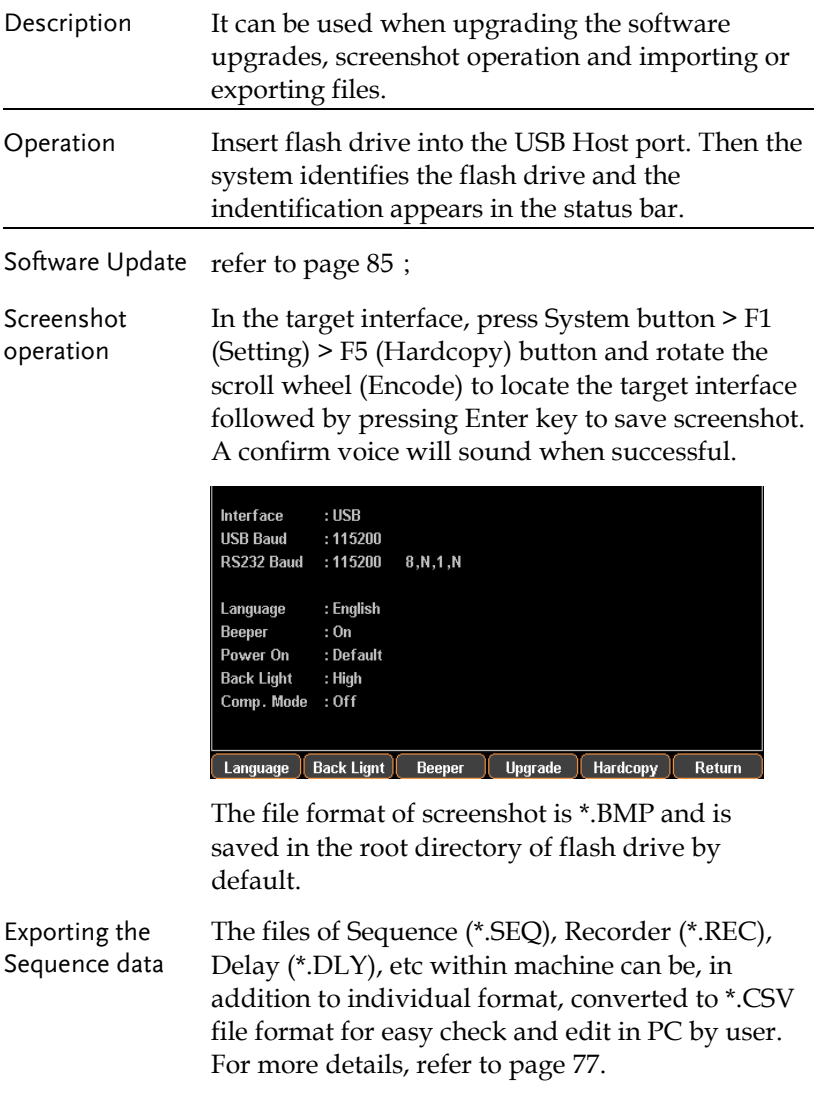

# REMOTE CONTROL

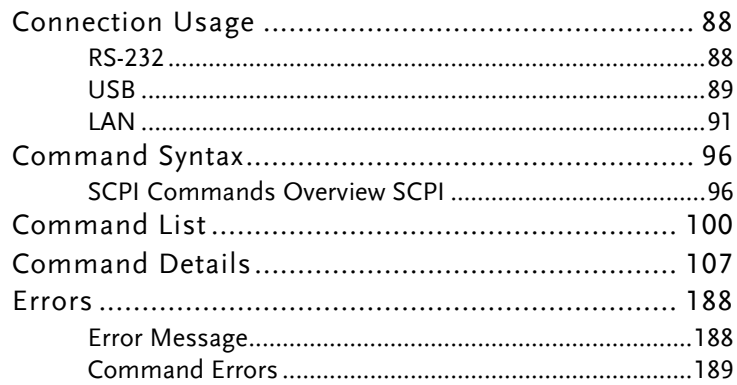

#### <span id="page-87-0"></span>Connection Usage

This chapter describes how to set and enable port, as well as all the required preparations prior to operation.

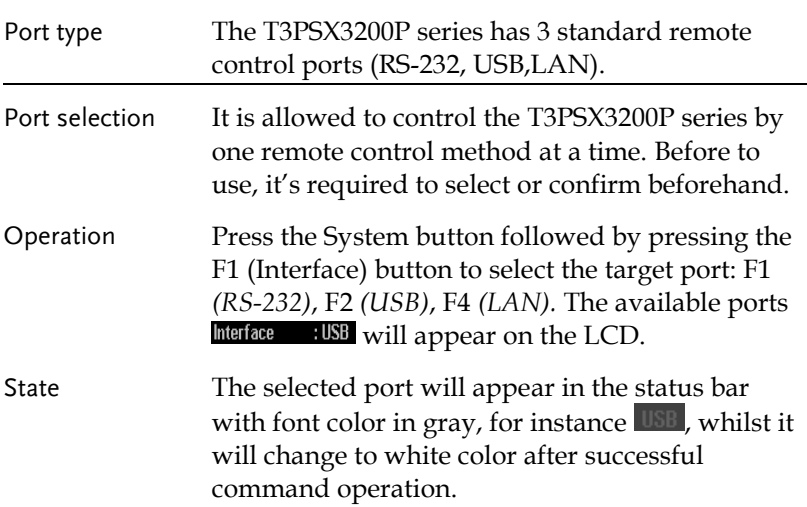

RS-232

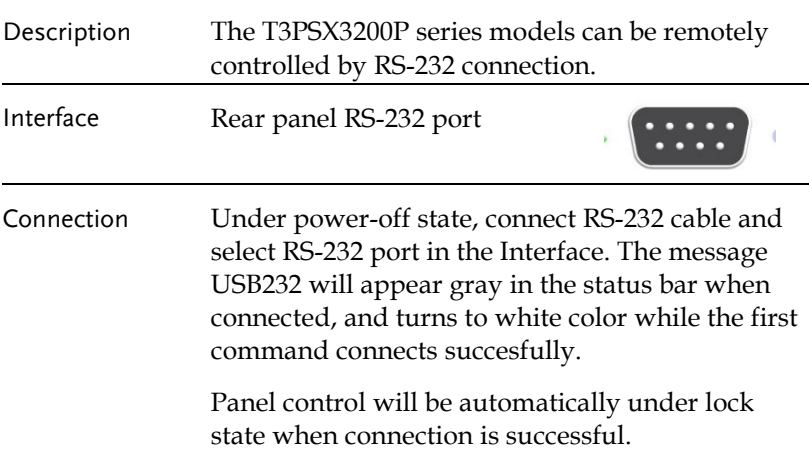

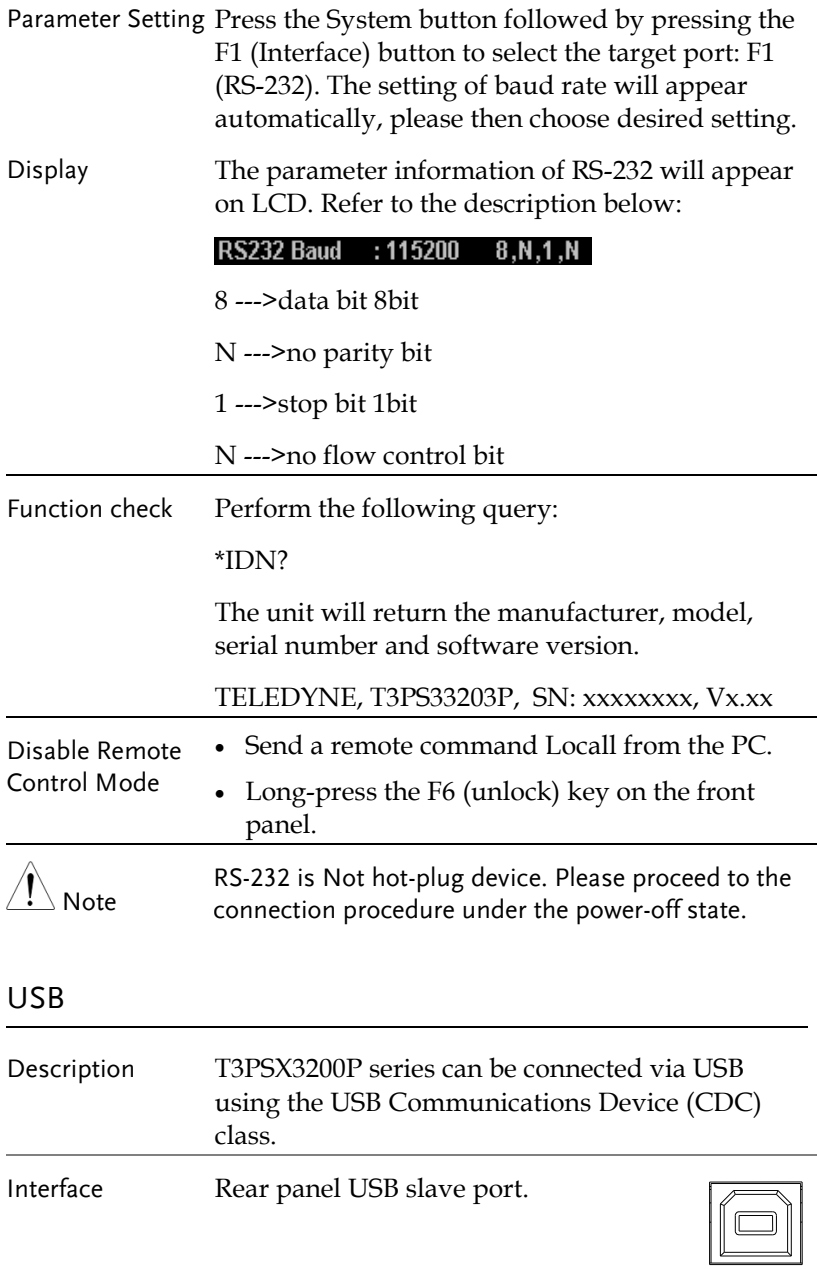

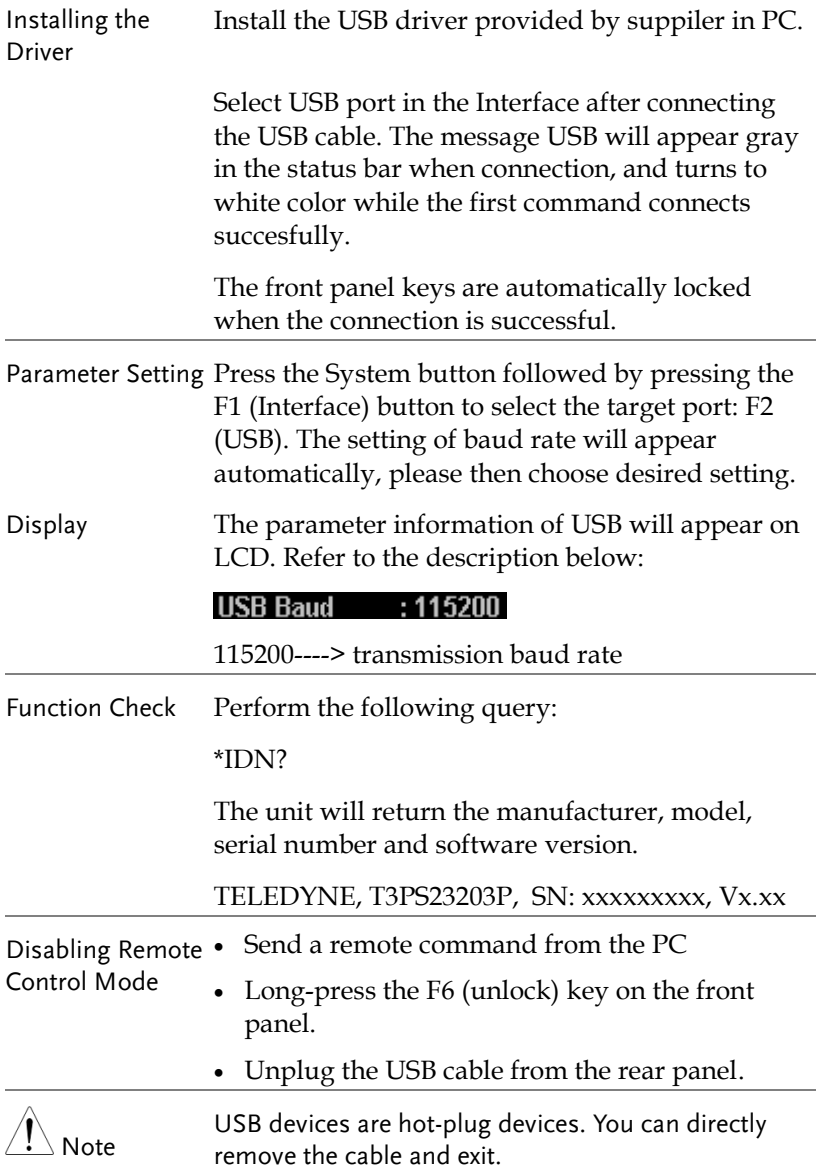

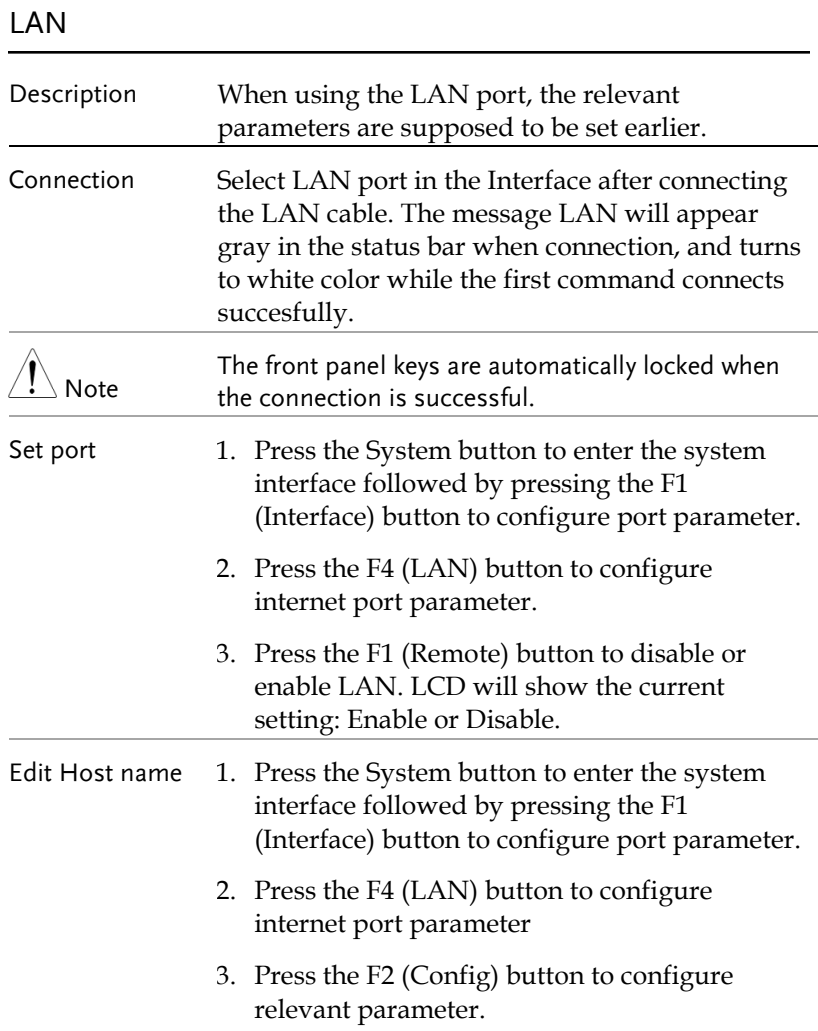

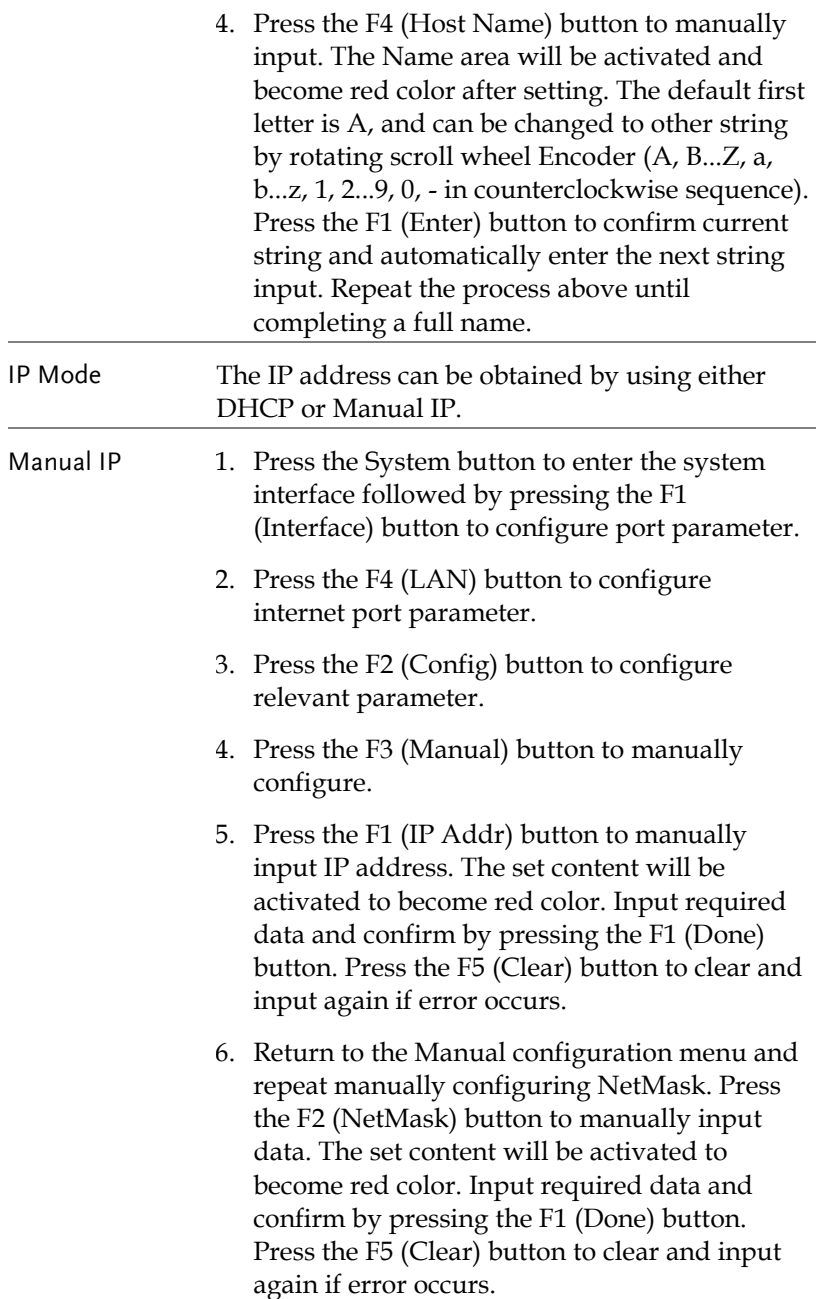

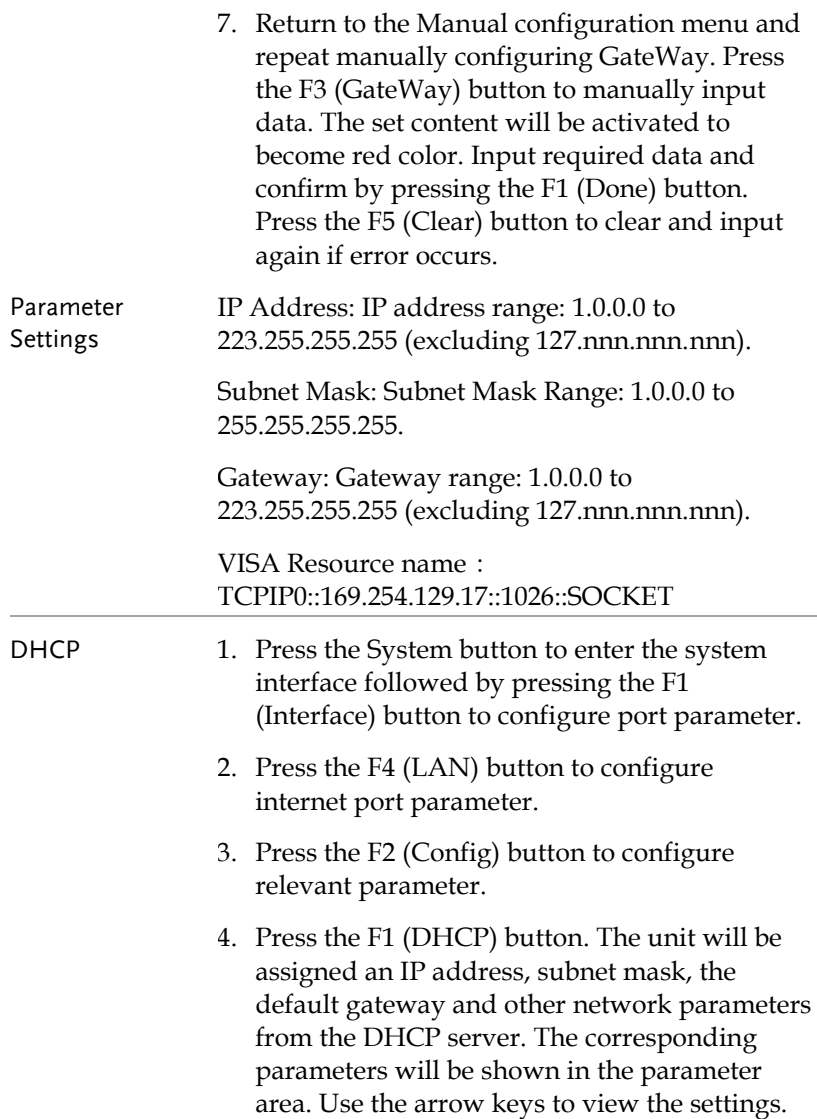

PC Operation 1. Enter the IP address into Microsoft Internet Explorer (IE). After entering the IP address you will be shown the Welcome screen which displays the instrument information. The page also provides three links: Welcome Page, Browser Web Control and View & Modify Configuration (network settings).

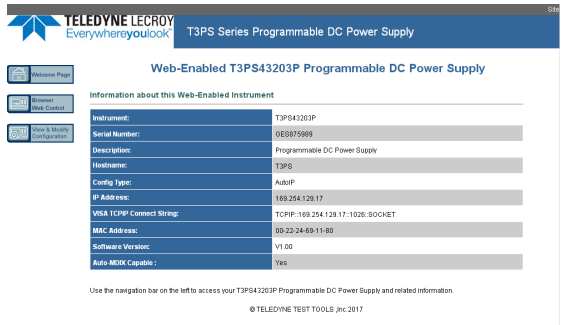

2. Click on "Browser Web Control" to execute commands through the browser, as shown below.

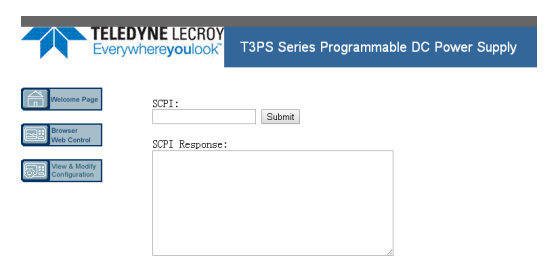

3. Press the "View & Modify Configuration" icon to enter the Modify Config menu, as shown below.

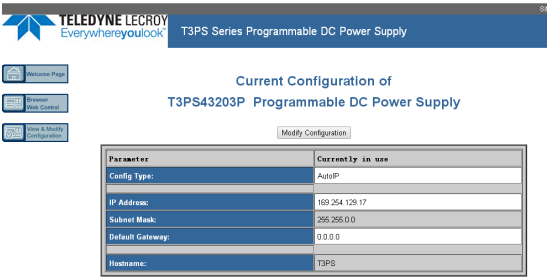

4. Click "Modify Config" to enter the network configuration setting menu, as shown below. Use the mouse to click on "Save and Restart" to change the remote settings for the T3PSX3200P series.

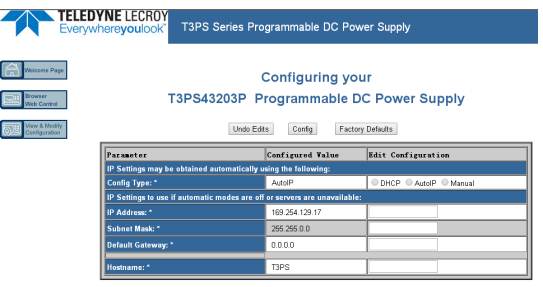

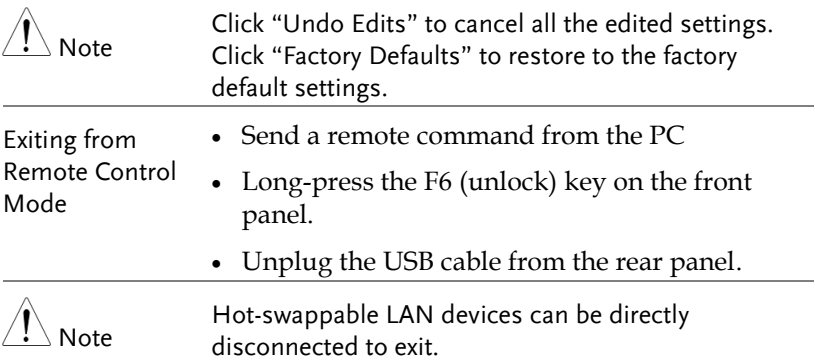

## Command Syntax

The commands that are used with the T3PSX3200P series meet IEEE488.2 and SCPI standards.

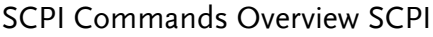

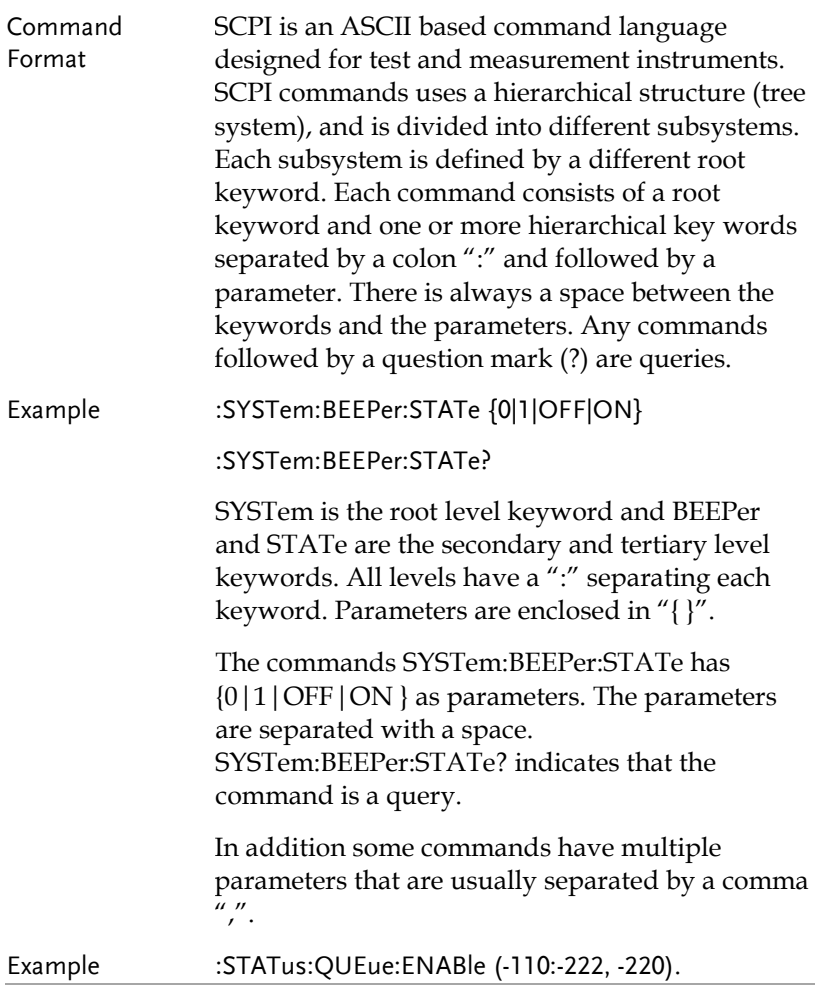

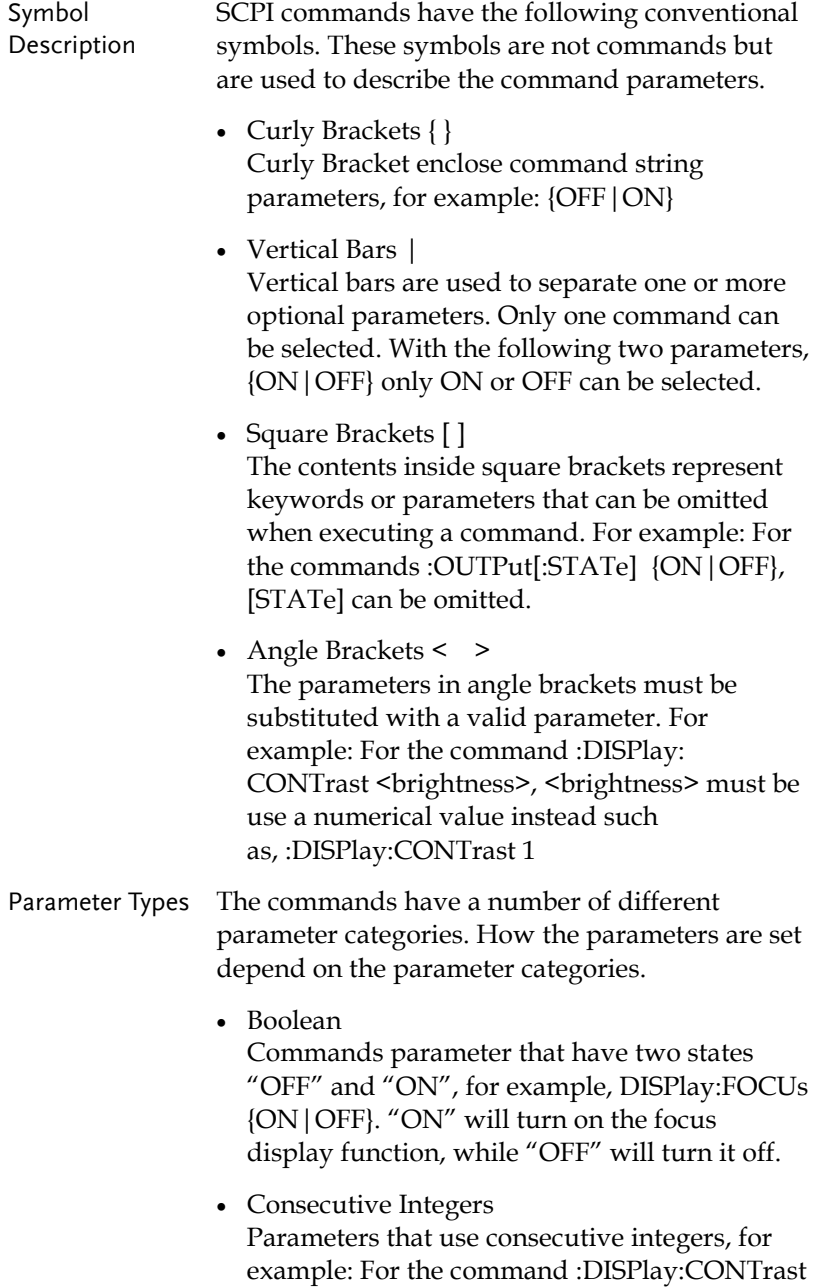

<brightness>, <brightness> is an integer value with a range of 1~3.

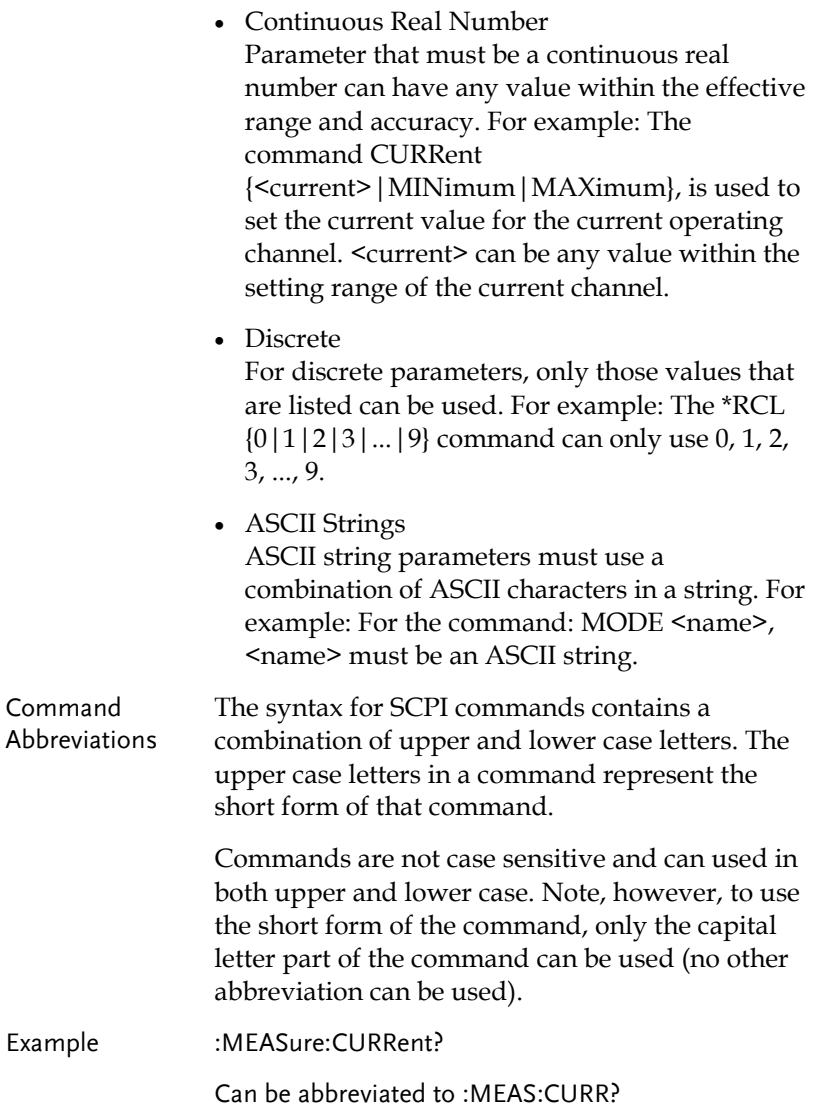

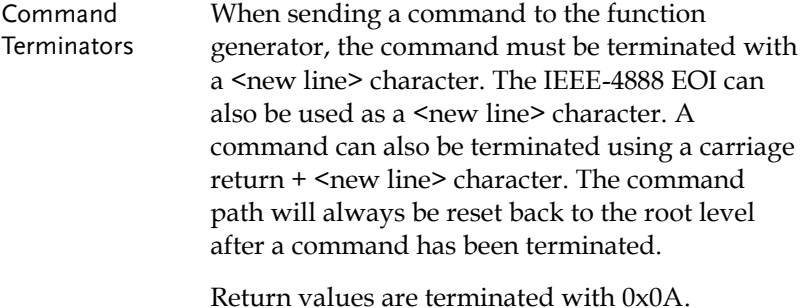

### Command List

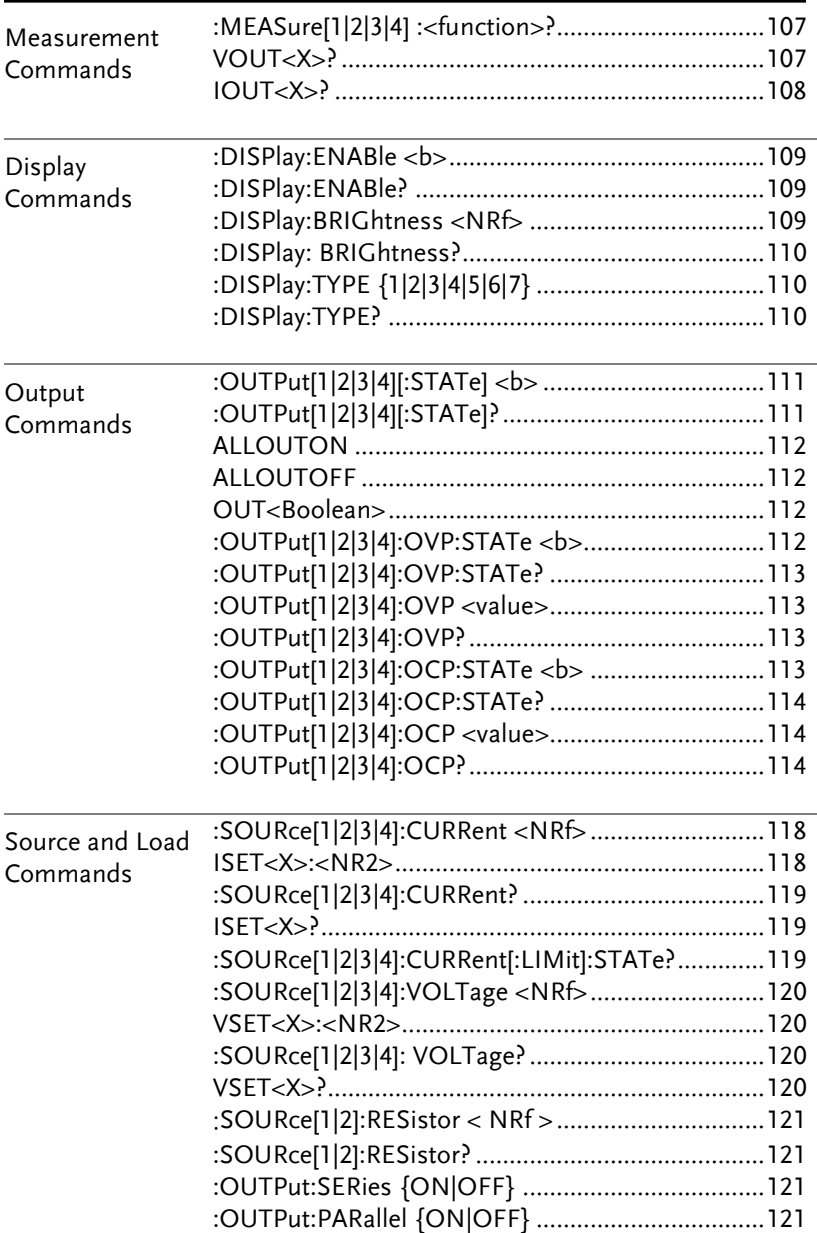

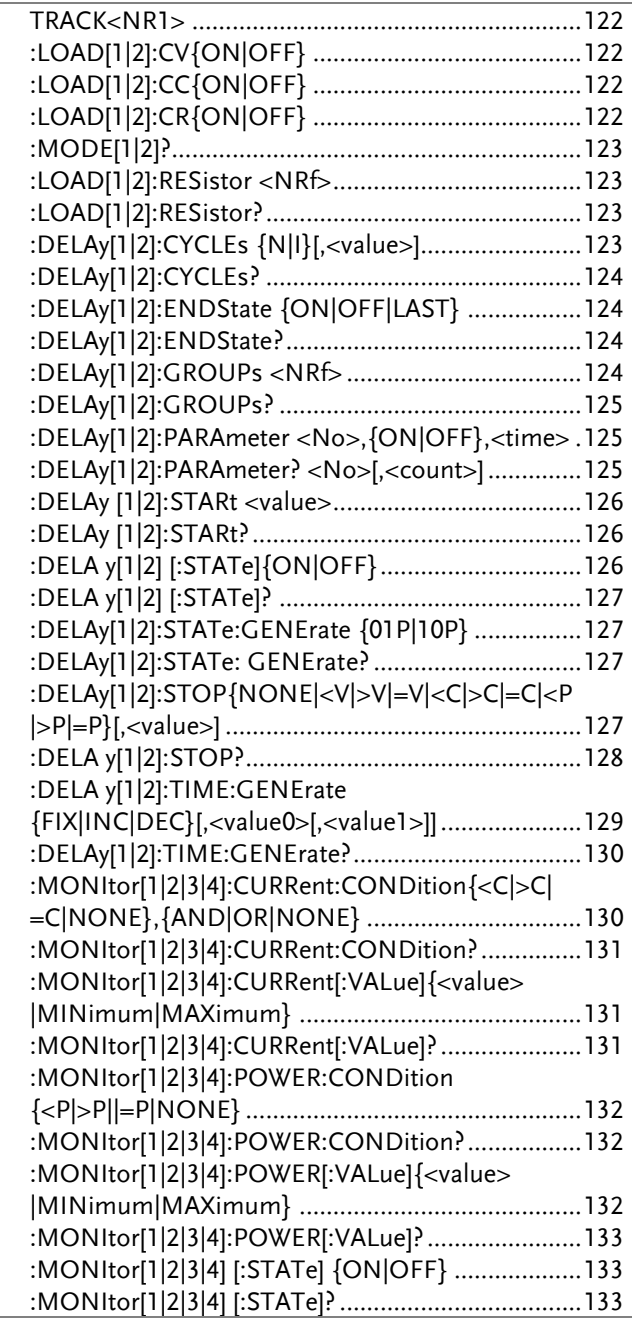

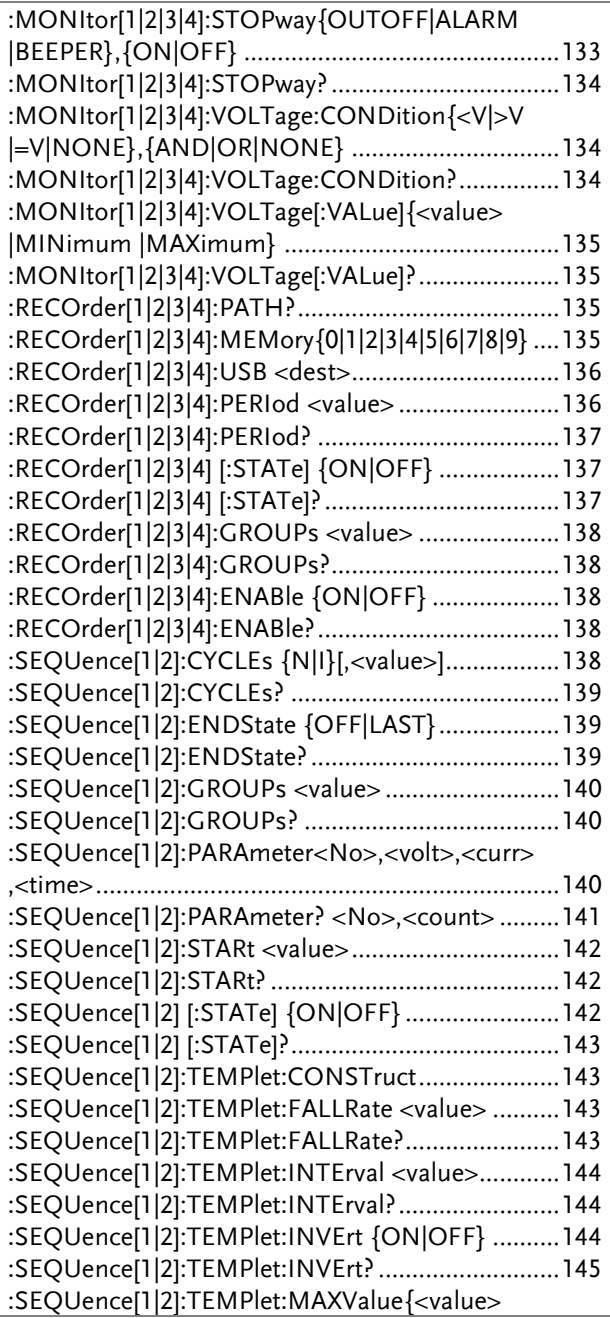

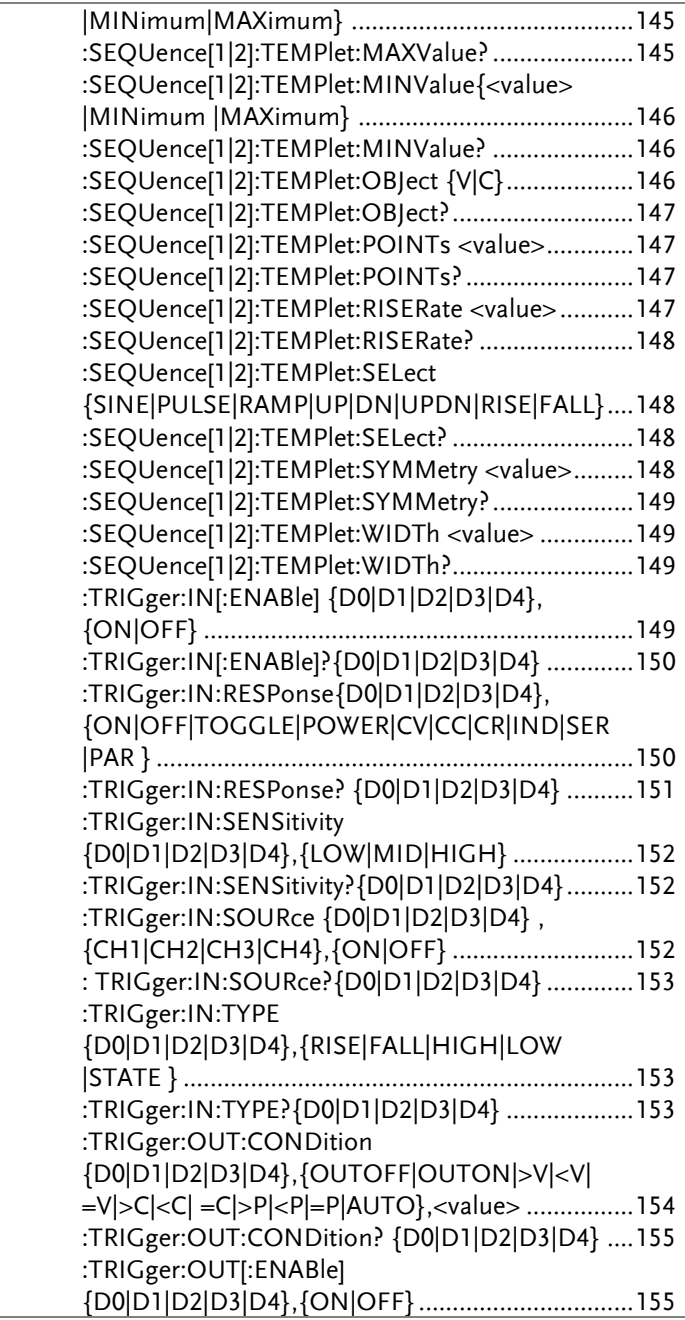

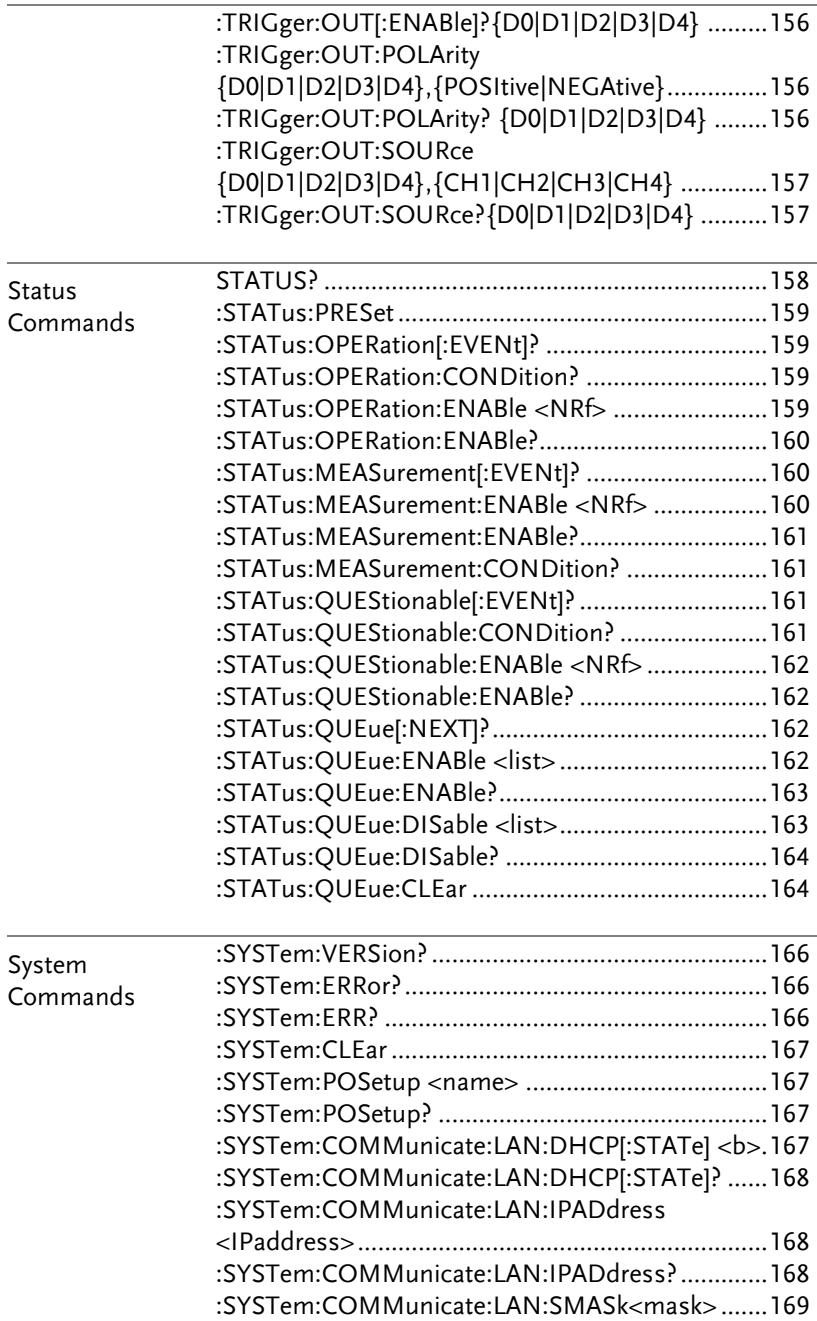

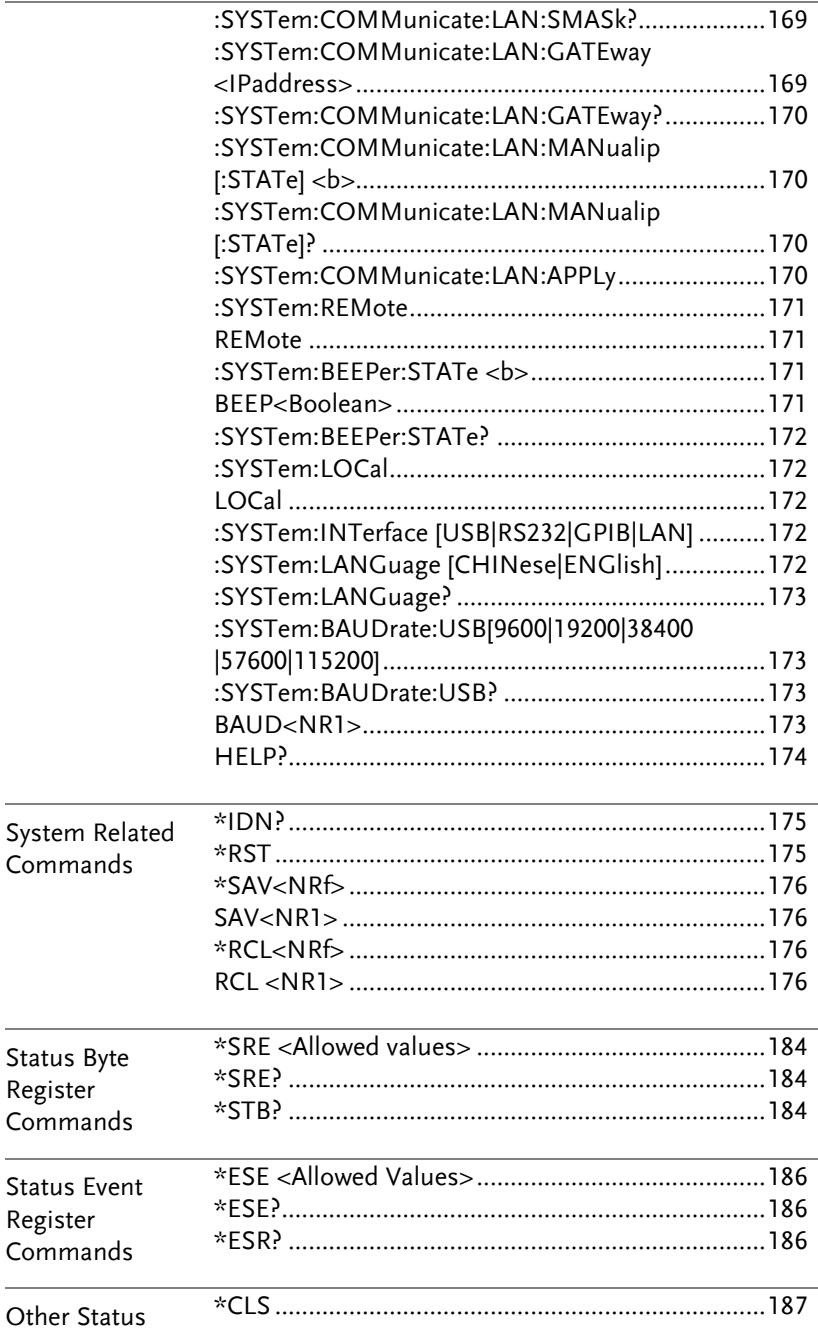

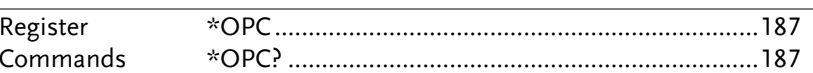

## Command Details

When using commands to select a specific channel, [1] stands for CH1, [2] stands for CH2, [3] stands for CH3, [4] stands for CH4. "1" can be omitted when you want to select CH1 as it is selected by default. However if you wish to select CH2, "2" must be selected.

#### Measurement Commands

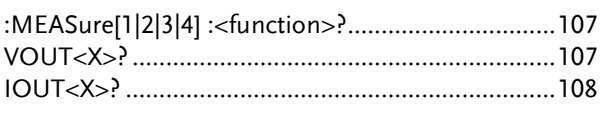

#### :MEASure[1|2|3|4] :<function>?

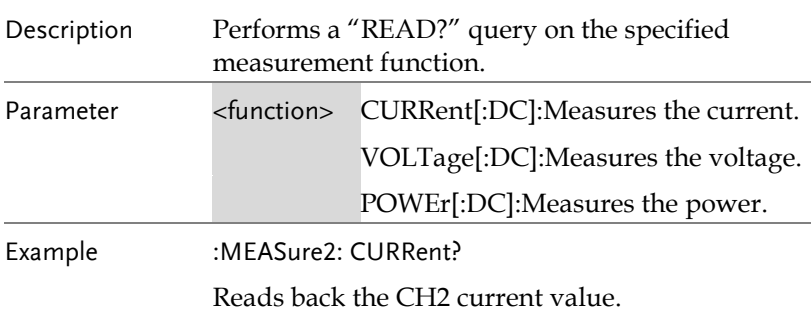

#### VOUT<X>?

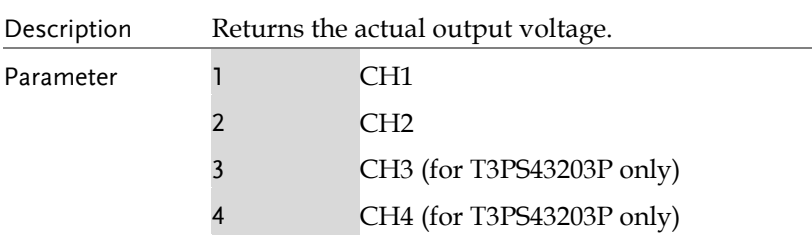

Example VOUT1?

Returns the CH1 output voltage

#### IOUT<X>?

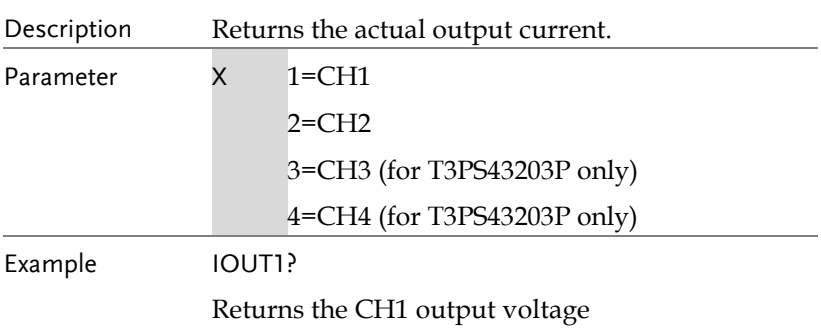
# Display Commands

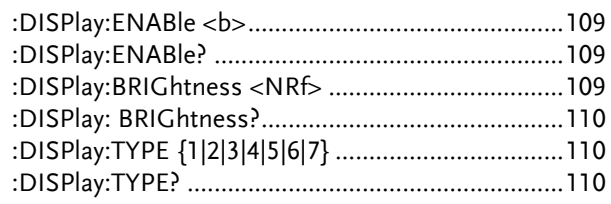

### :DISPlay:ENABle <b>

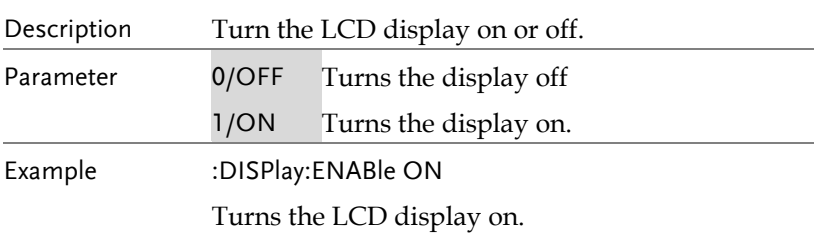

### :DISPlay:ENABle?

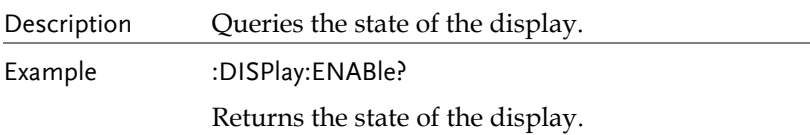

# :DISPlay:BRIGhtness <NRf>

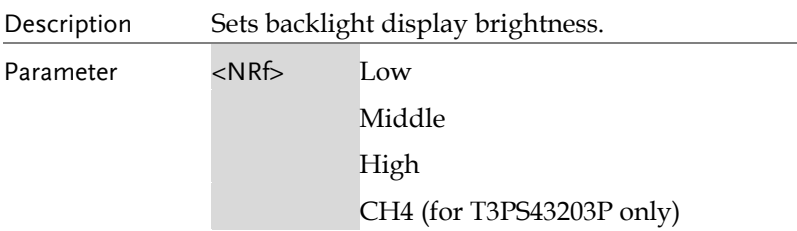

Example :DISPlay: BRIGhtness Low Sets the backlight to Low.

### :DISPlay: BRIGhtness?

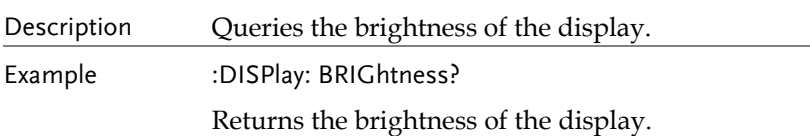

# :DISPlay:TYPE {1|2|3|4|5|6|7}

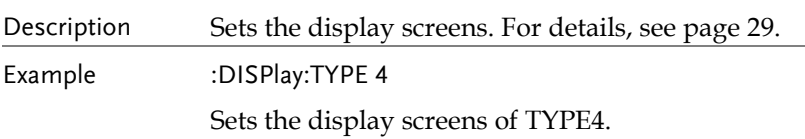

#### :DISPlay:TYPE?

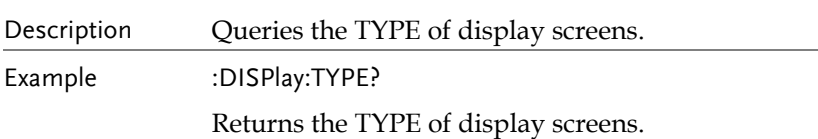

#### Output Commands

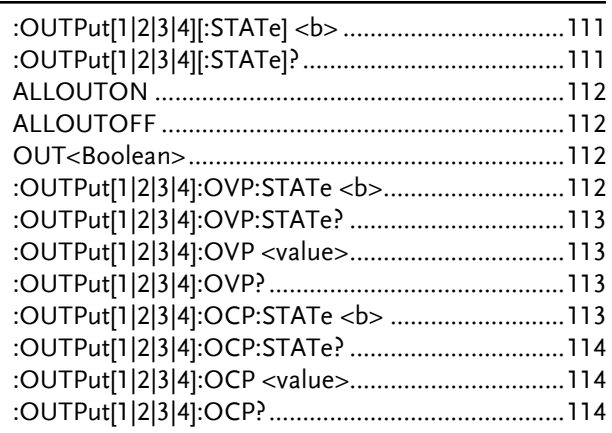

# :OUTPut[1|2|3|4][:STATe] <b>

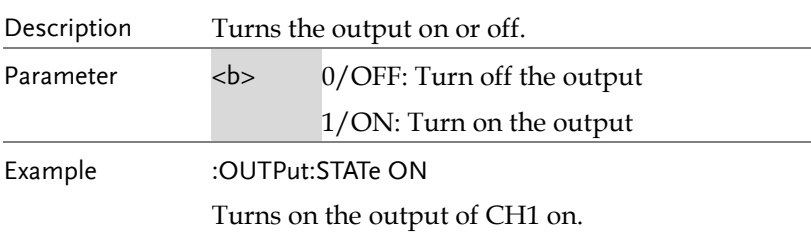

# :OUTPut[1|2|3|4][:STATe]?

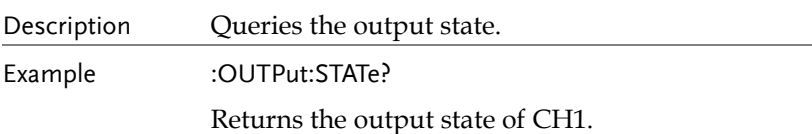

### ALLOUTON

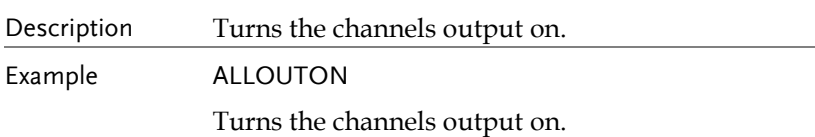

### ALLOUTOFF

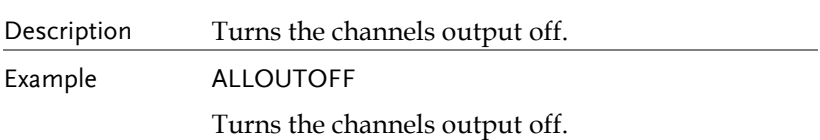

### OUT<Boolean>

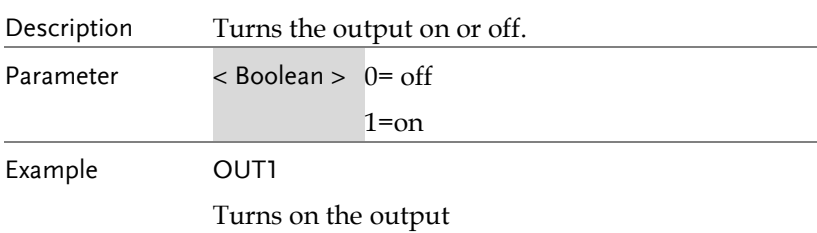

# :OUTPut[1|2|3|4]:OVP:STATe <b>

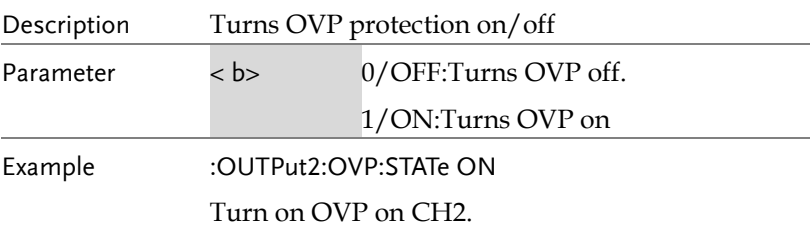

# :OUTPut[1|2|3|4]:OVP:STATe?

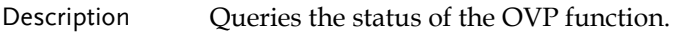

Example :OUTPut2:OVP:STATe?

Returns the status of the OVP function on CH2.

### :OUTPut[1|2|3|4]:OVP <value>

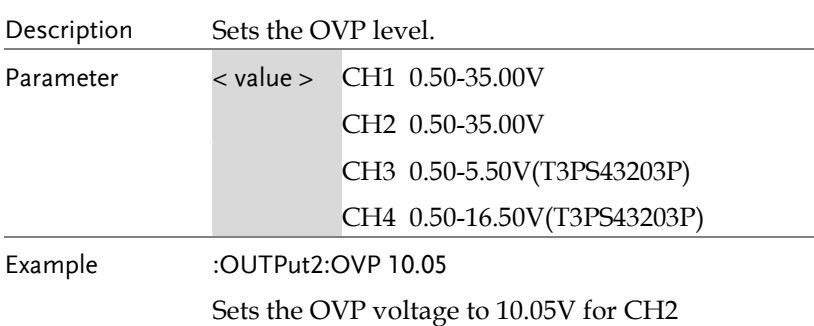

# :OUTPut[1|2|3|4]:OVP?

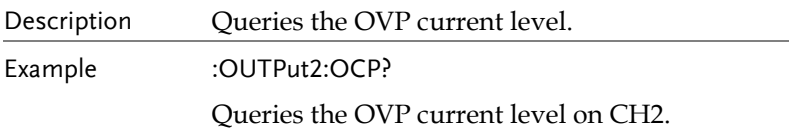

### :OUTPut[1|2|3|4]:OCP:STATe <b>

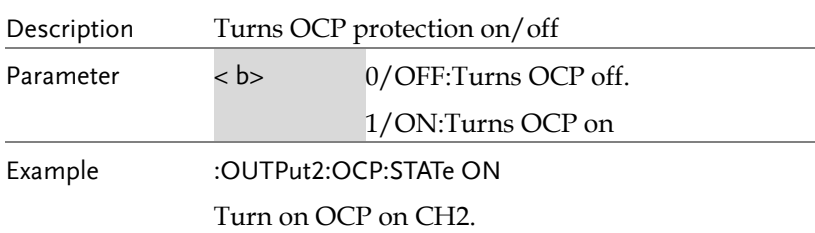

# :OUTPut[1|2|3|4]:OCP:STATe?

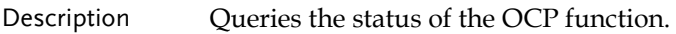

Example :OUTPut2:OCP:STATe?

Returns the status of the OCP function on CH2.

### :OUTPut[1|2|3|4]:OCP <value>

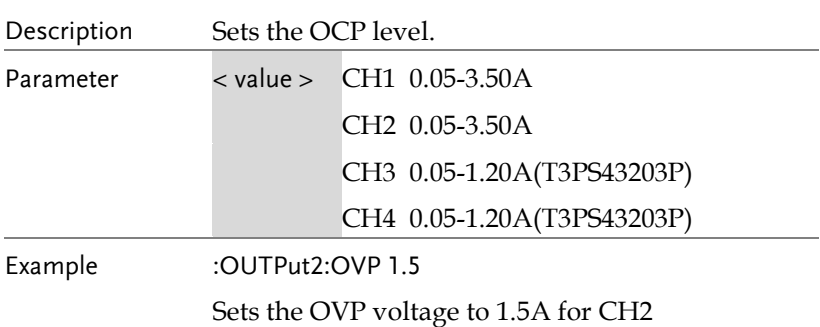

# :OUTPut[1|2|3|4]:OCP?

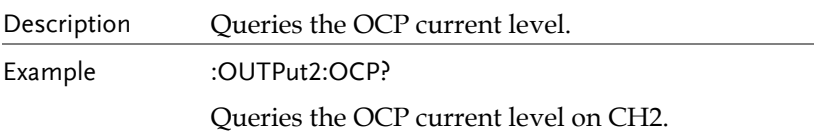

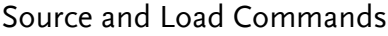

÷

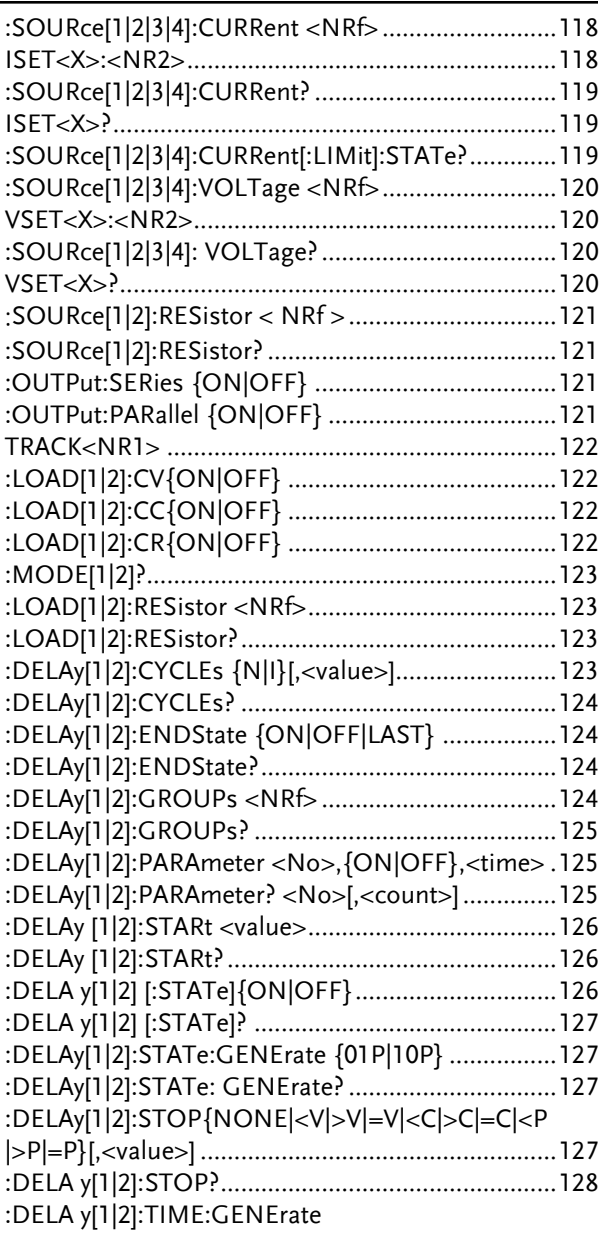

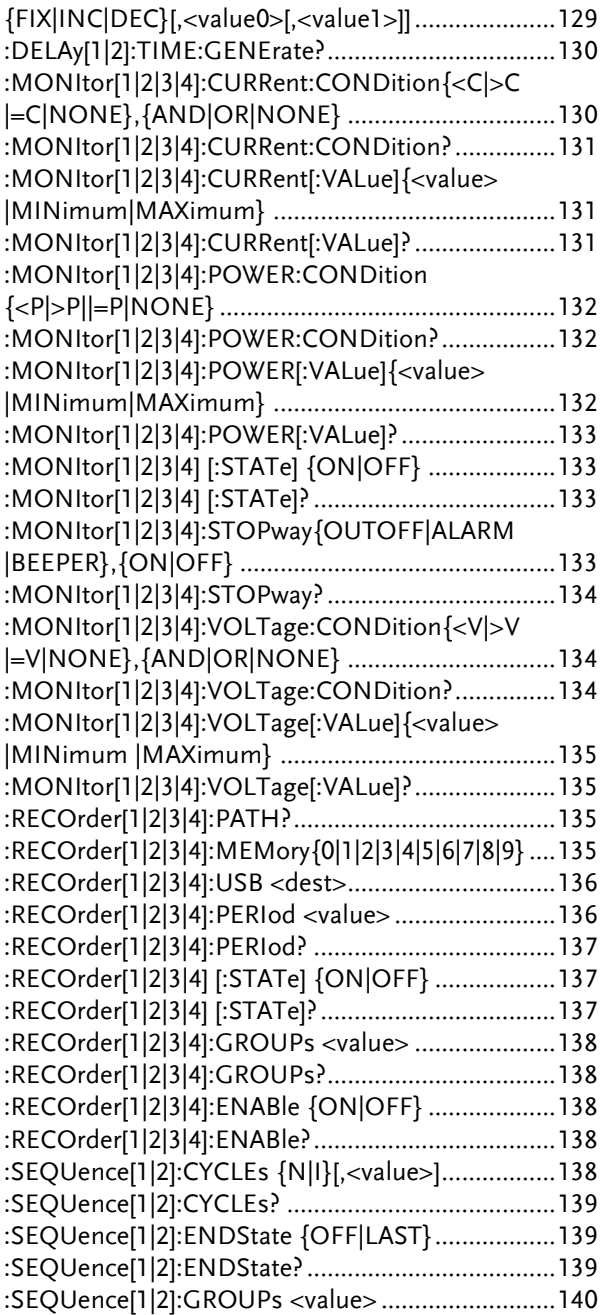

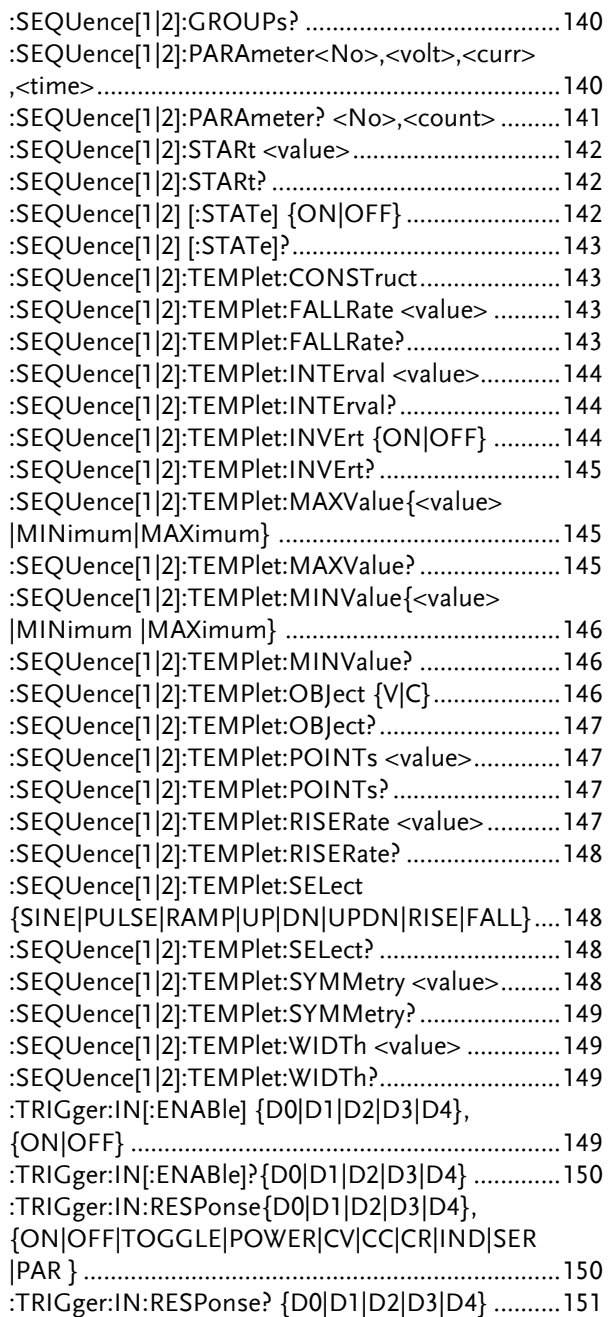

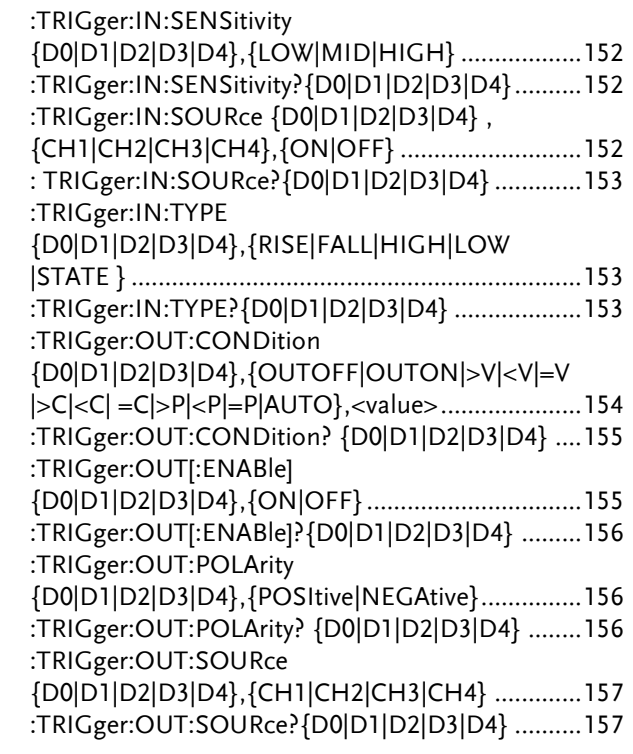

# :SOURce[1|2|3|4]:CURRent <NRf>

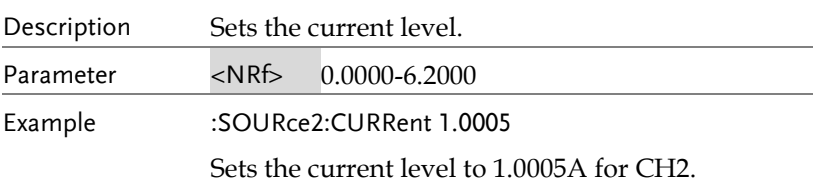

## ISET<X>:<NR2>

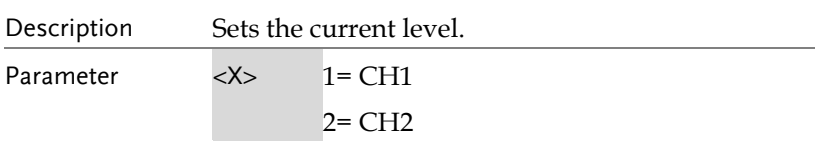

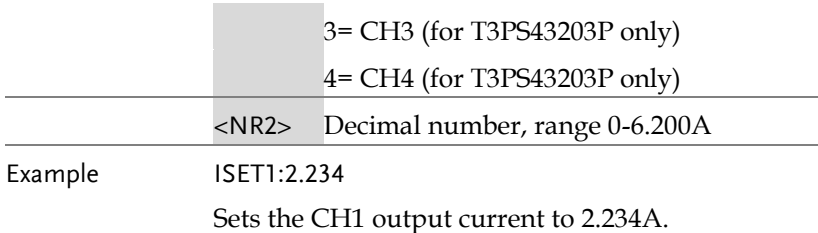

# :SOURce[1|2|3|4]:CURRent?

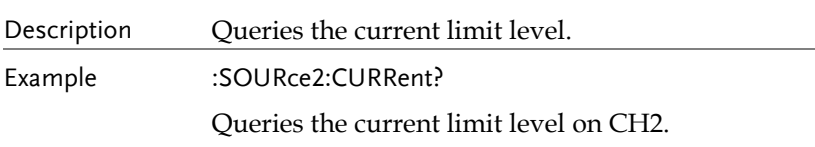

#### ISET<X>?

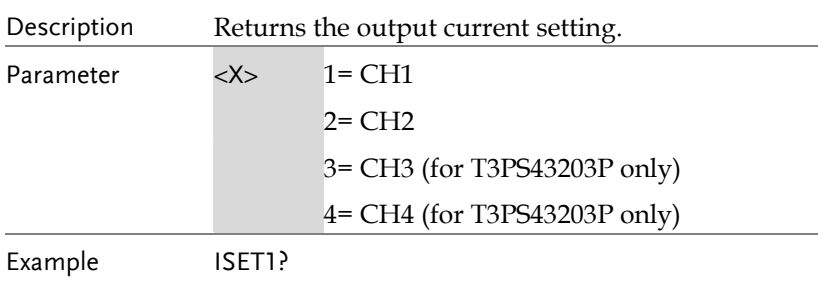

Returns the CH1 output current setting.

# :SOURce[1|2|3|4]:CURRent[:LIMit]:STATe?

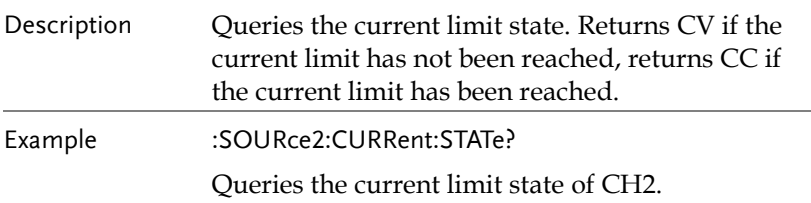

# :SOURce[1|2|3|4]:VOLTage <NRf>

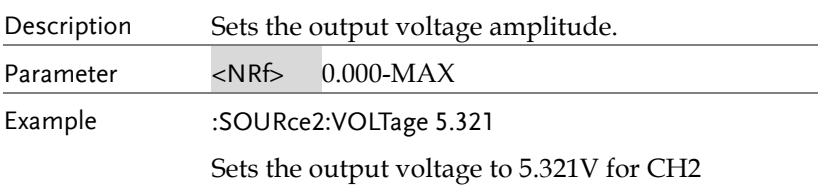

### VSET<X>:<NR2>

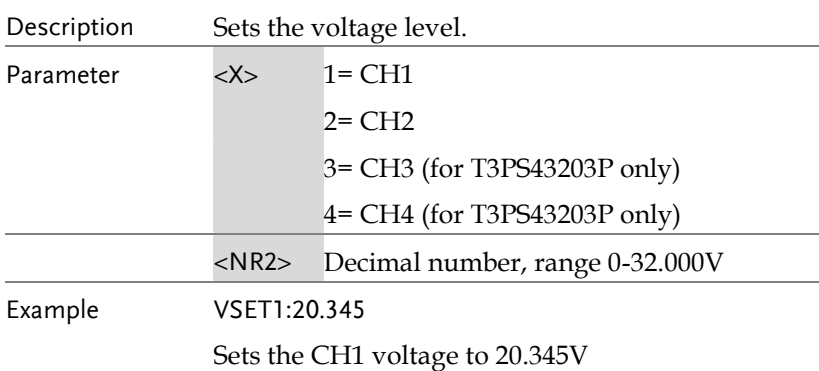

# :SOURce[1|2|3|4]: VOLTage?

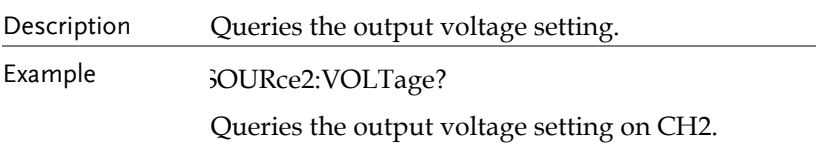

### VSET<X>?

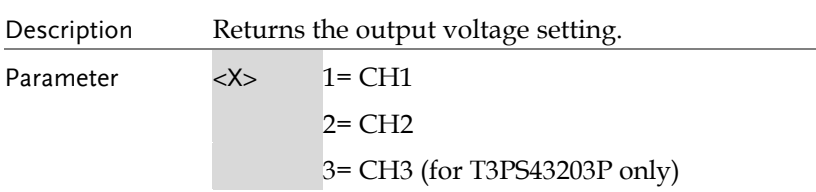

#### 4= CH4 (for T3PS43203P only)

Example VSET1?

Returns the CH1 output voltage setting.

### :SOURce[1|2]:RESistor < NRf >

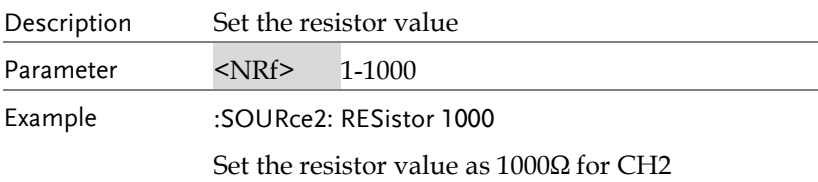

#### :SOURce[1|2]:RESistor?

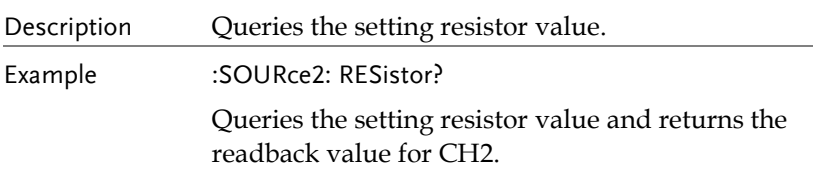

### :OUTPut:SERies {ON|OFF}

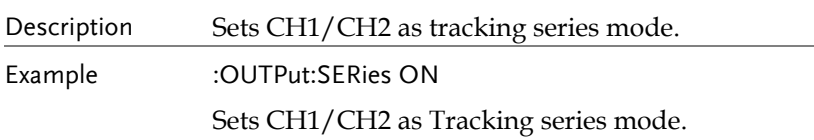

# :OUTPut:PARallel {ON|OFF}

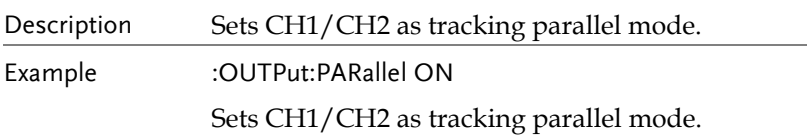

#### TRACK<NR1>

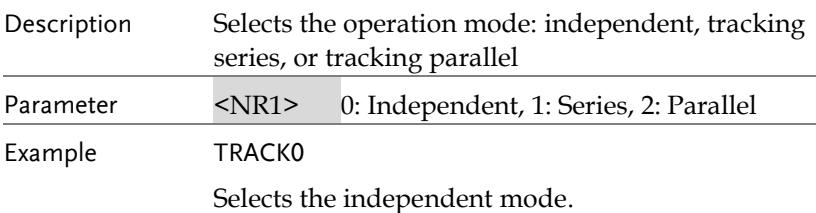

# :LOAD[1|2]:CV{ON|OFF}

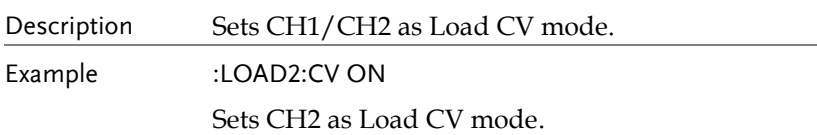

# :LOAD[1|2]:CC{ON|OFF}

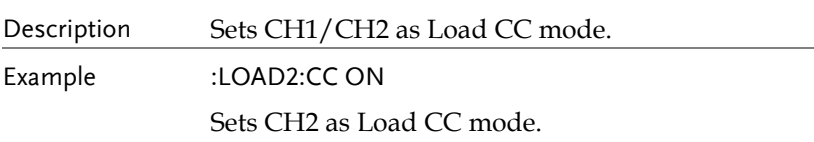

# :LOAD[1|2]:CR{ON|OFF}

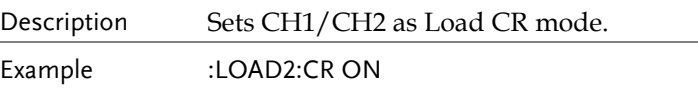

Sets CH2 as Load CR mode.

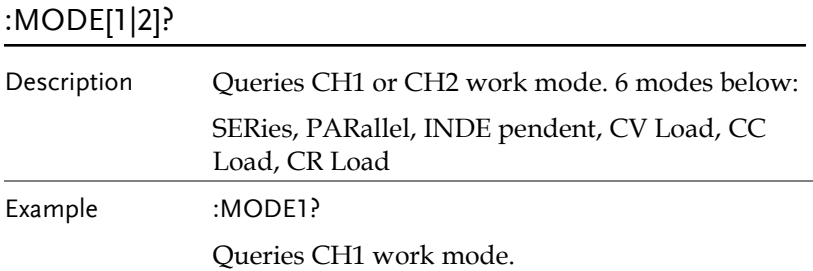

# :LOAD[1|2]:RESistor <NRf>

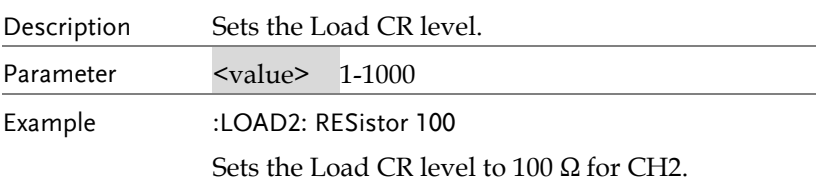

### :LOAD[1|2]:RESistor?

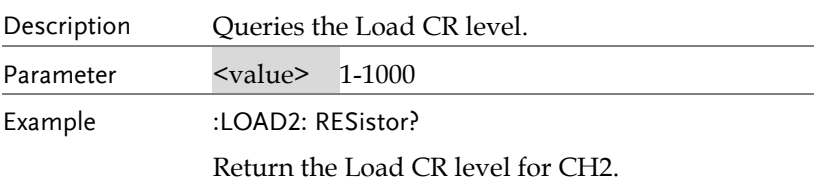

# :DELAy[1|2]:CYCLEs {N|I}[,<value>]

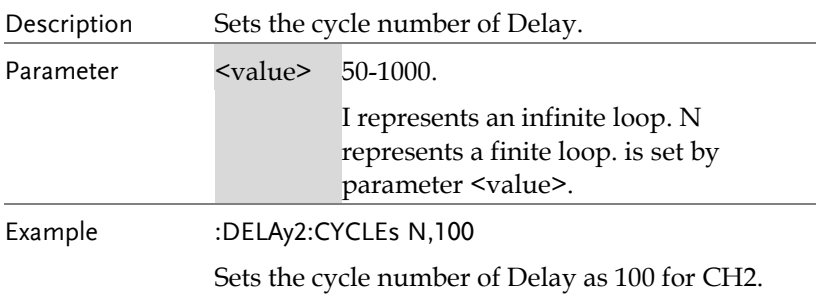

## :DELAy[1|2]:CYCLEs?

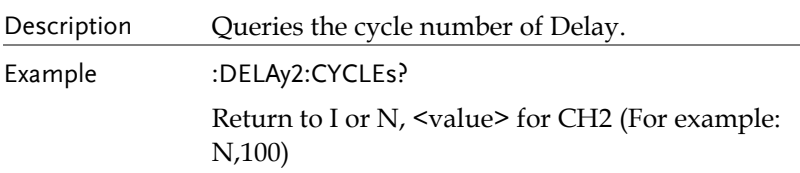

# :DELAy[1|2]:ENDState {ON|OFF|LAST}

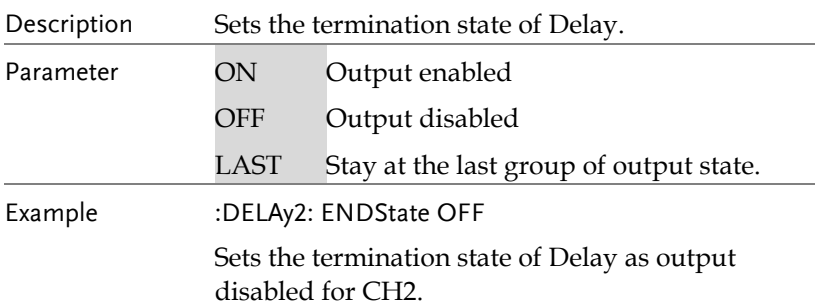

### :DELAy[1|2]:ENDState?

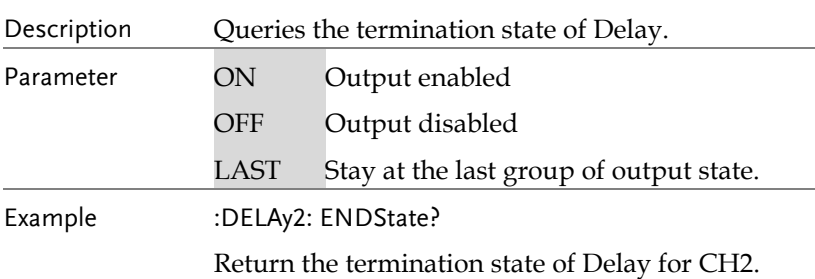

# :DELAy[1|2]:GROUPs <NRf>

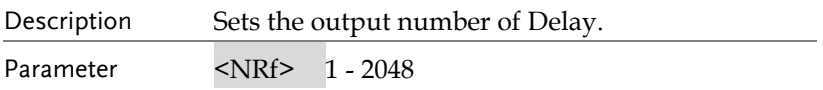

Example :DELAy2:GROUPs 100

Sets the output number of Delay as 100 for CH2.

### :DELAy[1|2]:GROUPs?

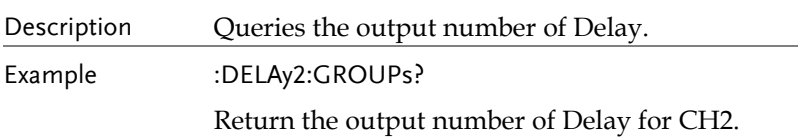

### :DELAy[1|2]:PARAmeter <No>,{ON|OFF},<time>

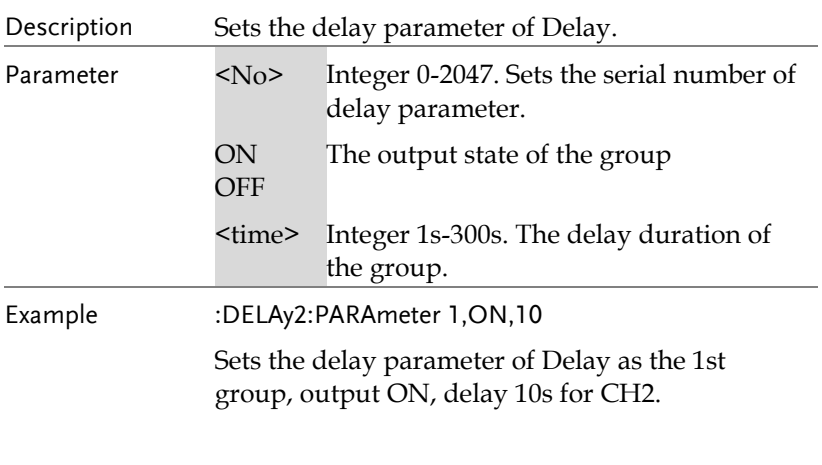

### :DELAy[1|2]:PARAmeter? <No>[,<count>]

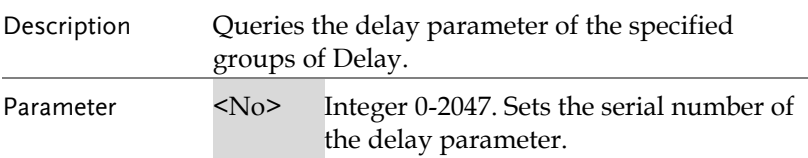

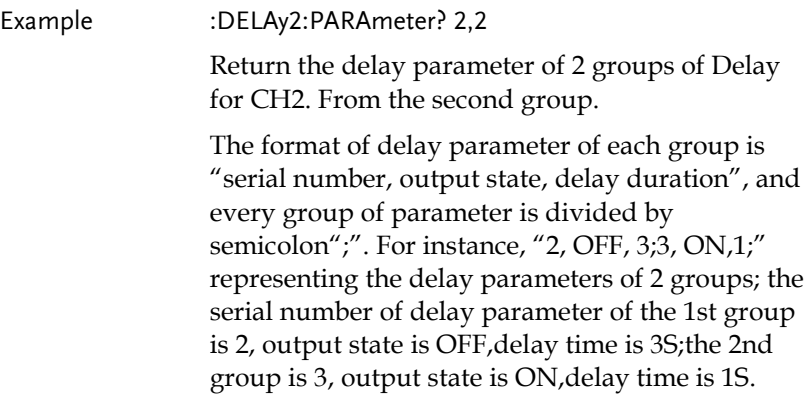

# :DELAy [1|2]:STARt <value>

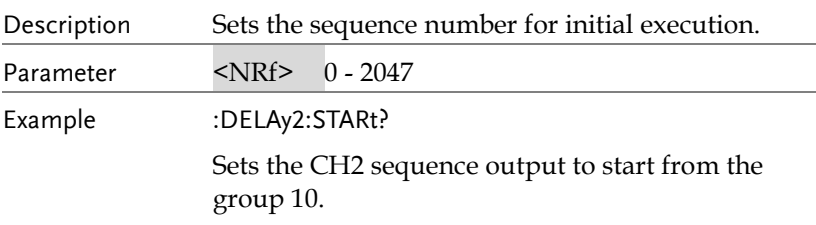

# :DELAy [1|2]:STARt?

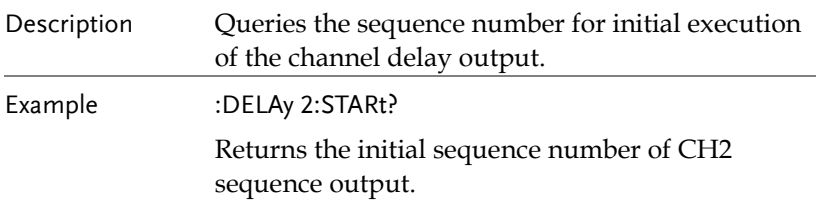

# :DELA y[1|2] [:STATe]{ON|OFF}

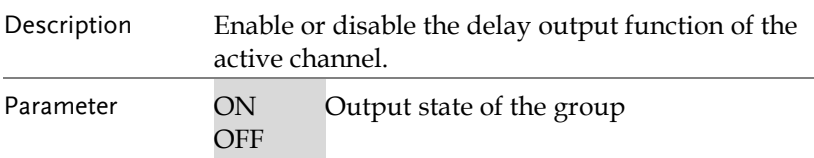

Example :DELAy2 ON

Enable the delay output function for CH2.

### :DELA y[1|2] [:STATe]?

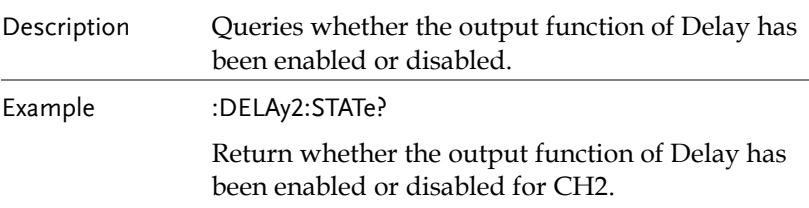

### :DELAy[1|2]:STATe:GENErate {01P|10P}

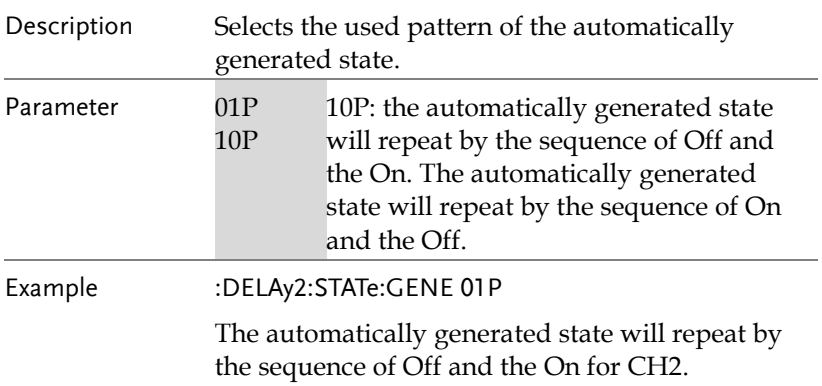

### :DELAy[1|2]:STATe: GENErate?

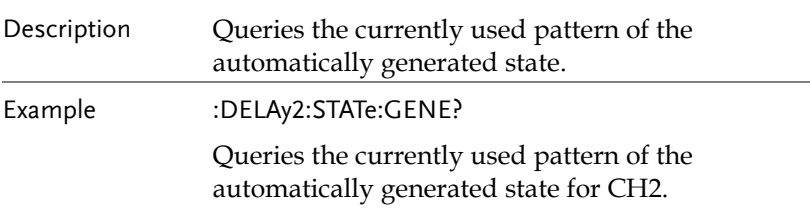

:DELAy[1|2]:STOP{NONE|<V|>V|=V|<C|>C|=C|<P|>P|=P}[, <value>]

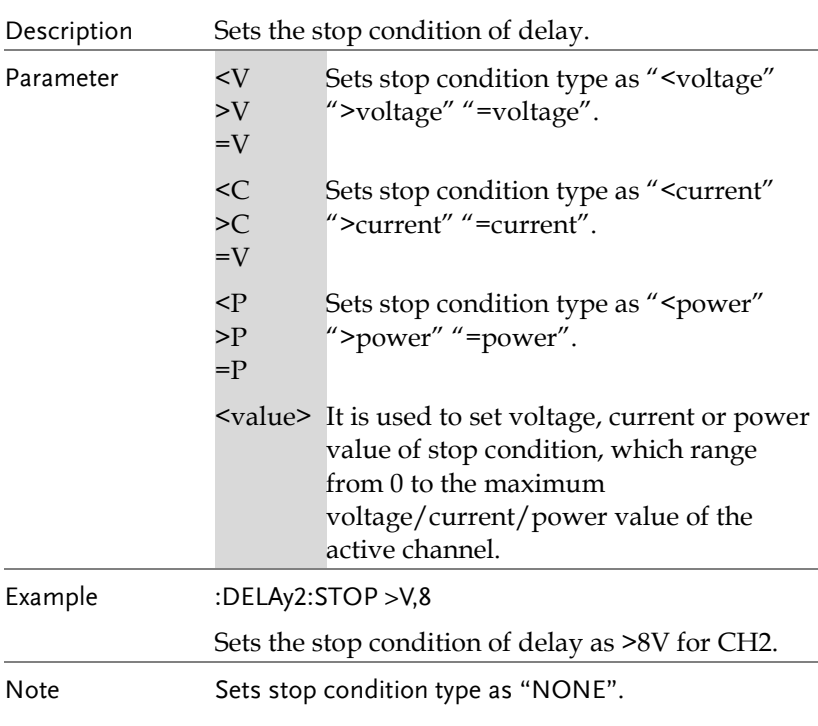

# :DELA y[1|2]:STOP?

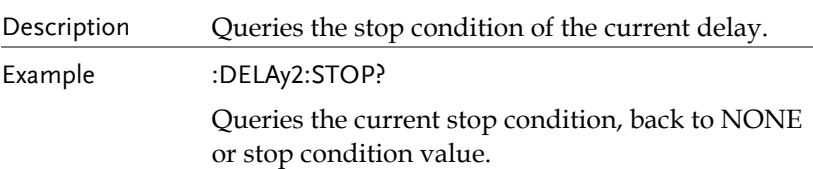

# :DELA y[1|2]:TIME:GENErate {FIX|INC|DEC}[,<value0>[,<value1>]]

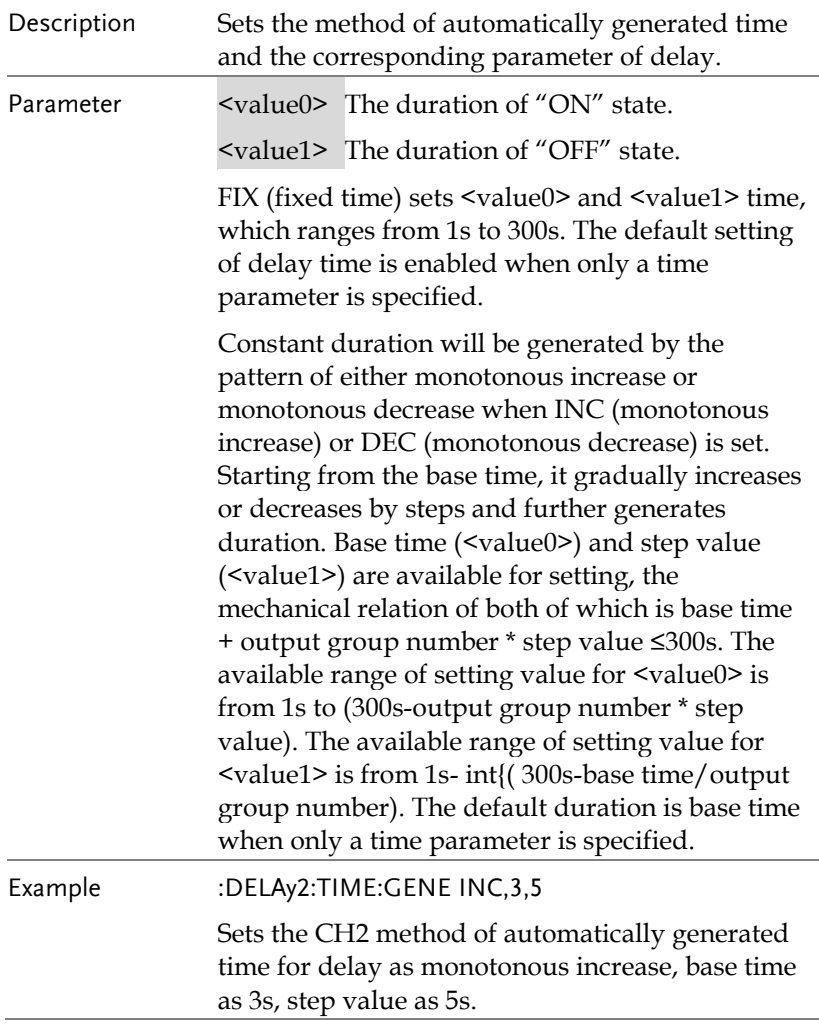

# :DELAy[1|2]:TIME:GENErate?

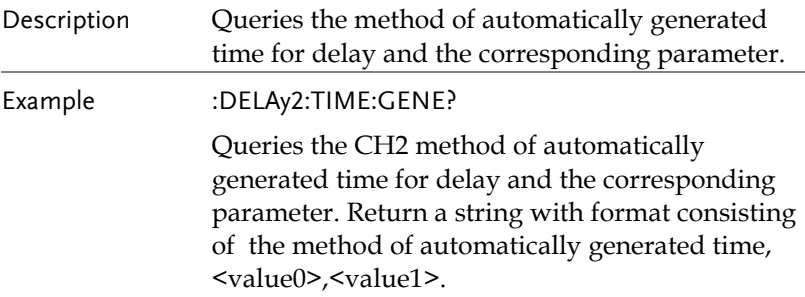

## :MONItor[1|2|3|4]:CURRent:CONDition{<C|>C|=C|NONE} ,{AND|OR|NONE}

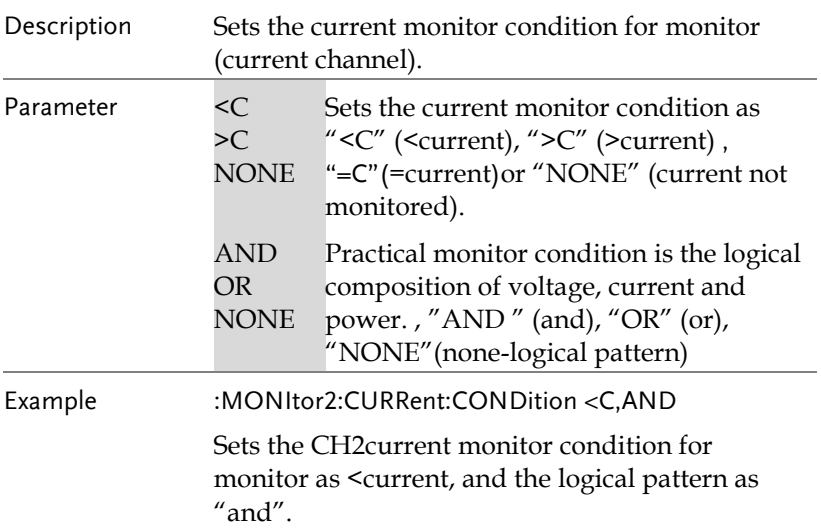

## :MONItor[1|2|3|4]:CURRent:CONDition?

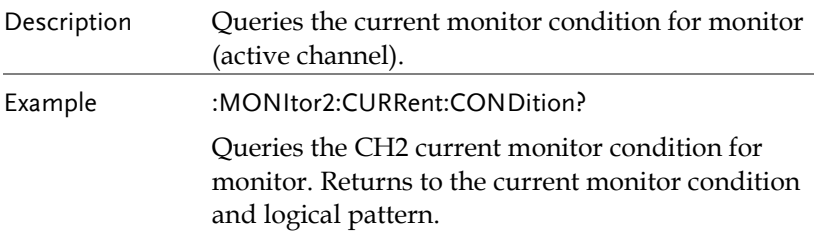

### :MONItor[1|2|3|4]:CURRent[:VALue]{<value>|MINimum|M AXimum}

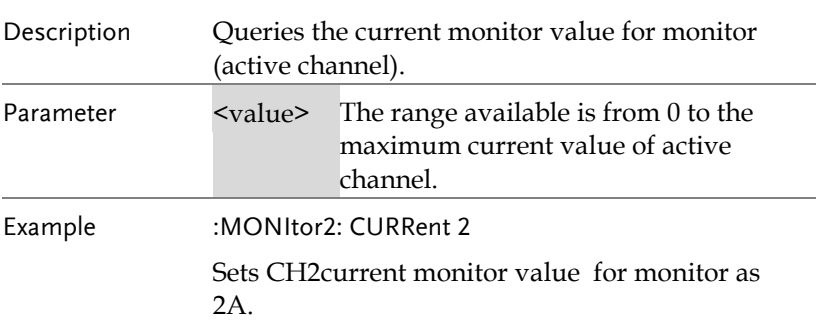

### :MONItor[1|2|3|4]:CURRent[:VALue]?

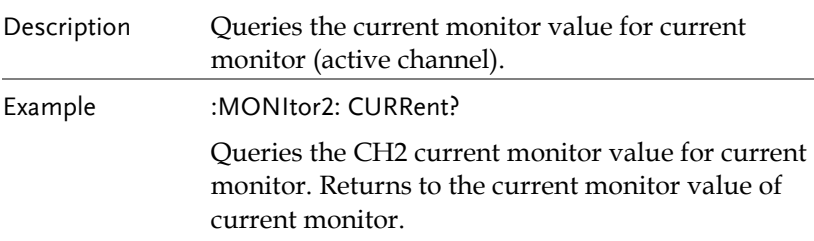

# :MONItor[1|2|3|4]:POWER:CONDition {<P|>P||=P|NONE}

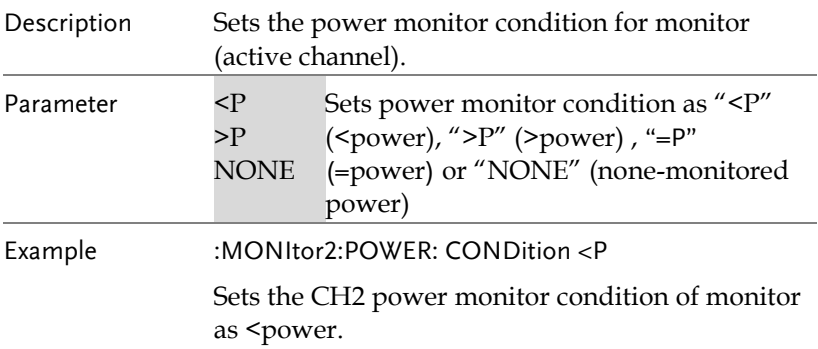

## :MONItor[1|2|3|4]:POWER:CONDition?

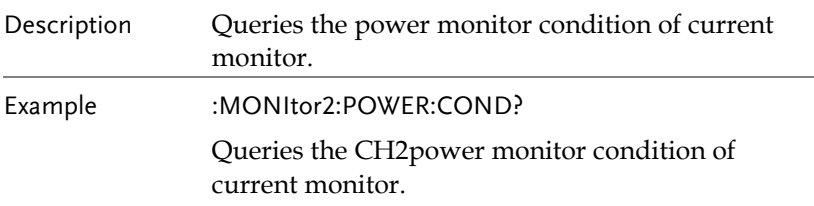

## :MONItor[1|2|3|4]:POWER[:VALue]{<value>|MINimum|MA Ximum}

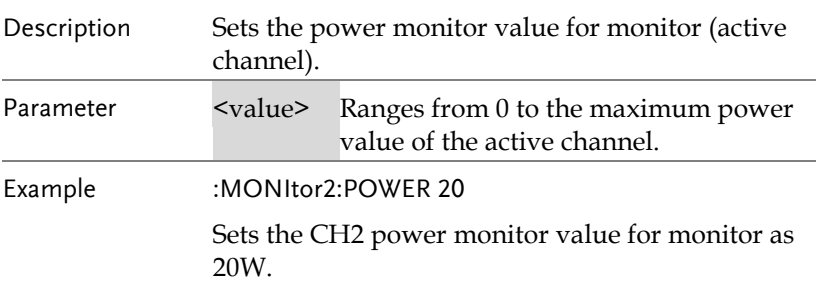

## :MONItor[1|2|3|4]:POWER[:VALue]?

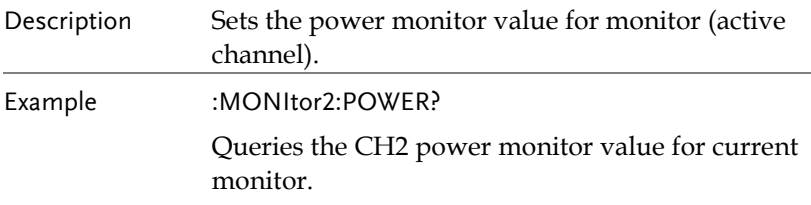

# :MONItor[1|2|3|4] [:STATe] {ON|OFF}

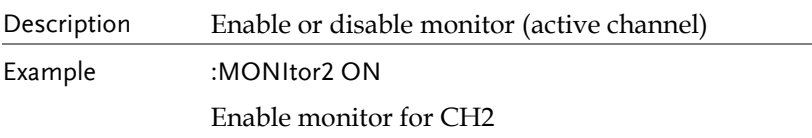

# :MONItor[1|2|3|4] [:STATe]?

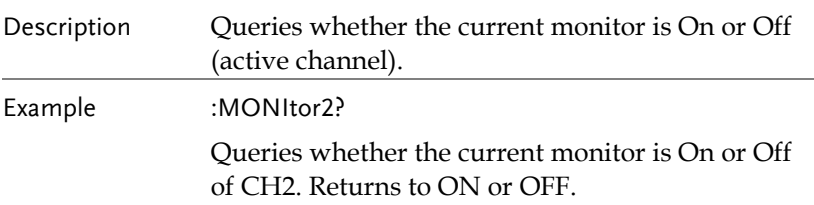

### :MONItor[1|2|3|4]:STOPway{OUTOFF|ALARM |BEEPER},{ON|OFF}

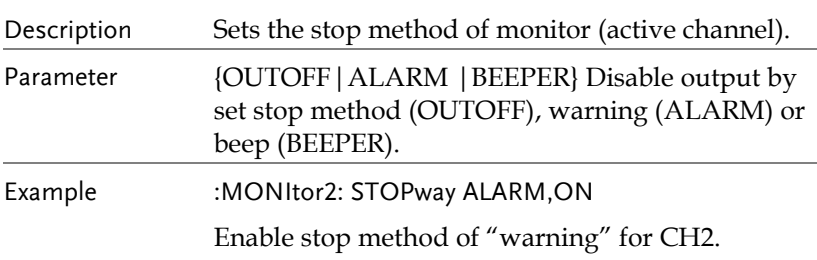

## :MONItor[1|2|3|4]:STOPway?

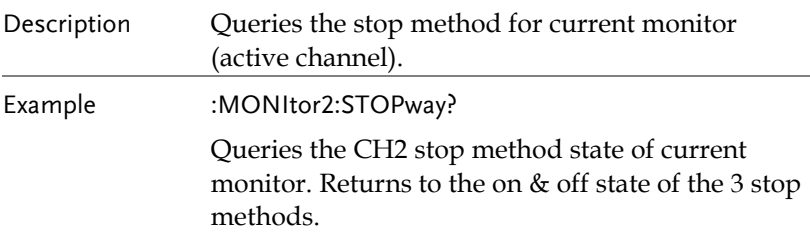

# :MONItor[1|2|3|4]:VOLTage:CONDition{<V|>V|=V|NONE} ,{AND|OR|NONE}

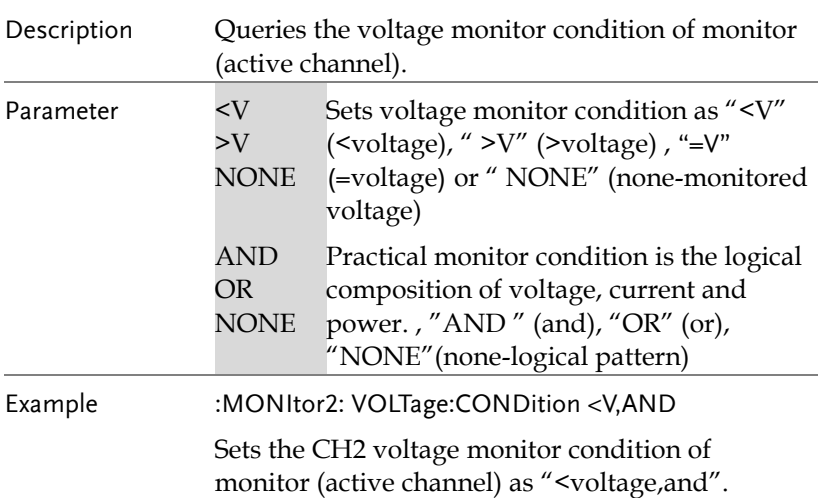

## :MONItor[1|2|3|4]:VOLTage:CONDition?

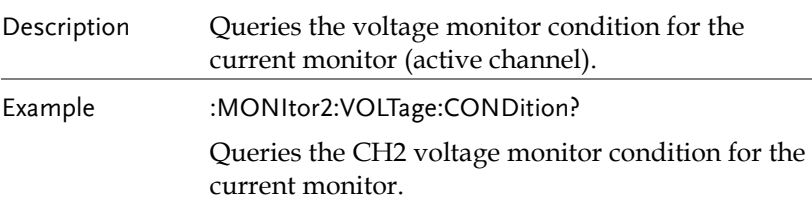

### :MONItor[1|2|3|4]:VOLTage[:VALue]{<value>|MINimum |MAXimum}

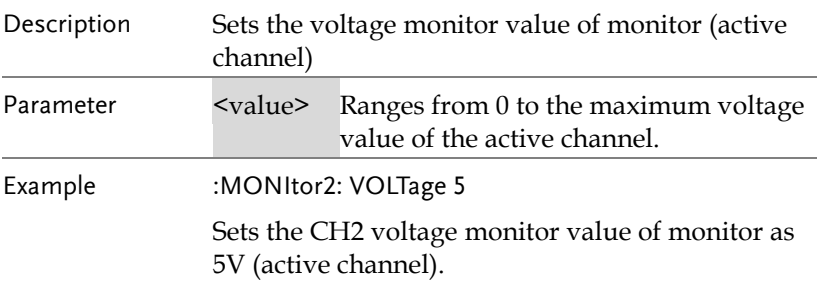

### :MONItor[1|2|3|4]:VOLTage[:VALue]?

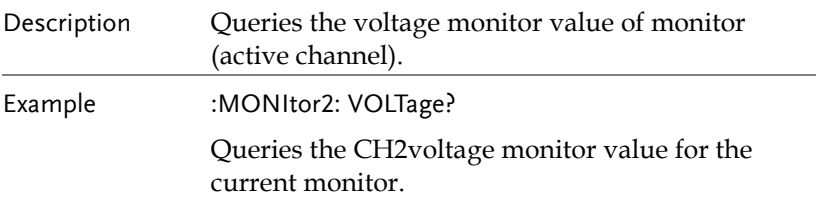

# :RECOrder[1|2|3|4]:PATH?

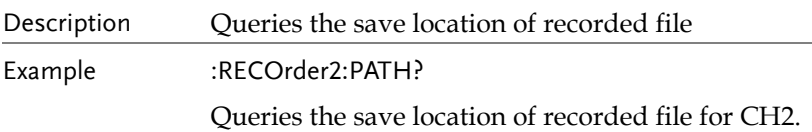

# :RECOrder[1|2|3|4]:MEMory{0|1|2|3|4|5|6|7|8|9}

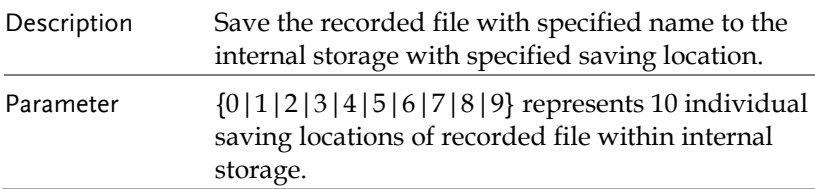

## Example :RECOrder2:MEMory 5 Save the CH2 recorded file to the saving location of recorded file within the internal storage 5.

### :RECOrder[1|2|3|4]:USB <dest>

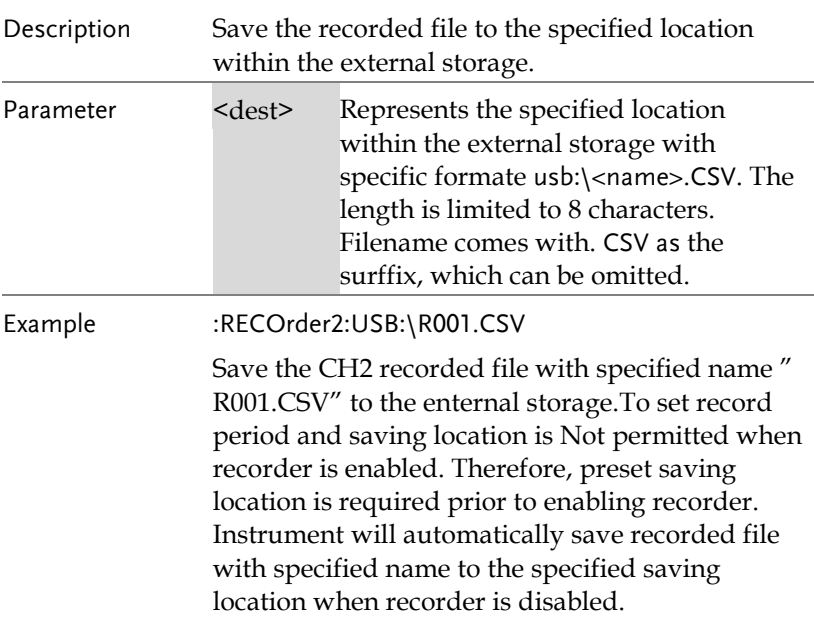

### :RECOrder[1|2|3|4]:PERIod <value>

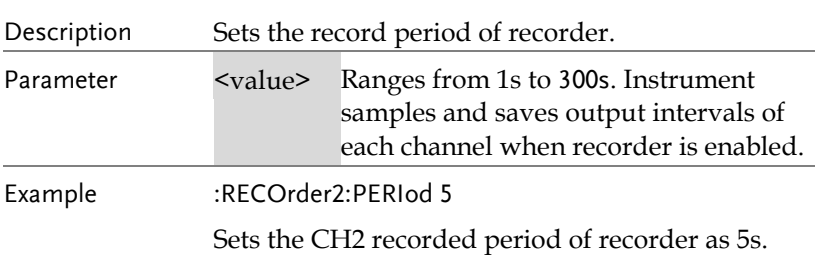

# :RECOrder[1|2|3|4]:PERIod?

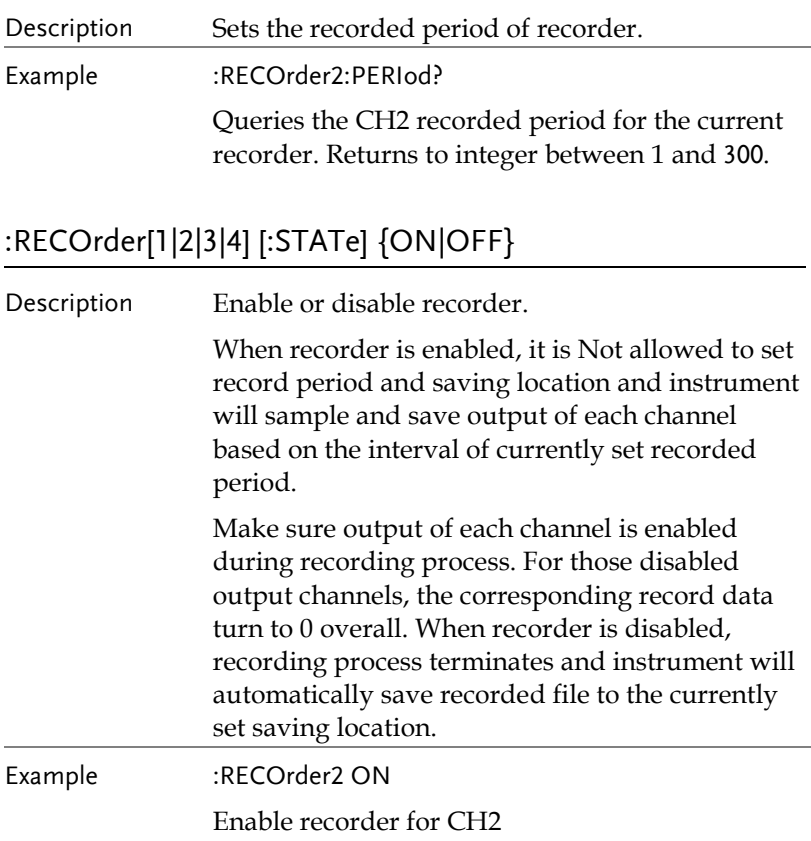

# :RECOrder[1|2|3|4] [:STATe]?

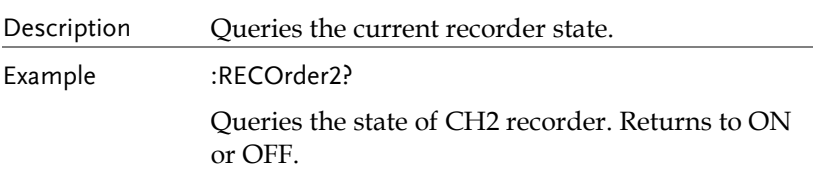

### :RECOrder[1|2|3|4]:GROUPs <value>

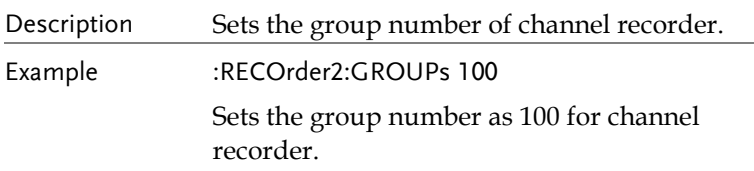

# :RECOrder[1|2|3|4]:GROUPs?

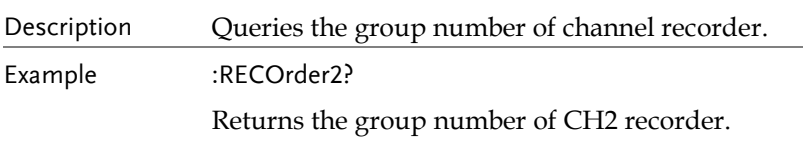

# :RECOrder[1|2|3|4]:ENABle {ON|OFF}

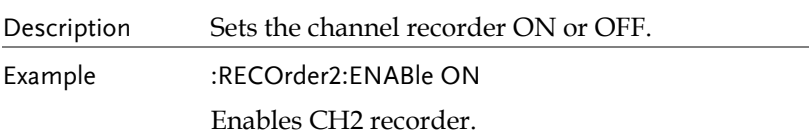

# :RECOrder[1|2|3|4]:ENABle?

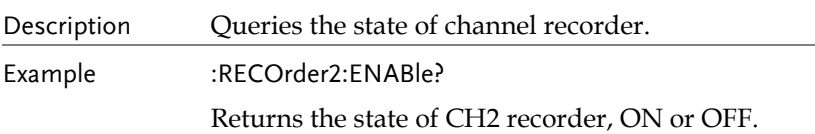

# :SEQUence[1|2]:CYCLEs {N|I}[,<value>]

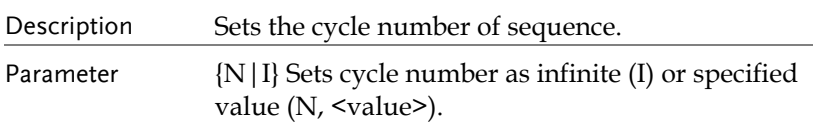

Example :SEQUence2:CYCLEs N,20

Sets the cycle number of sequence as 20.

## :SEQUence[1|2]:CYCLEs?

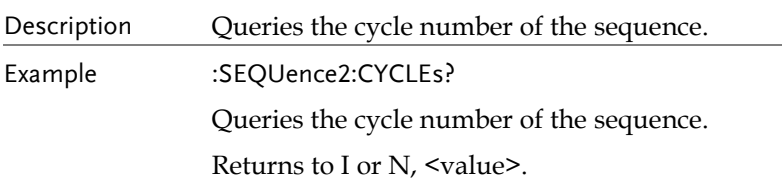

# :SEQUence[1|2]:ENDState {OFF|LAST}

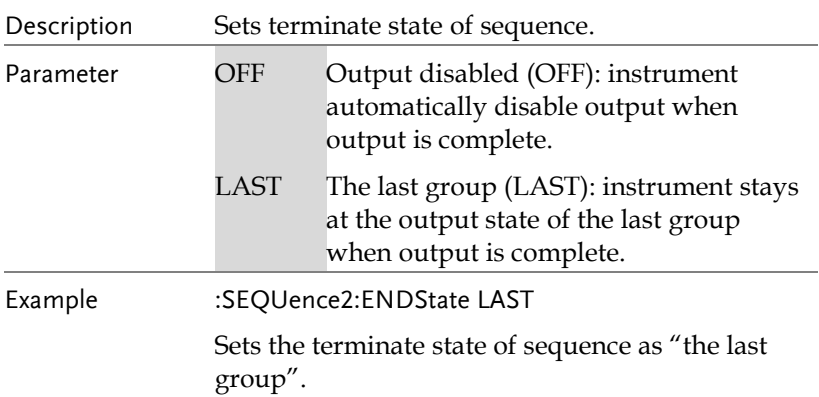

### :SEQUence[1|2]:ENDState?

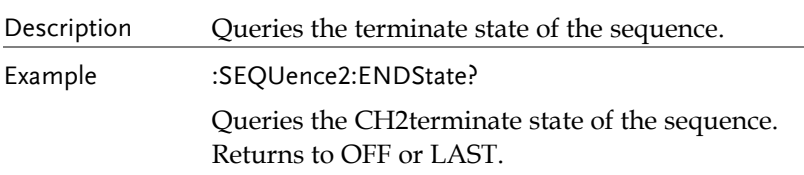

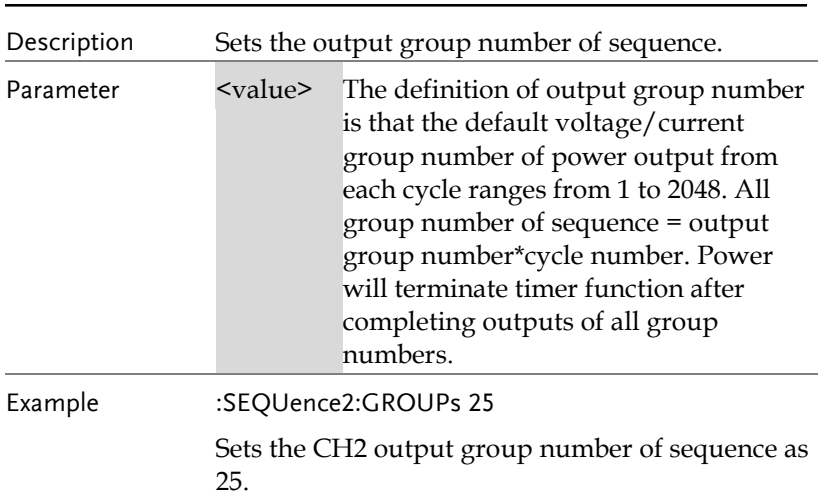

### :SEQUence[1|2]:GROUPs <value>

# :SEQUence[1|2]:GROUPs?

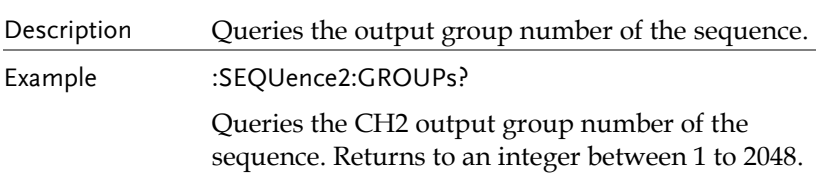

### :SEQUence[1|2]:PARAmeter<No>,<volt>,<curr>,<time>

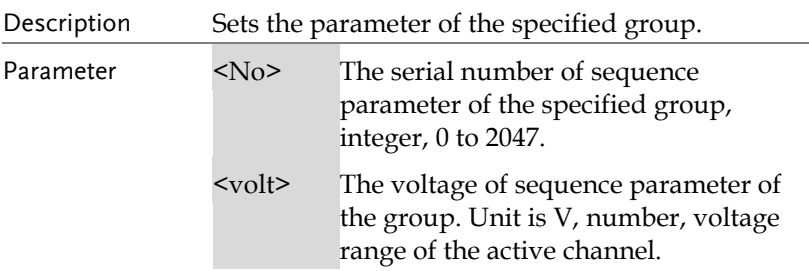

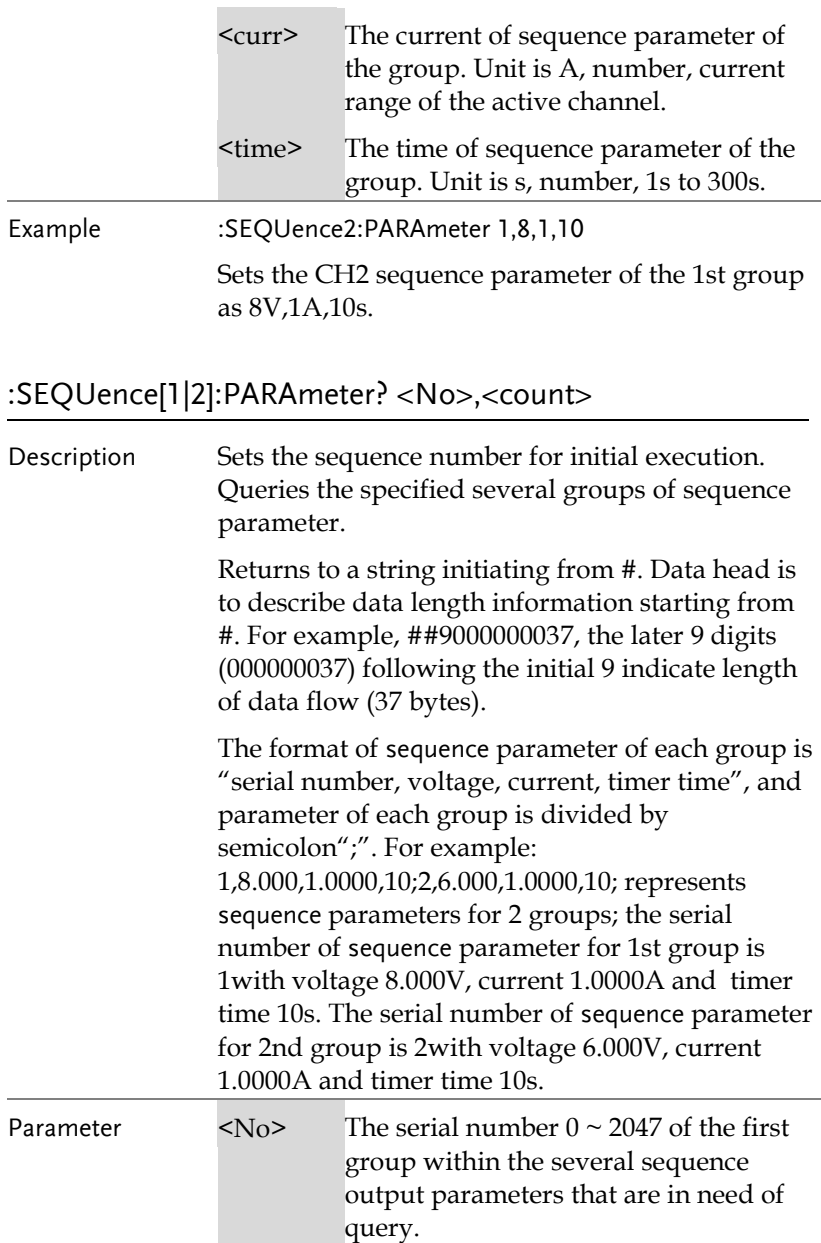

Example :SEQUence2:PARAmeter? 1,2

Queries 2 groups' sequence parameters from the 1st group for CH2.

#### :SEQUence[1|2]:STARt <value>

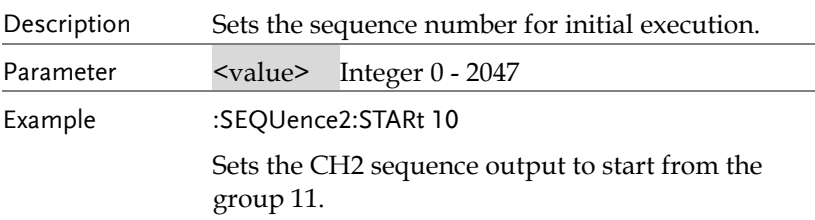

#### :SEQUence[1|2]:STARt?

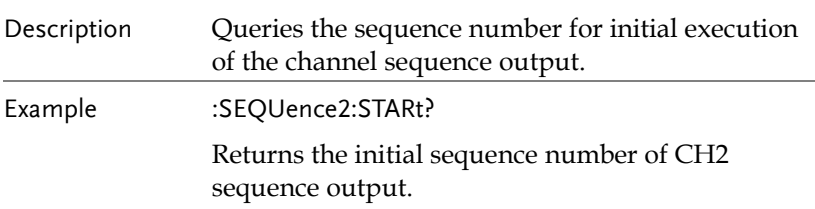

# :SEQUence[1|2] [:STATe] {ON|OFF}

Description Enable or disable sequence function. Enabling the sequence will change state of channel output, make sure the changed output state will Not impact the device connected with power before enabling. Sequence output is activated only when both sequence and channel output are enabled. To modify parameter is Not available when sequence is being enabled. For multi-channel model, change the active channel and set parameter of selected channel. It is Not allowed to enable sequence and delay simultaneously.

Example :SEQUence2:STATe ON

Enable sequence output for CH2.

## :SEQUence[1|2] [:STATe]?

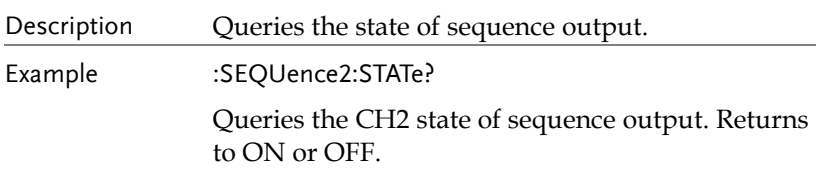

### :SEQUence[1|2]:TEMPlet:CONSTruct

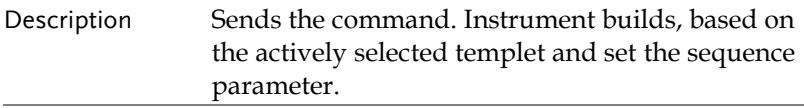

#### :SEQUence[1|2]:TEMPlet:FALLRate <value>

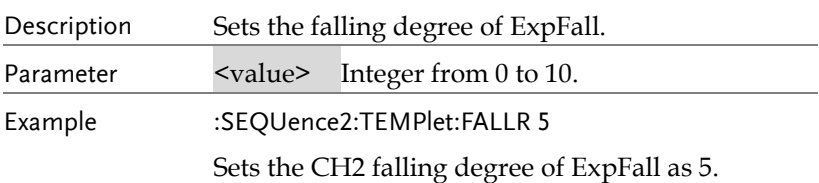

### :SEQUence[1|2]:TEMPlet:FALLRate?

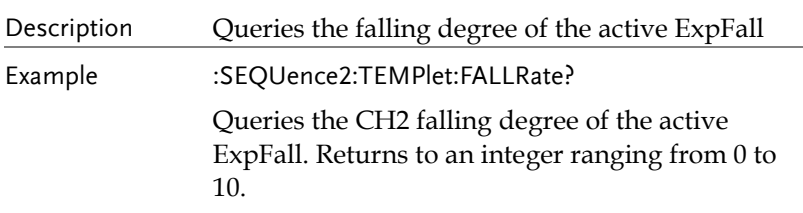

# :SEQUence[1|2]:TEMPlet:INTErval <value>

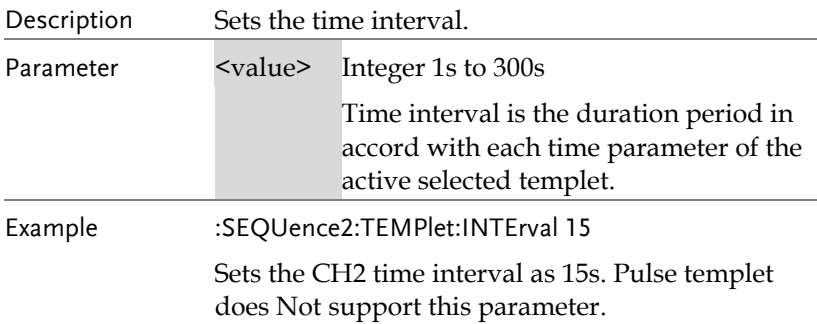

### :SEQUence[1|2]:TEMPlet:INTErval?

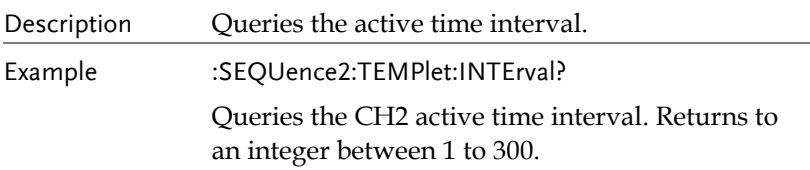

# :SEQUence[1|2]:TEMPlet:INVErt {ON|OFF}

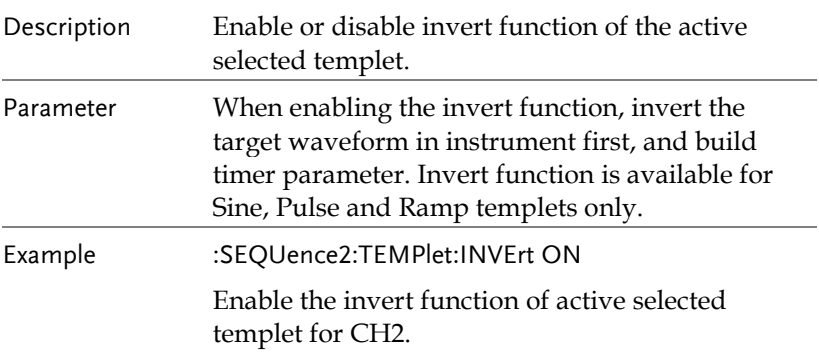
# :SEQUence[1|2]:TEMPlet:INVErt?

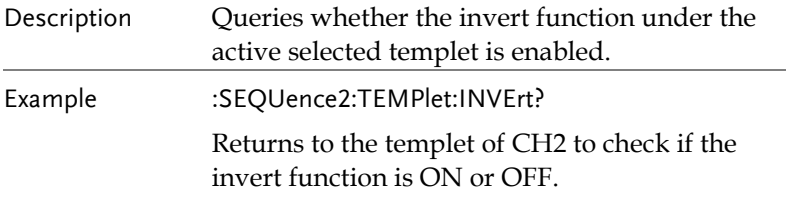

## :SEQUence[1|2]:TEMPlet:MAXValue{<value>|MINimum|M AXimum}

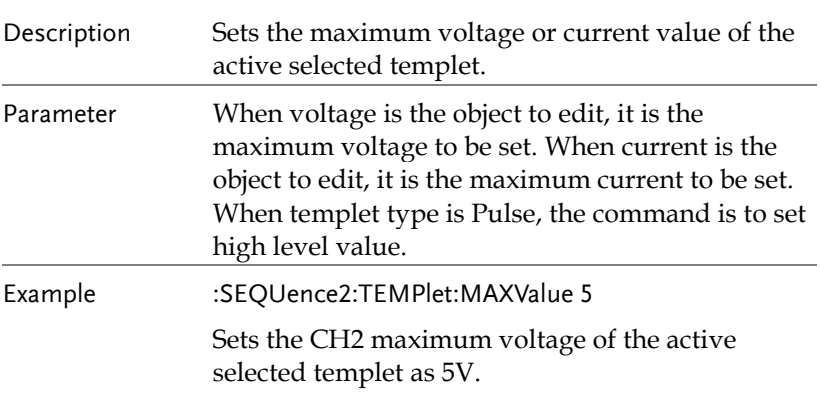

# :SEQUence[1|2]:TEMPlet:MAXValue?

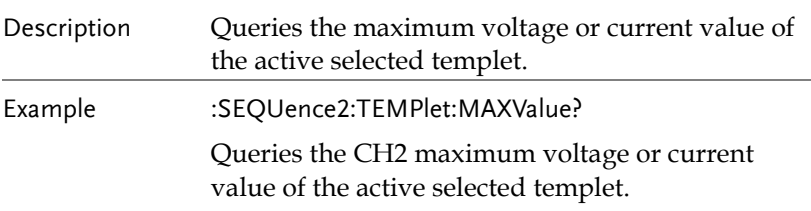

#### :SEQUence[1|2]:TEMPlet:MINValue{<value>|MINimum |MAXimum}

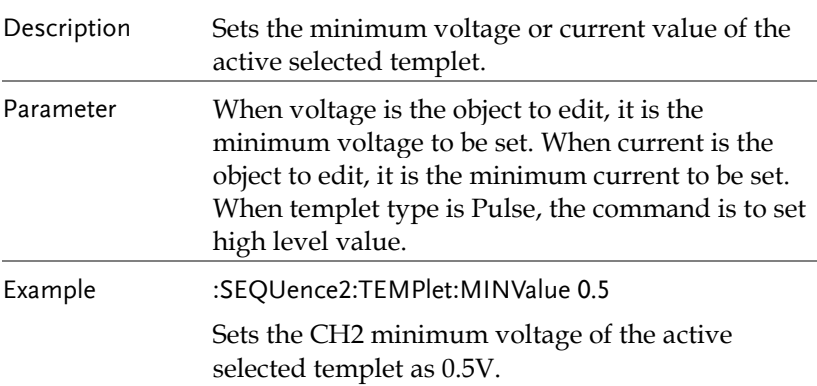

## :SEQUence[1|2]:TEMPlet:MINValue?

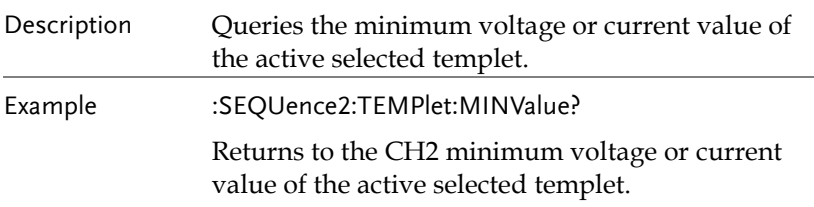

# :SEQUence[1|2]:TEMPlet:OBJect {V|C}

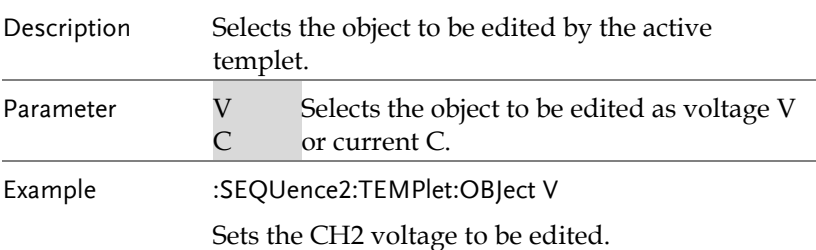

# :SEQUence[1|2]:TEMPlet:OBJect?

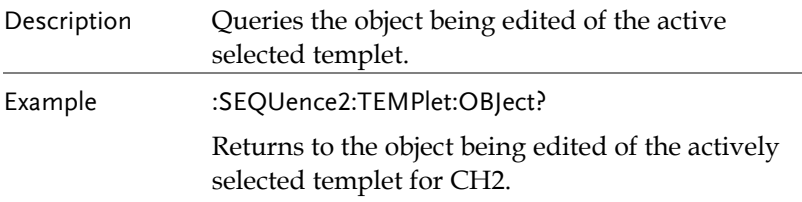

# :SEQUence[1|2]:TEMPlet:POINTs <value>

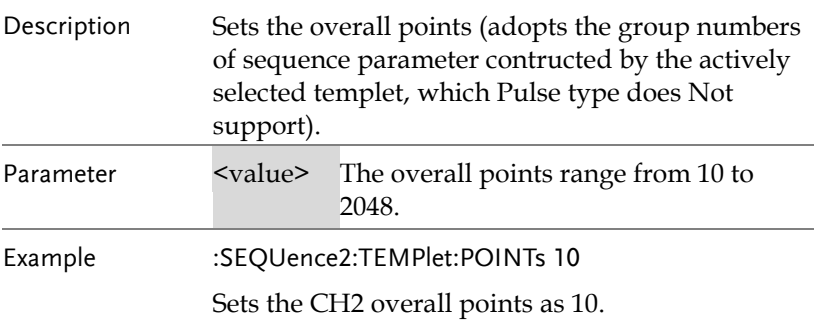

# :SEQUence[1|2]:TEMPlet:POINTs?

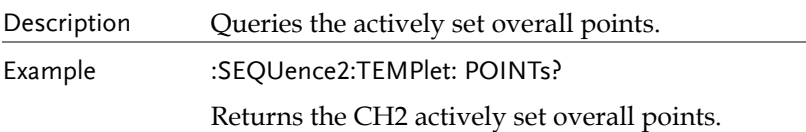

# :SEQUence[1|2]:TEMPlet:RISERate <value>

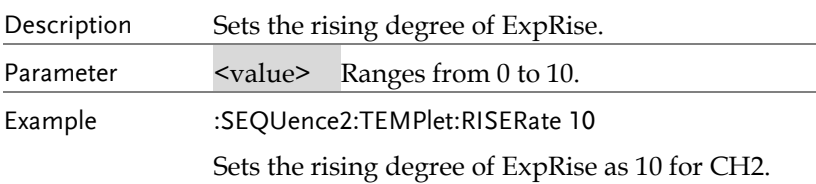

# :SEQUence[1|2]:TEMPlet:RISERate?

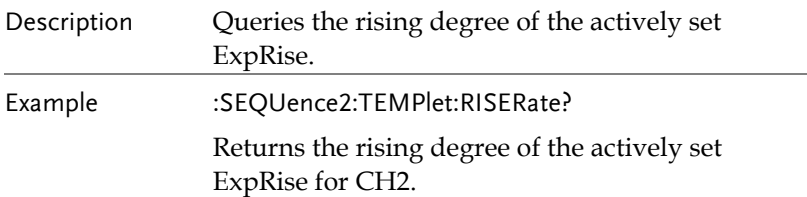

# :SEQUence[1|2]:TEMPlet:SELect {SINE|PULSE|RAMP|UP|DN|UPDN|RISE|FALL}

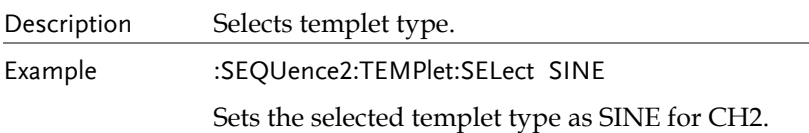

# :SEQUence[1|2]:TEMPlet:SELect?

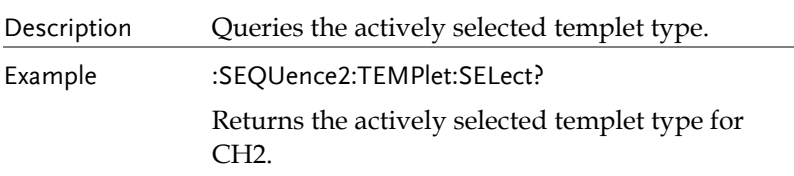

#### :SEQUence[1|2]:TEMPlet:SYMMetry <value>

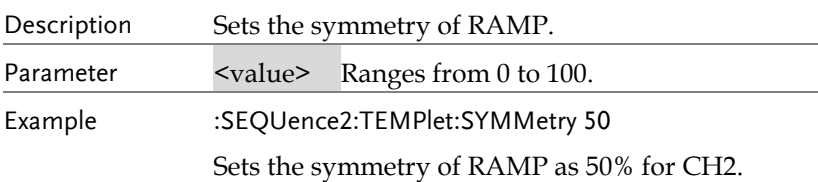

## :SEQUence[1|2]:TEMPlet:SYMMetry?

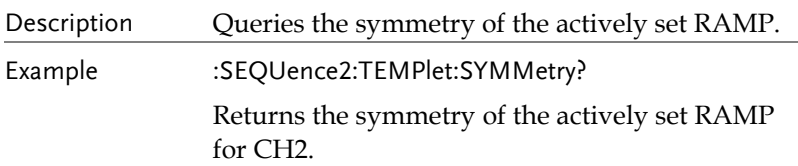

#### :SEQUence[1|2]:TEMPlet:WIDTh <value>

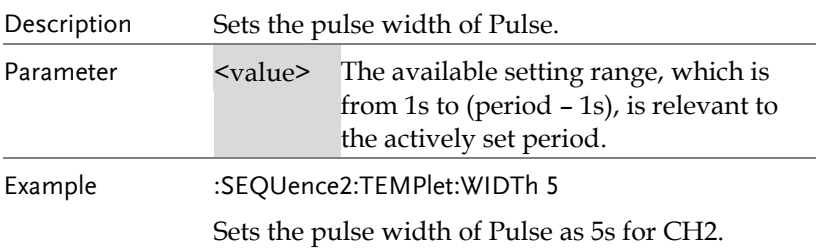

# :SEQUence[1|2]:TEMPlet:WIDTh?

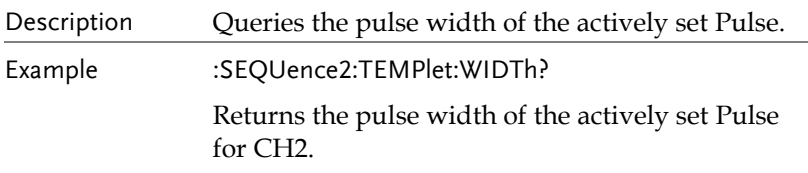

# :TRIGger:IN[:ENABle] {D0|D1|D2|D3|D4},{ON|OFF}

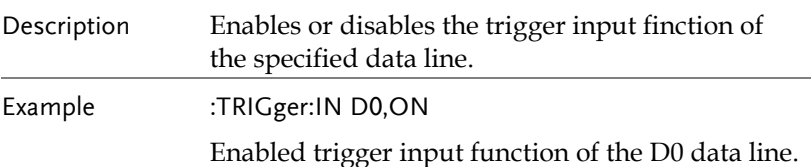

# :TRIGger:IN[:ENABle]?{D0|D1|D2|D3|D4}

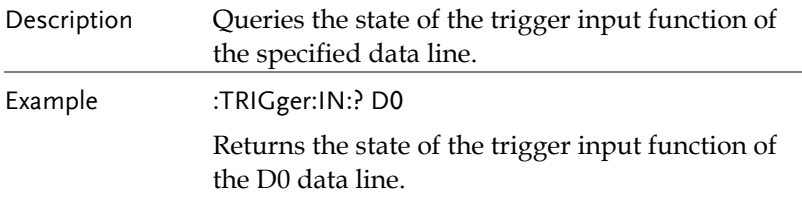

# :TRIGger:IN:RESPonse{D0|D1|D2|D3|D4},{ON|OFF|TOG GLE|POWER|CV|CC|CR|IND|SER|PAR }

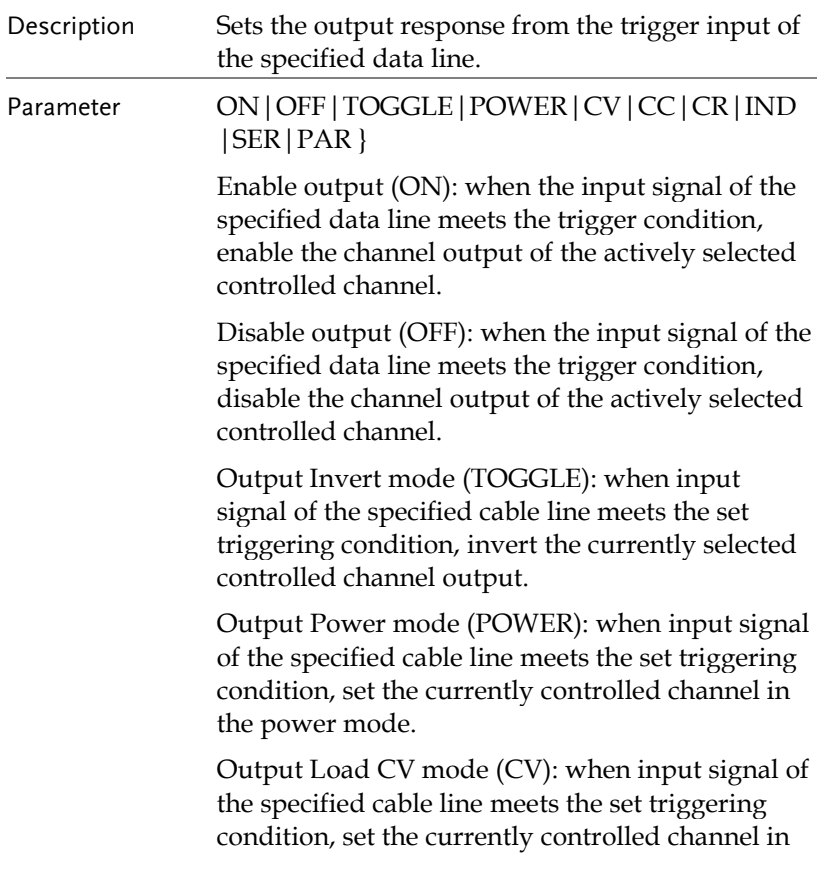

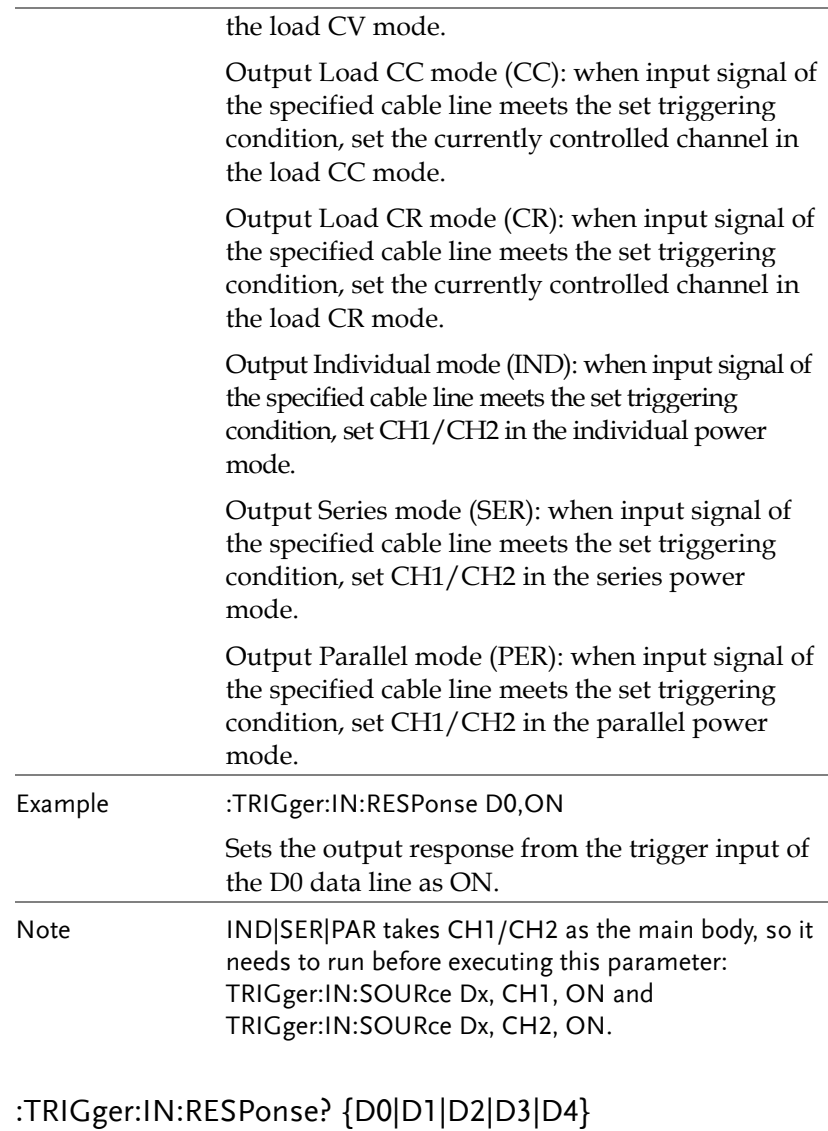

#### Description Queries the output response from the trigger input of the specified data line

#### Example :TRIGger:IN:RESPonse? D0

Returns the output reponse of the trigger input of the queried D0 data line.

# :TRIGger:IN:SENSitivity {D0|D1|D2|D3|D4},{LOW|MID|HIGH}

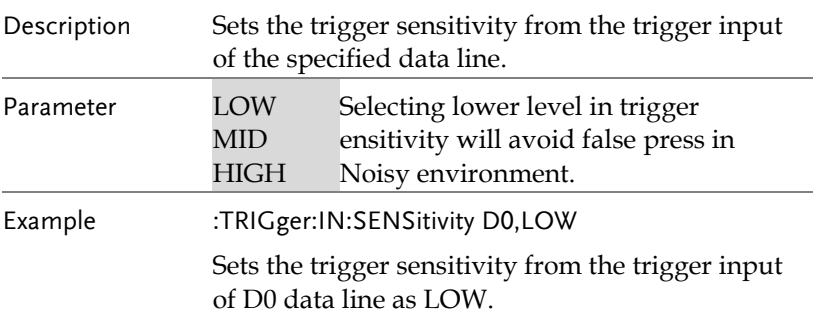

# :TRIGger:IN:SENSitivity?{D0|D1|D2|D3|D4}

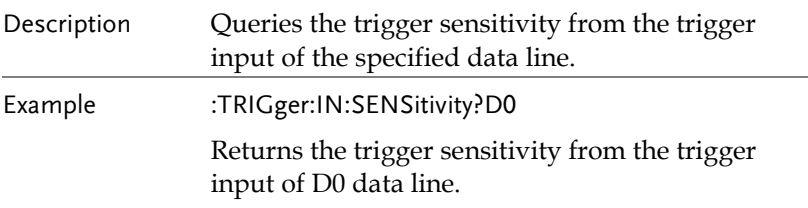

## :TRIGger:IN:SOURce {D0|D1|D2|D3|D4} , {CH1|CH2|CH3|CH4},{ON|OFF}

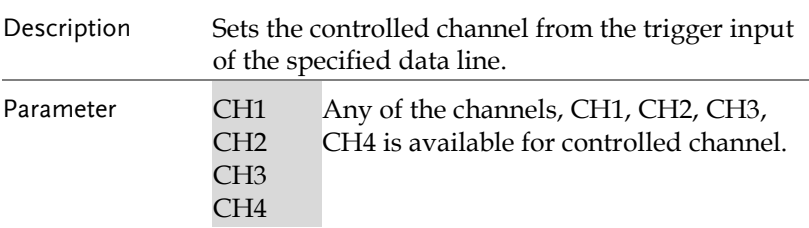

Example :TRIGger:IN:SOURce D0,CH1,ON Sets the controlled channel from the trigger input of D0 data line as CH1.

# : TRIGger:IN:SOURce?{D0|D1|D2|D3|D4}

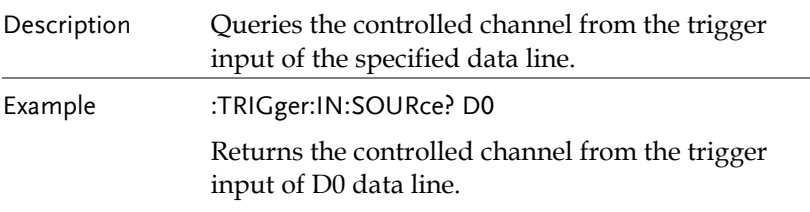

# :TRIGger:IN:TYPE {D0|D1|D2|D3|D4},{RISE|FALL|HIGH|LOW|STATE }

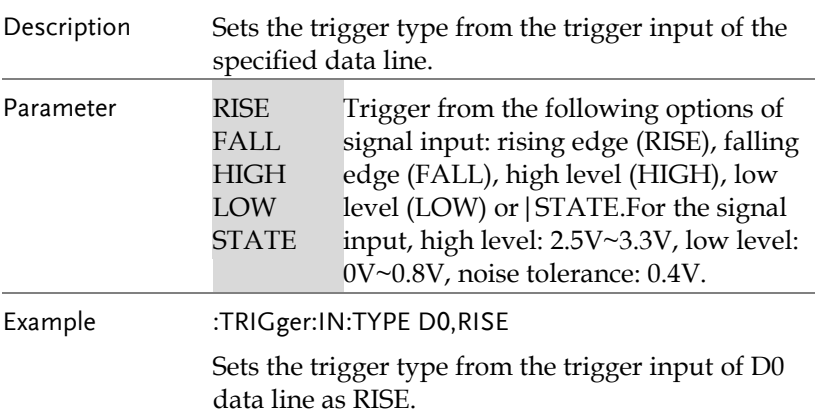

## :TRIGger:IN:TYPE?{D0|D1|D2|D3|D4}

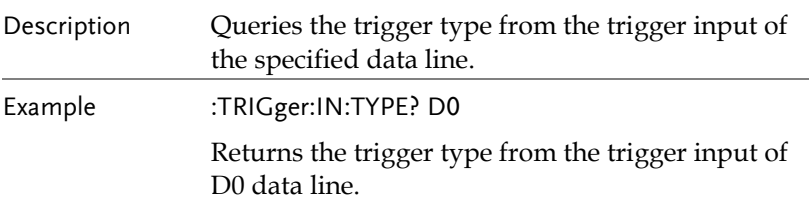

## :TRIGger:OUT:CONDition {D0|D1|D2|D3|D4},{OUTOFF|OUTON|>V|<V|=V|>C|<C| =C|>P|<P|=P|AUTO},<value>

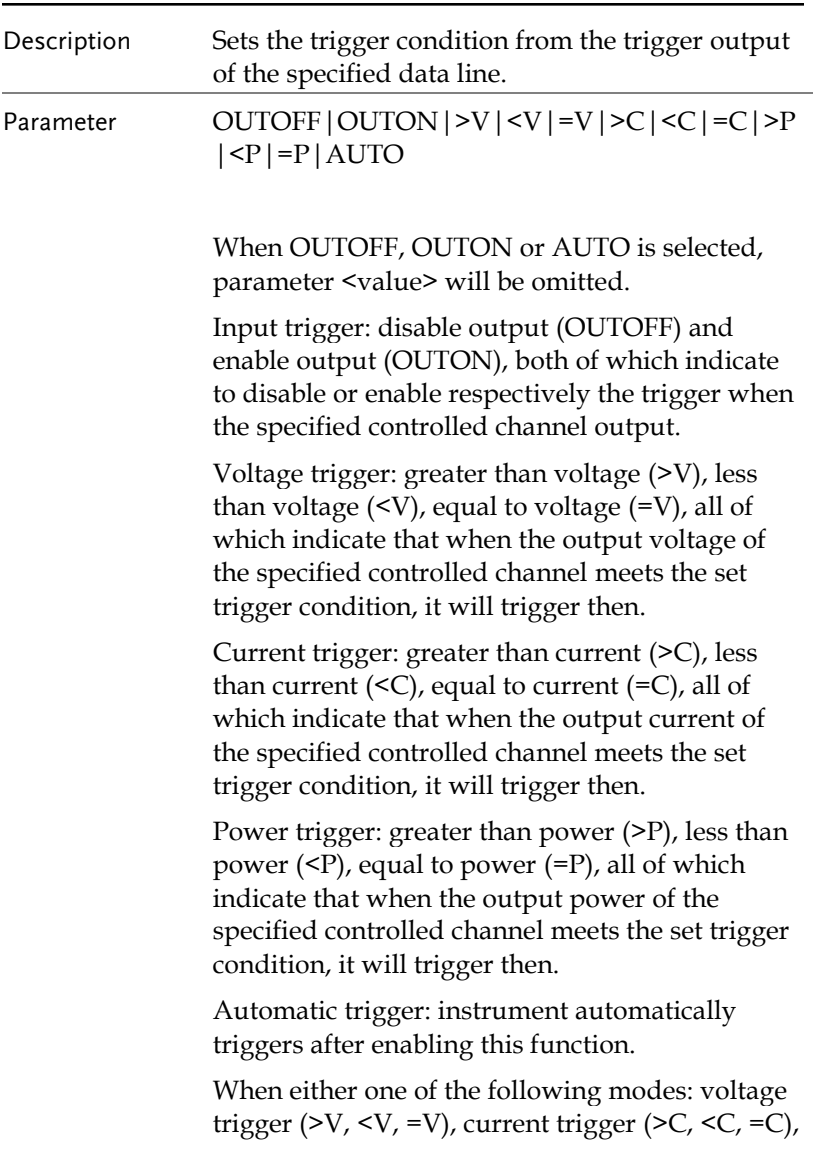

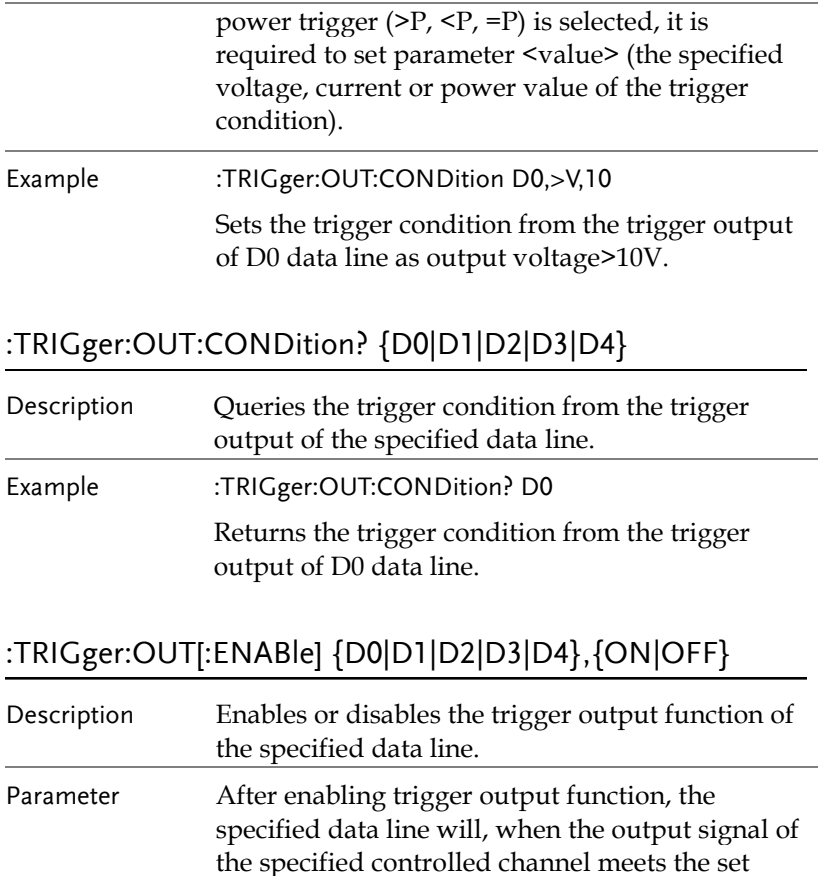

trigger condition, output the specified level or square wave based on the setting of output signal.

Enables the trigger output function of D0 data

Example :TRIGger:OUT D0,ON

line.

# :TRIGger:OUT[:ENABle]?{D0|D1|D2|D3|D4}

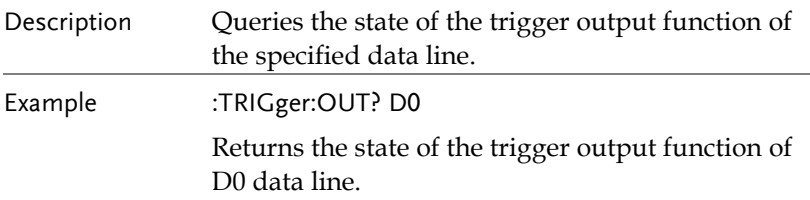

# :TRIGger:OUT:POLArity {D0|D1|D2|D3|D4},{POSItive|NEGAtive}

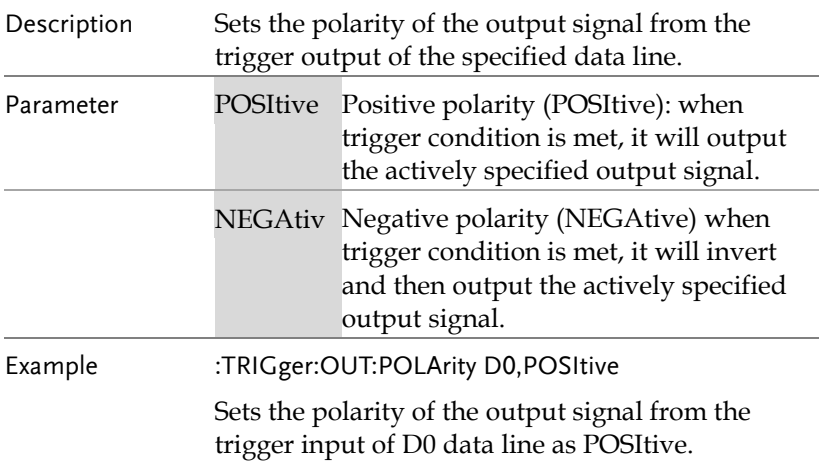

# :TRIGger:OUT:POLArity? {D0|D1|D2|D3|D4}

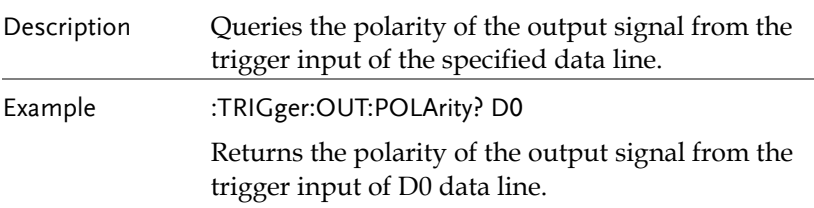

# :TRIGger:OUT:SOURce {D0|D1|D2|D3|D4},{CH1|CH2|CH3|CH4}

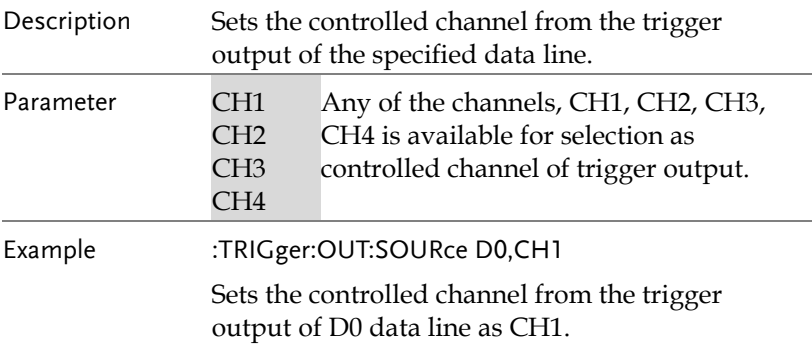

# :TRIGger:OUT:SOURce?{D0|D1|D2|D3|D4}

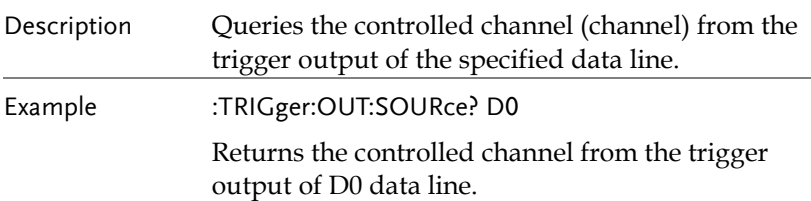

# Status Commands

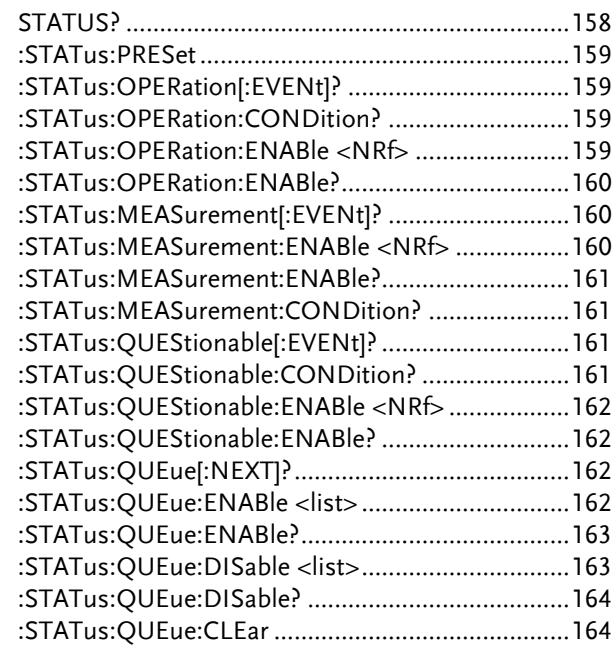

# STATUS?

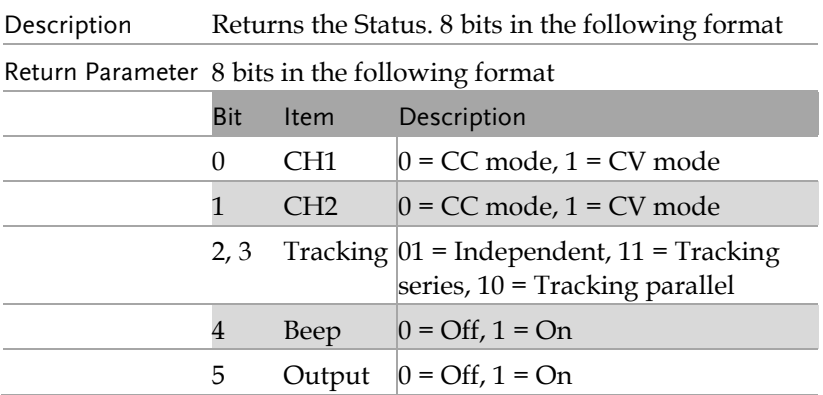

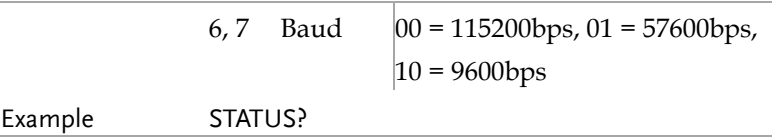

## :STATus:PRESet

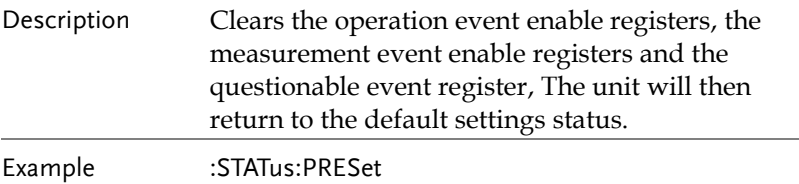

# :STATus:OPERation[:EVENt]?

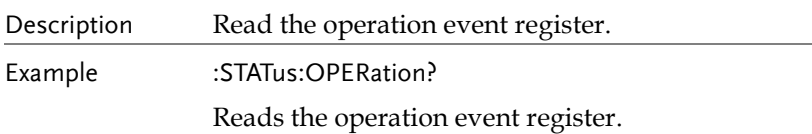

# :STATus:OPERation:CONDition?

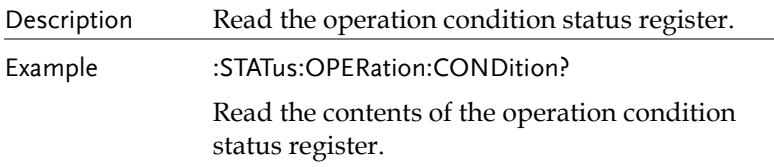

#### :STATus:OPERation:ENABle <NRf>

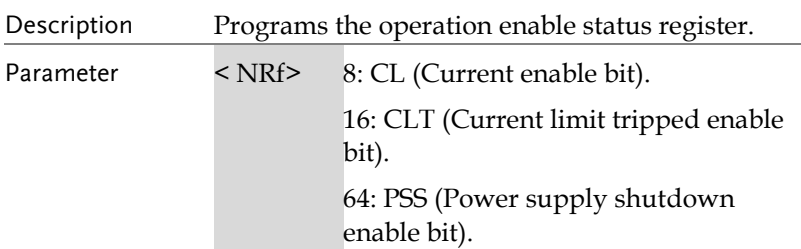

# Example :STATus:OPERation:ENABle 64

Enable the power supply shutdown bit.

### :STATus:OPERation:ENABle?

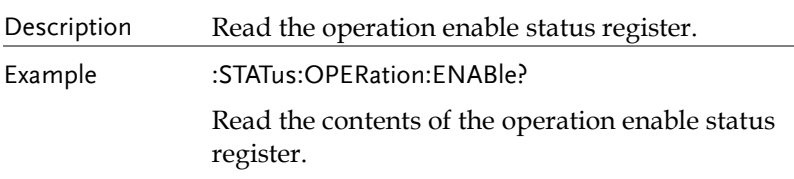

# :STATus:MEASurement[:EVENt]?

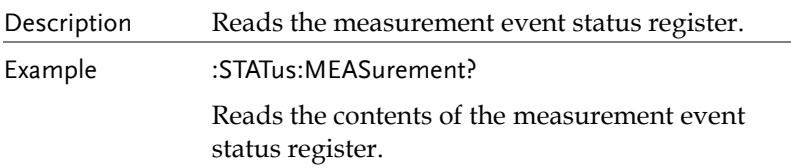

# :STATus:MEASurement:ENABle <NRf>

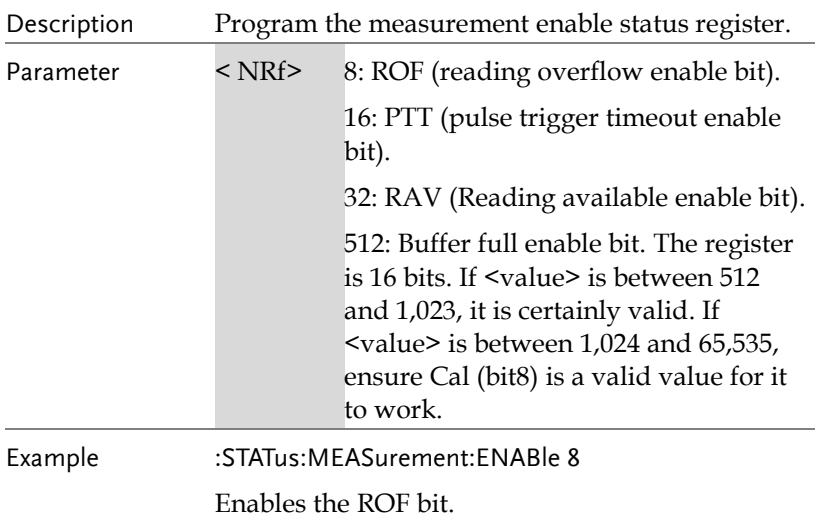

# :STATus:MEASurement:ENABle?

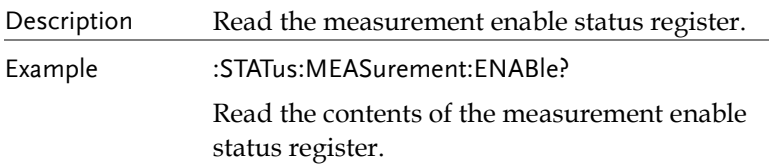

#### :STATus:MEASurement:CONDition?

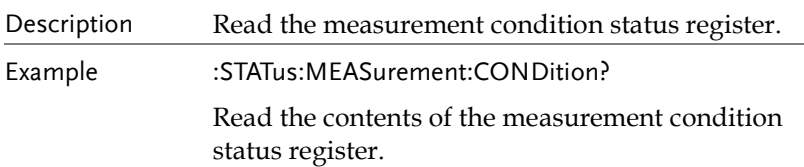

# :STATus:QUEStionable[:EVENt]?

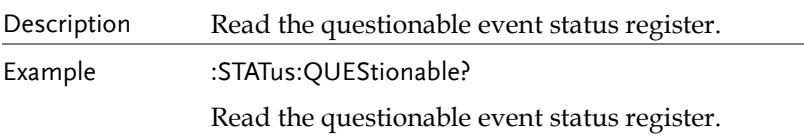

### :STATus:QUEStionable:CONDition?

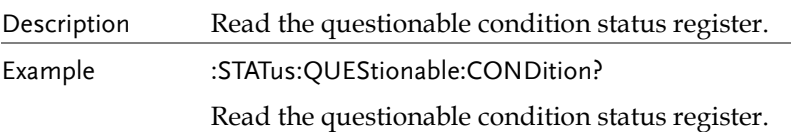

### :STATus:QUEStionable:ENABle <NRf>

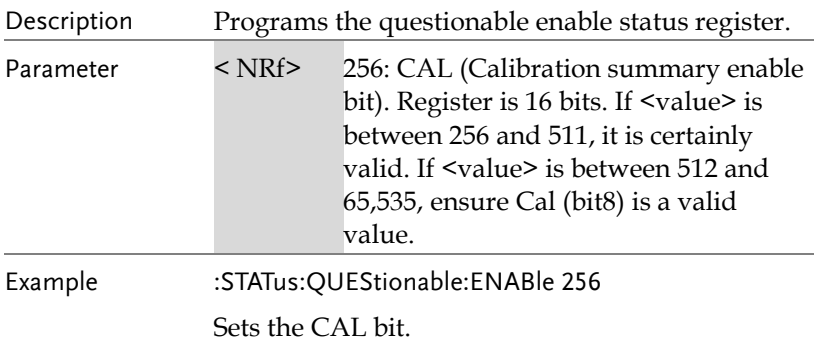

### :STATus:QUEStionable:ENABle?

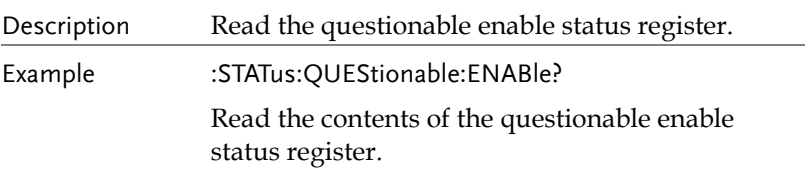

# :STATus:QUEue[:NEXT]?

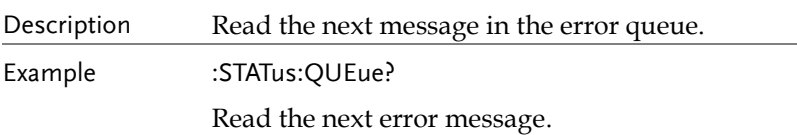

# :STATus:QUEue:ENABle <list>

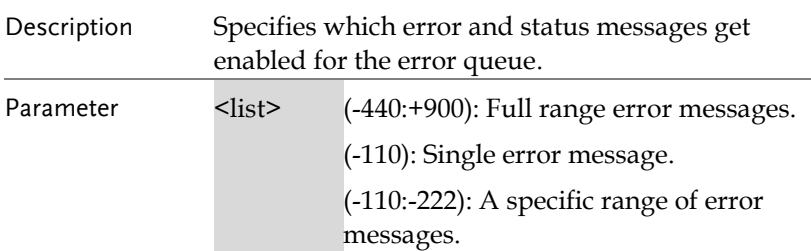

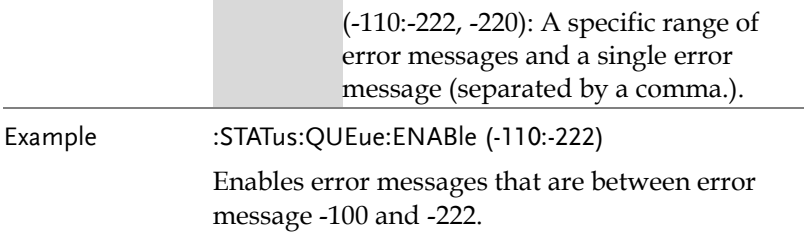

### :STATus:QUEue:ENABle?

 $\sim$ 

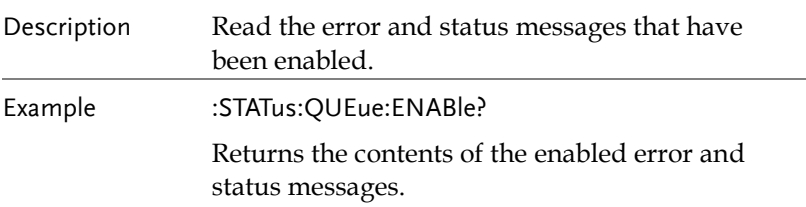

# :STATus:QUEue:DISable <list>

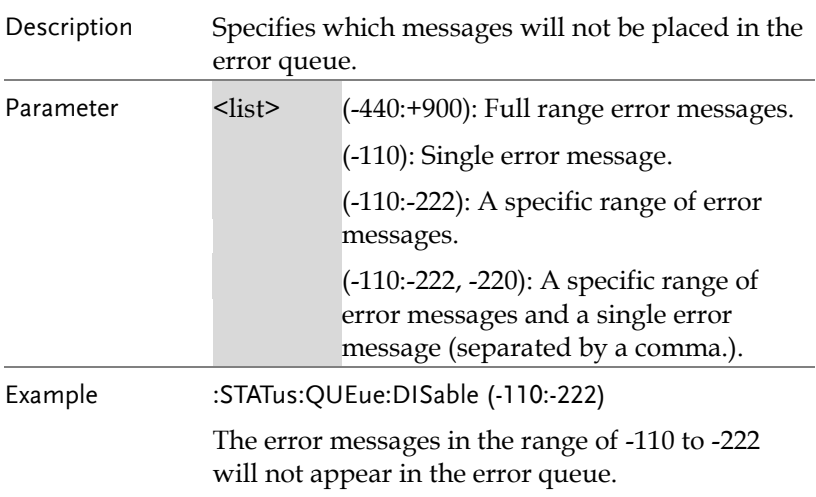

## :STATus:QUEue:DISable?

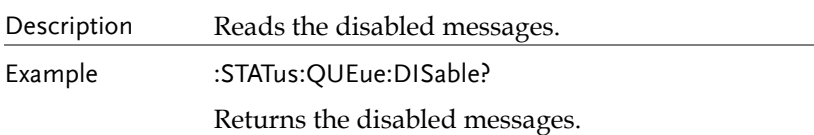

# :STATus:QUEue:CLEar

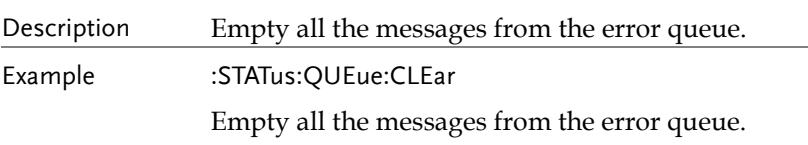

# System Commands

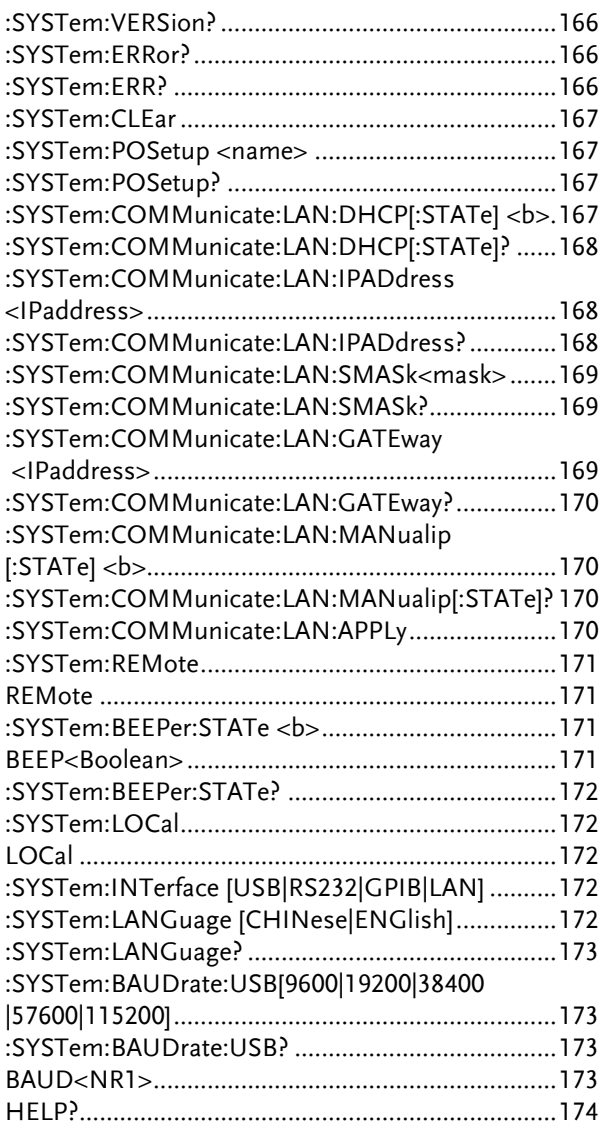

# :SYSTem:VERSion?

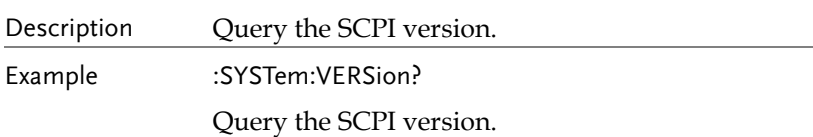

# :SYSTem:ERRor?

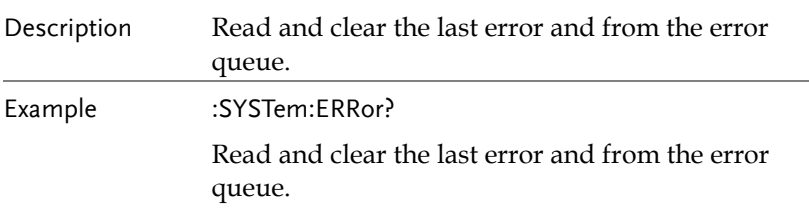

# :SYSTem:ERR?

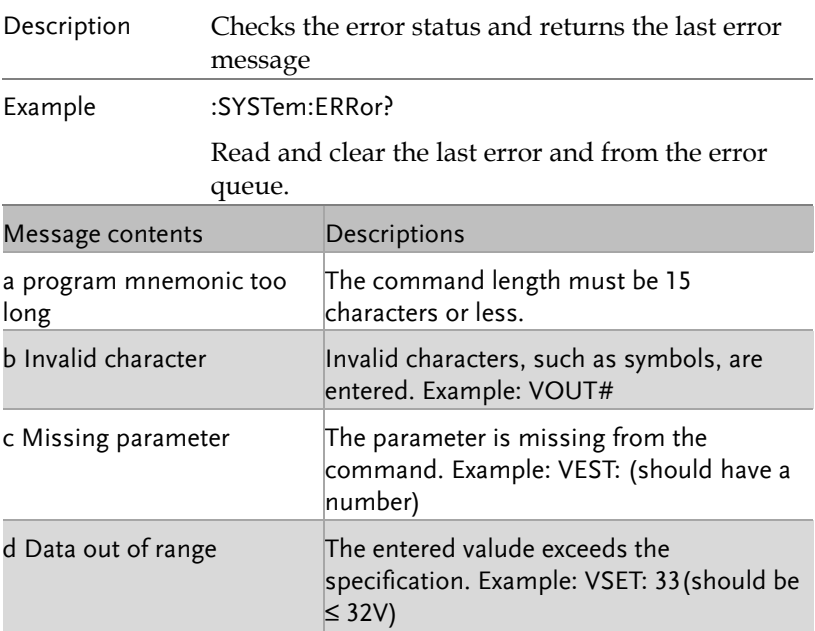

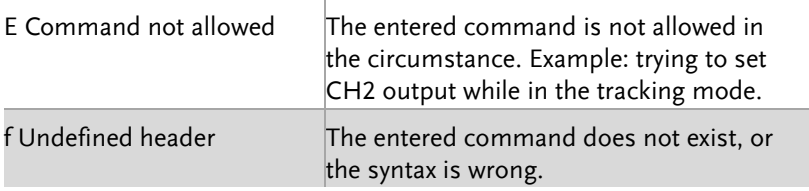

### :SYSTem:CLEar

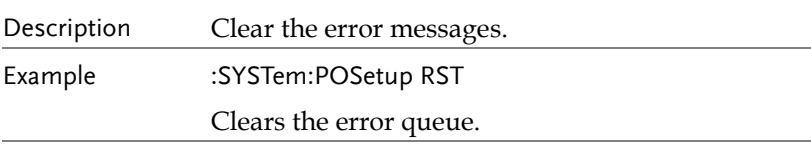

# :SYSTem:POSetup <name>

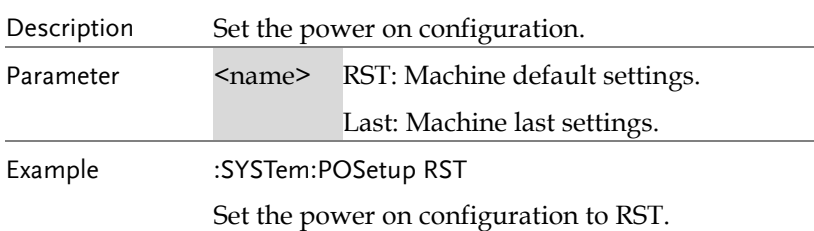

#### :SYSTem:POSetup?

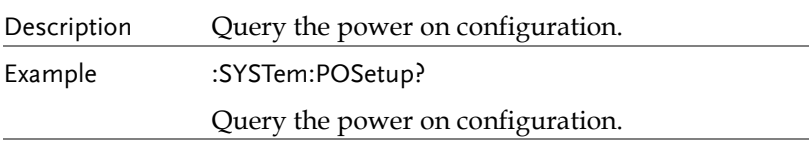

# :SYSTem:COMMunicate:LAN:DHCP[:STATe] <b>

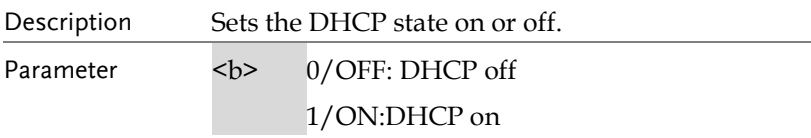

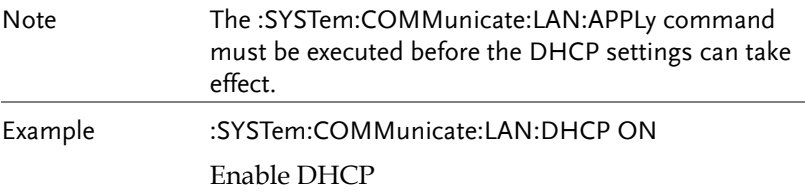

# :SYSTem:COMMunicate:LAN:DHCP[:STATe]?

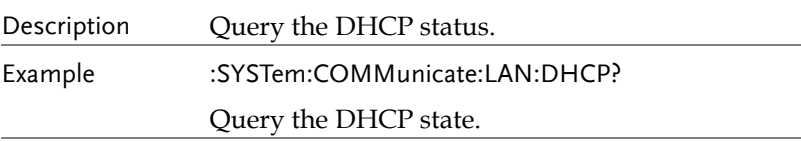

#### :SYSTem:COMMunicate:LAN:IPADdress <IPaddress>

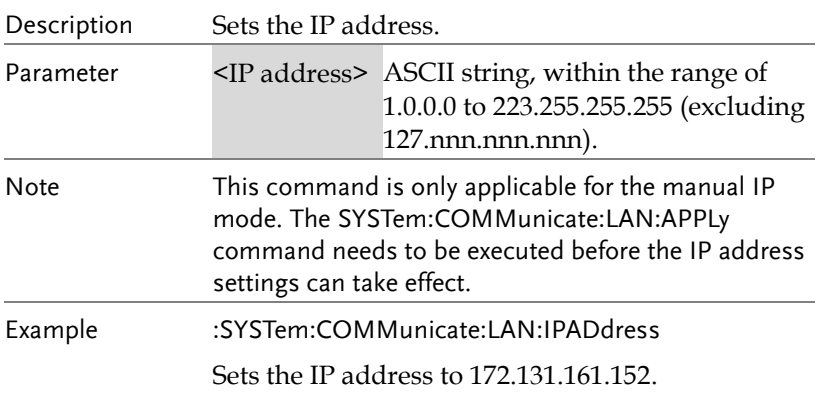

### :SYSTem:COMMunicate:LAN:IPADdress?

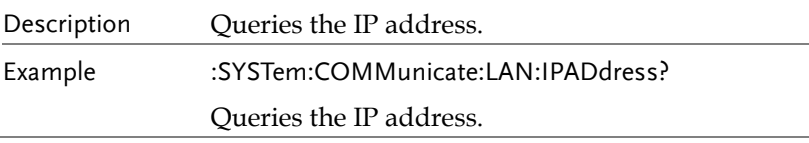

### :SYSTem:COMMunicate:LAN:SMASk<mask>

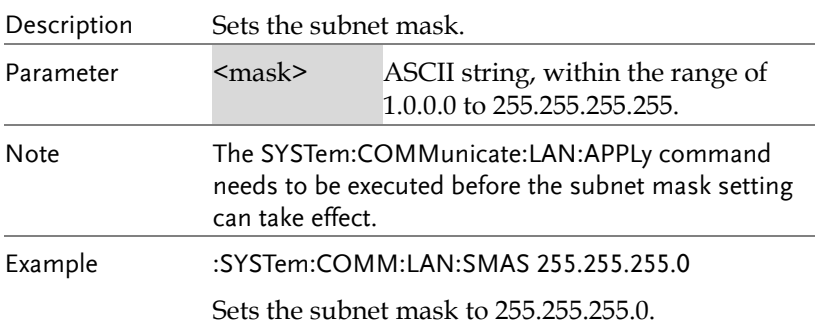

#### :SYSTem:COMMunicate:LAN:SMASk?

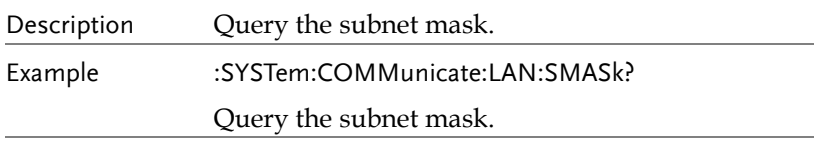

#### :SYSTem:COMMunicate:LAN:GATEway <IPaddress>

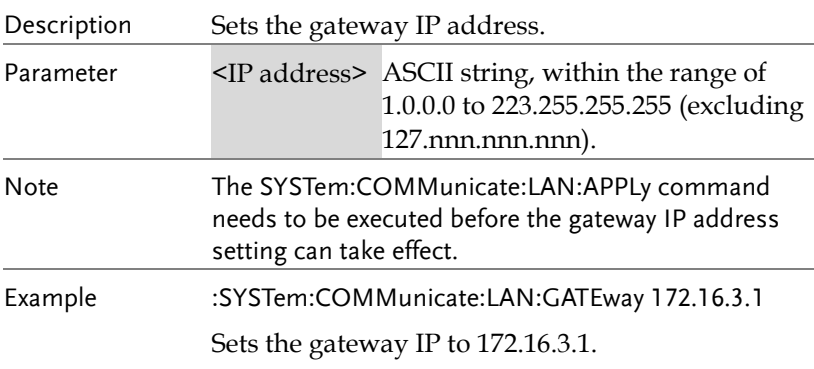

## :SYSTem:COMMunicate:LAN:GATEway?

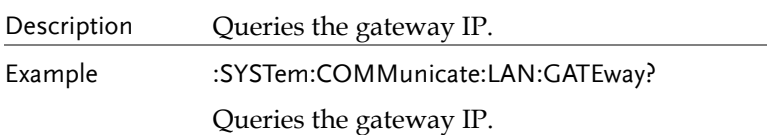

## :SYSTem:COMMunicate:LAN:MANualip[:STATe] <b>

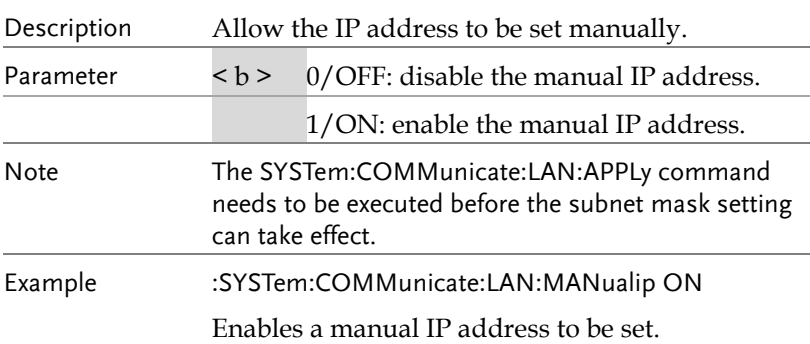

### :SYSTem:COMMunicate:LAN:MANualip[:STATe]?

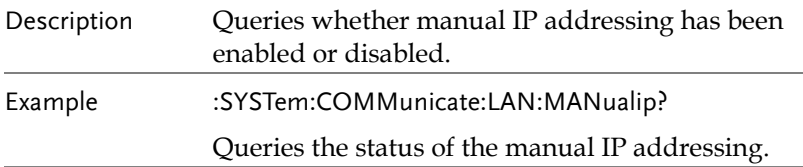

#### :SYSTem:COMMunicate:LAN:APPLy

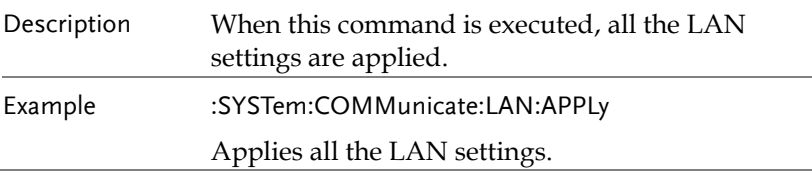

#### :SYSTem:REMote

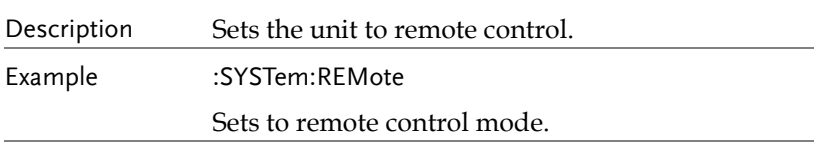

#### REMote

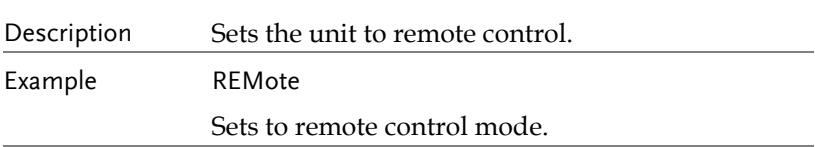

## :SYSTem:BEEPer:STATe <b>

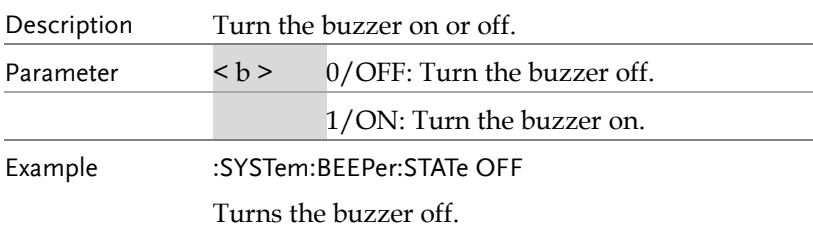

#### BEEP<Boolean>

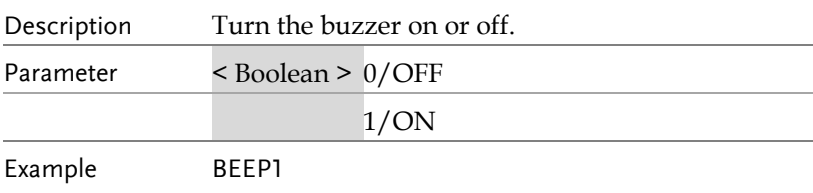

Turns on the beep

### :SYSTem:BEEPer:STATe?

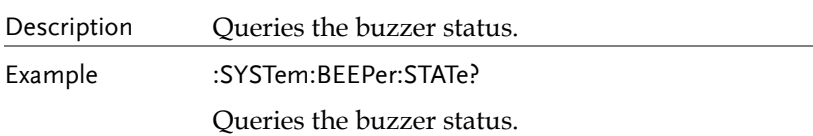

#### :SYSTem:LOCal

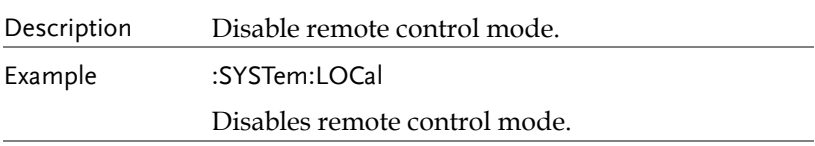

#### LOCal

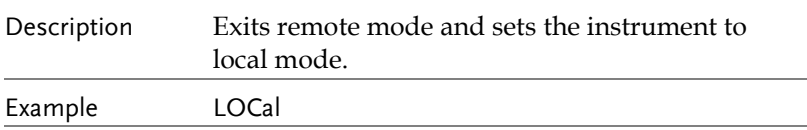

# :SYSTem:INTerface [USB|RS232|GPIB|LAN]

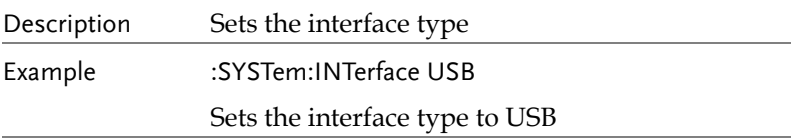

# :SYSTem:LANGuage [CHINese|ENGlish]

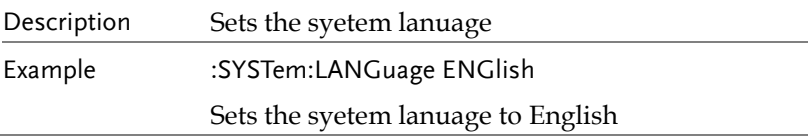

#### :SYSTem:LANGuage?

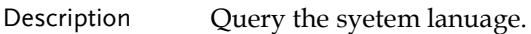

Example :SYSTem:LANGuage?

#### :SYSTem:BAUDrate:USB[9600|19200|38400|57600|115200]

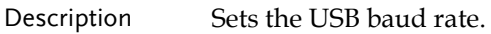

Example :SYSTem:BAUDrate:USB 9600

Sets the USB baud rate to 9600.

#### :SYSTem:BAUDrate:USB?

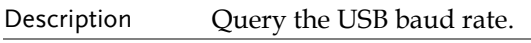

Example :SYSTem:BAUDrate:USB?

### :SYSTem:BAUDrate:RS232[9600|19200|38400|57600|115200]

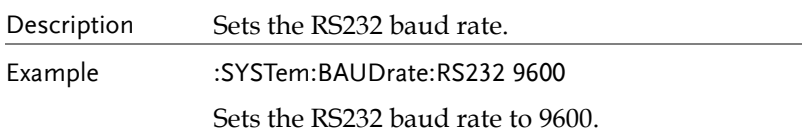

#### :SYSTem:BAUDrate:RS232?

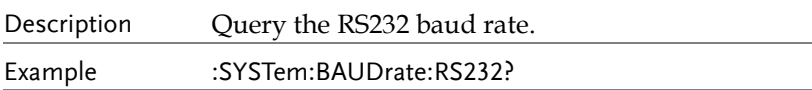

#### BAUD<NR1>

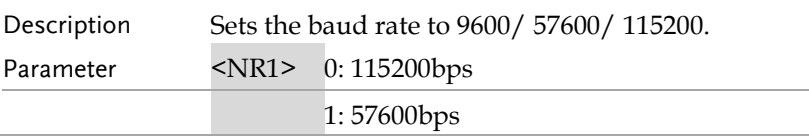

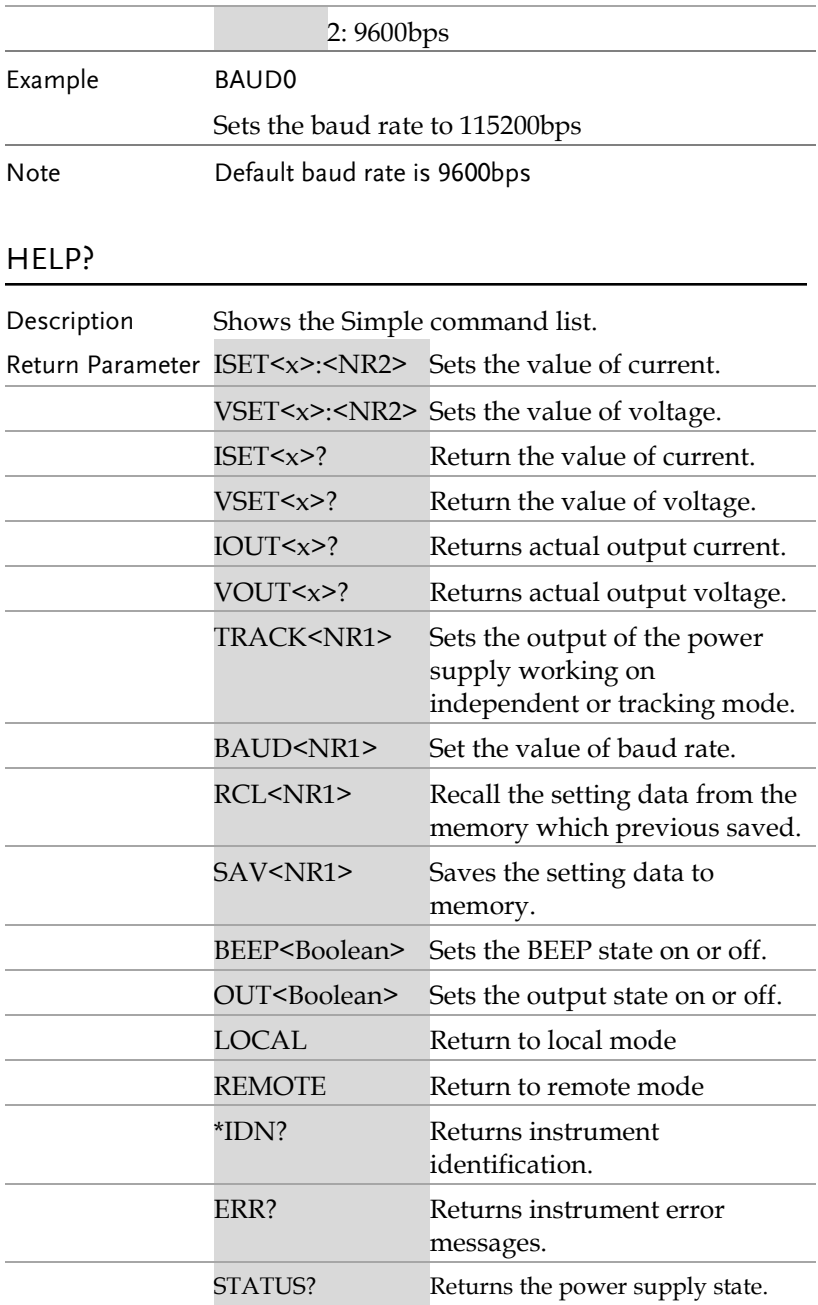

# System Related Commands

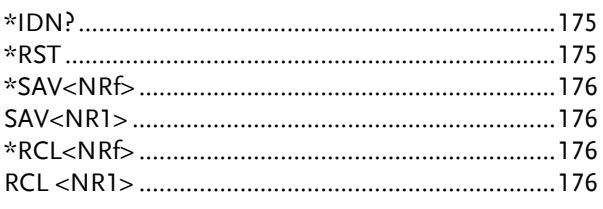

#### \*IDN?

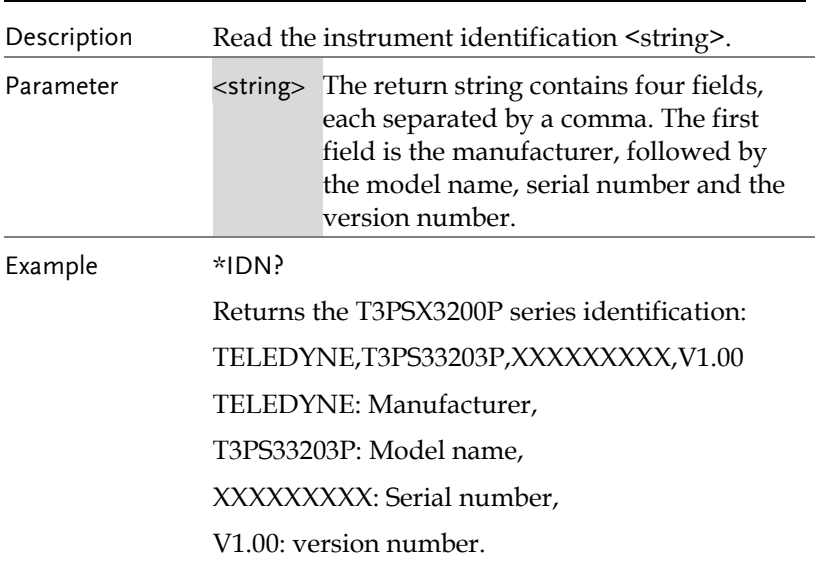

#### \*RST

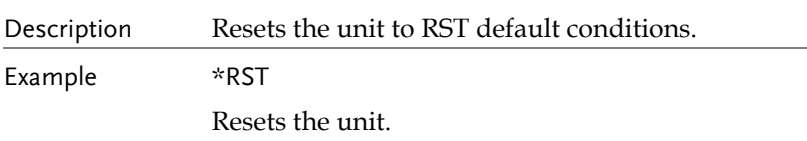

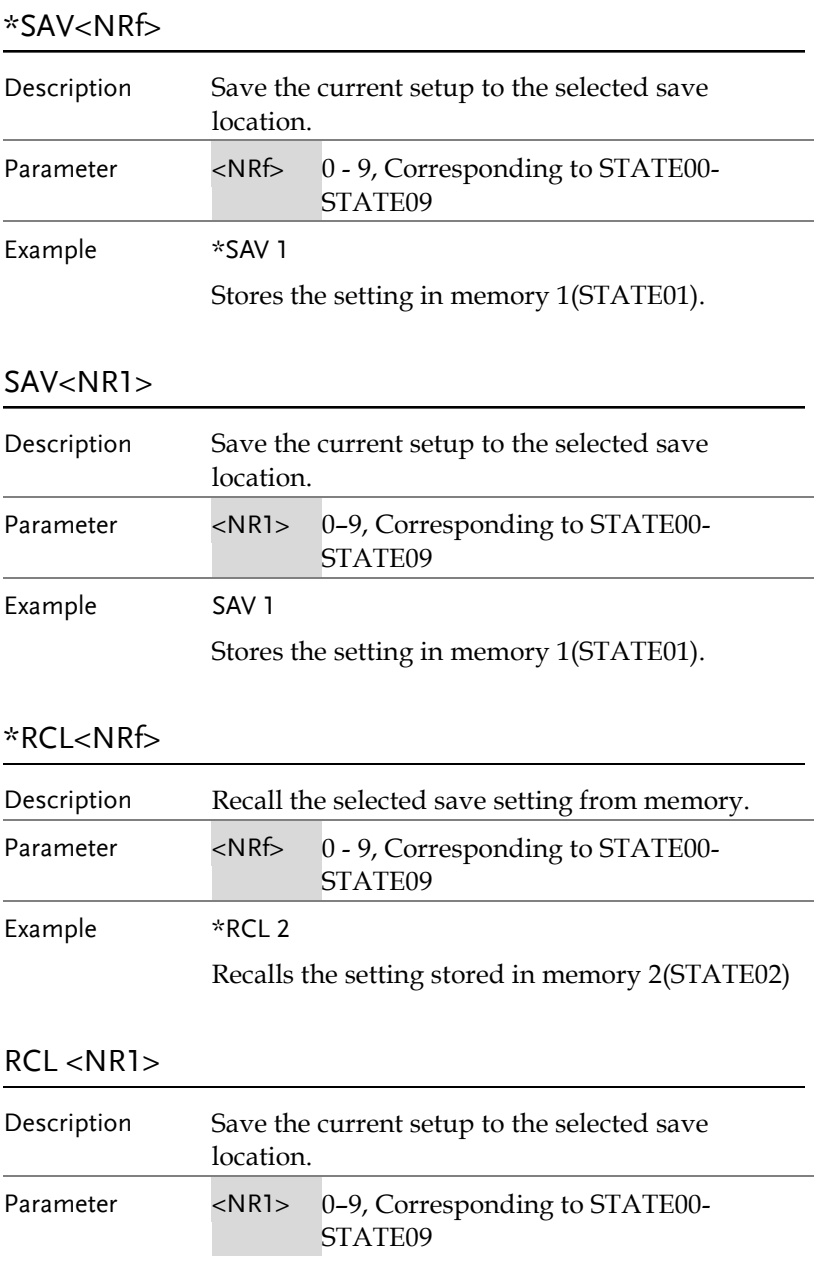

Example \*SAV 1

Recalls the setting stored in memory 2(STATE02)

# SCPI Status Registers SCPI

The SCPI instrument configuration is controlled by the status registers. The Status system records various instrument conditions into three main register groups: The status byte register, the standard event register group and the questionable data register group. The status byte register records a high-level summary of the other register groups. The following diagram is the SCPI Status System diagram.

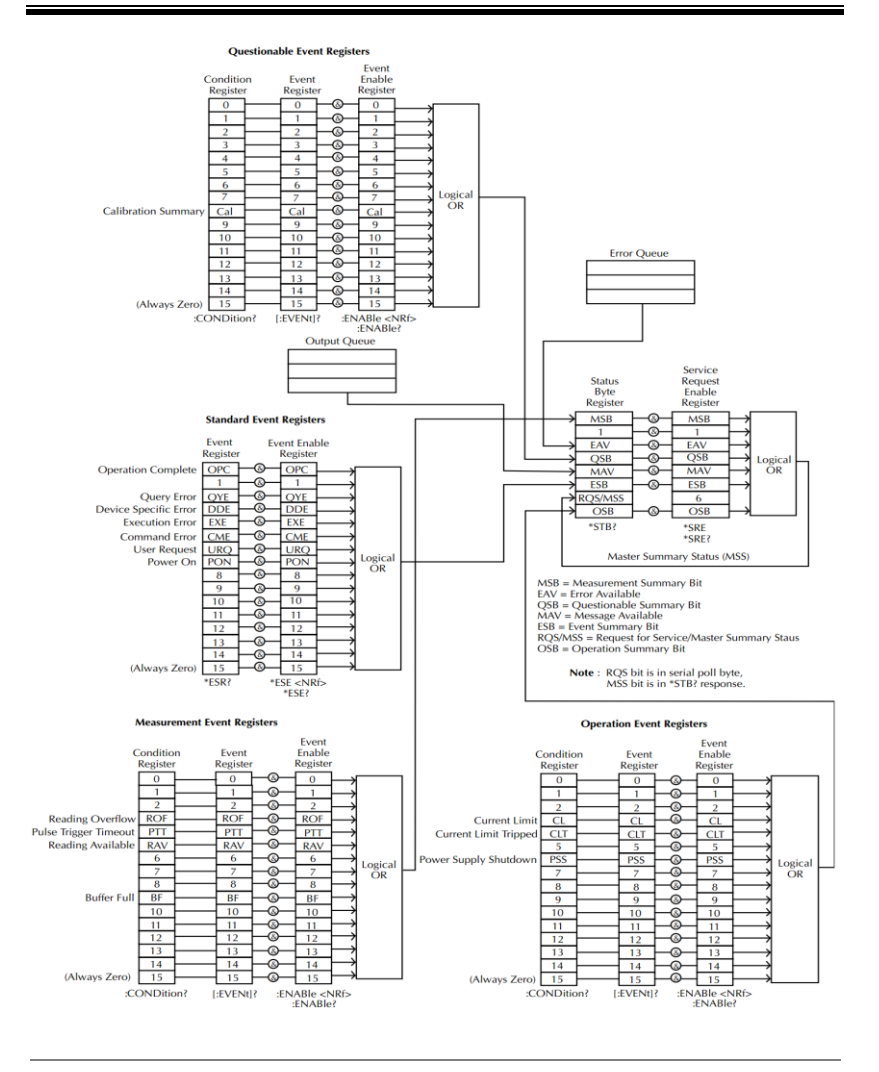

Note

URQ indicates that the "Lock" key on the panel has been used. (Entering lock from unlock or Entering unlock from lock).

# Event Registers

The operation, measurement and questionable status register groups all have event registers. The event registers are read only registers that reflect the status of the unit. Individual bits in the event registers are latched (set) when a corresponding event occurs and will remain latched even if the corresponding event changes, as long as the event bit is still set. The register query (\*ESR) or the command (\*CLS) will automatically clear any set bits in the event registers. The reset command (\*RST) will not clear the bits in the event register. Queries for the event registers will return a binaryweighted decimal value that represents the state of all the bits in an event register.

# Enable Registers

The enable registers define which bits in the corresponding event register can be latched (set). The enable register can be read and written to. Any queries for the enable register will not clear the value in the register. The \*CLS command will not clear the enable register, but will clear the events in the event register. To allow the individual bits in the event registers to be set, the corresponding bits in the enable registers must be set, where each bit is represented by a binary number.

# Status Byte Register

The status byte register reports the status of the other status registers. The message available bit (bit 4), will indicate when there is a message in the output buffer. Clearing an event register will clear the corresponding bit in the status byte condition register. Reading all the data in the output buffer will clear the message available bit. To set the enable register mask for the status byte register and to generate an SRQ (service request) you must use the \*SRE command to write the appropriate decimal value to the register.
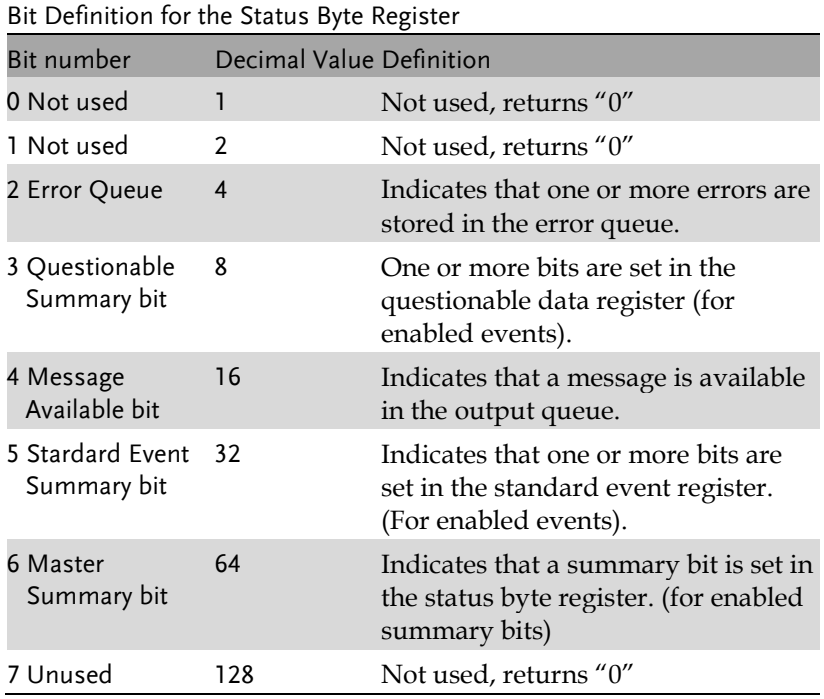

The status byte condition register is cleared when one of the following occurs:

- \*CLS command is used to clear the status byte register.
- You read the event register from another register group (only clear the corresponding bit in the condition register)

The status byte enable register is cleared when the following occurs:

When the \*SRE 0 is command is executed.

Use the \*STB? query to read the status byte register.

The \*STB? query will return the contents of the status byte register as long as the bit 6 (MSS) has been cleared.

Using the \*OPC? query to place a signal in the output buffer.

In general it is best to use the Operation Complete Bit (bit 0) in the standard event register to check to see if an operation/command has completed. After executing the \*OPC command, the OPC bit will be set to 1. If a command or query is placed in the output buffer immediately before the \*OPC command is sent, the Operation Complete Bit can be used to determine when the information can be used. However if too many commands/queries are executed prior to the execution of the \*OPC command, the output buffer could become saturated and the unit will stop taking readings.

# Standard Event Register

The Standard Event Register reports the following types or events: Power on has been detected, command syntax errors, command execution errors, self test and execution errors, query errors or if the \*OPC command is executed. Any one or more of these events will set the standard event summary bit in the status byte register. To set a mask for the enable register, a binary-weighted decimal number must be written using the \*ESE command.

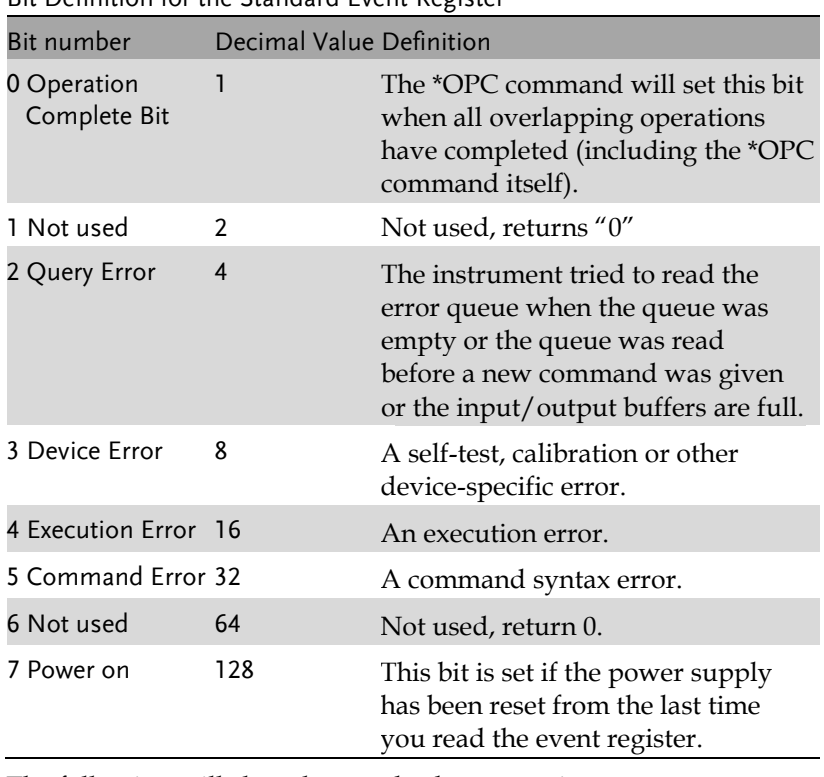

Bit Definition for the Standard Event Register

The following will clear the standard event register:

- The \*CLS command is executed.
- The \*ESR? command is used to query the event register.

The following will clear the standard event enable register.

The \*ESE command is executed.

# Status Byte Register Commands

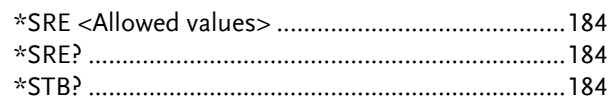

### \*SRE <Allowed values>

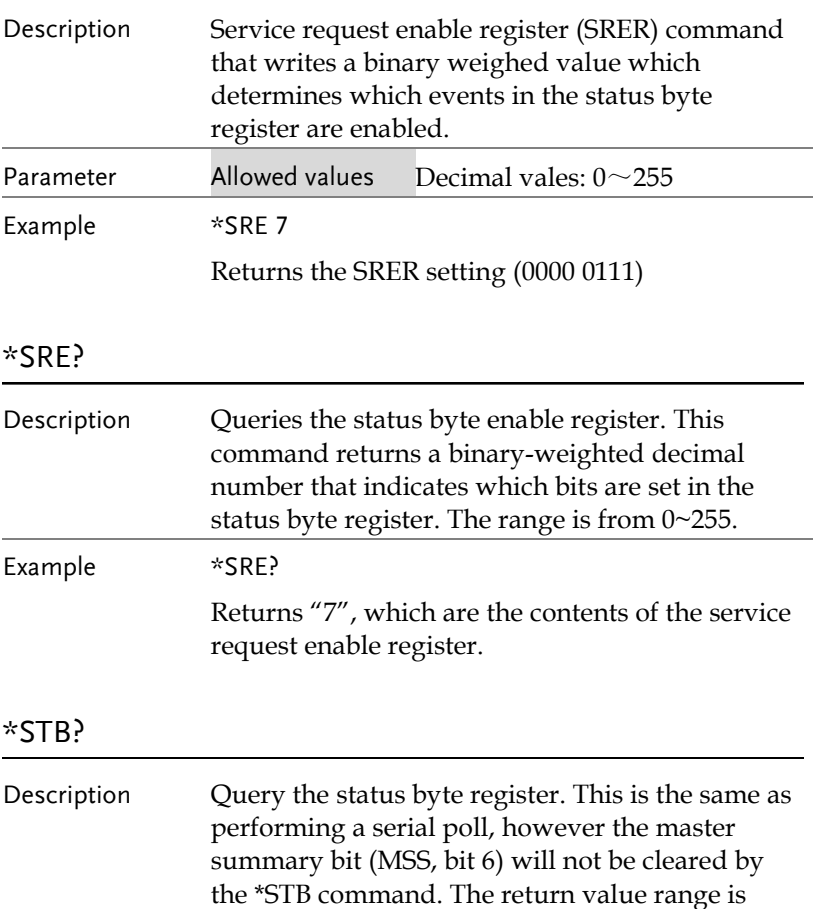

from 0 to 255.

Example \*STB?

Returns 81 if the status byte register is set to 0101 0001.

# Status Event Register Commands

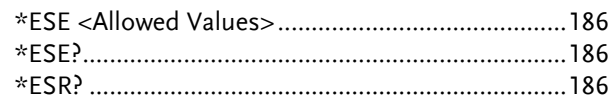

## \*ESE <Allowed Values>

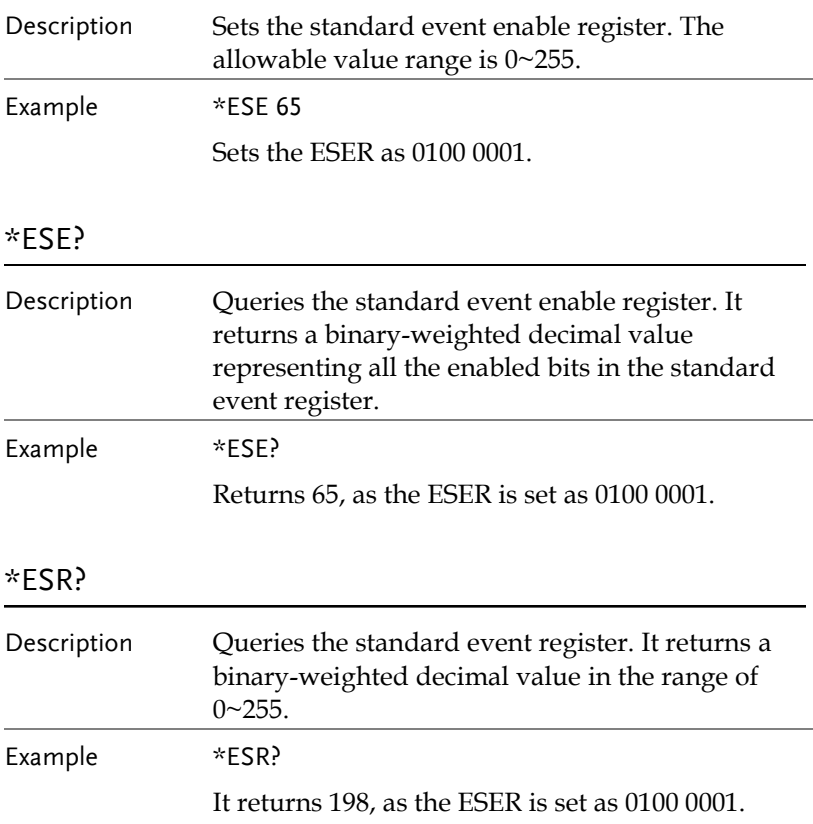

# Other Status Register Commands

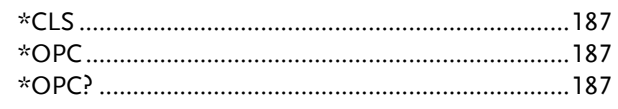

### \*CLS

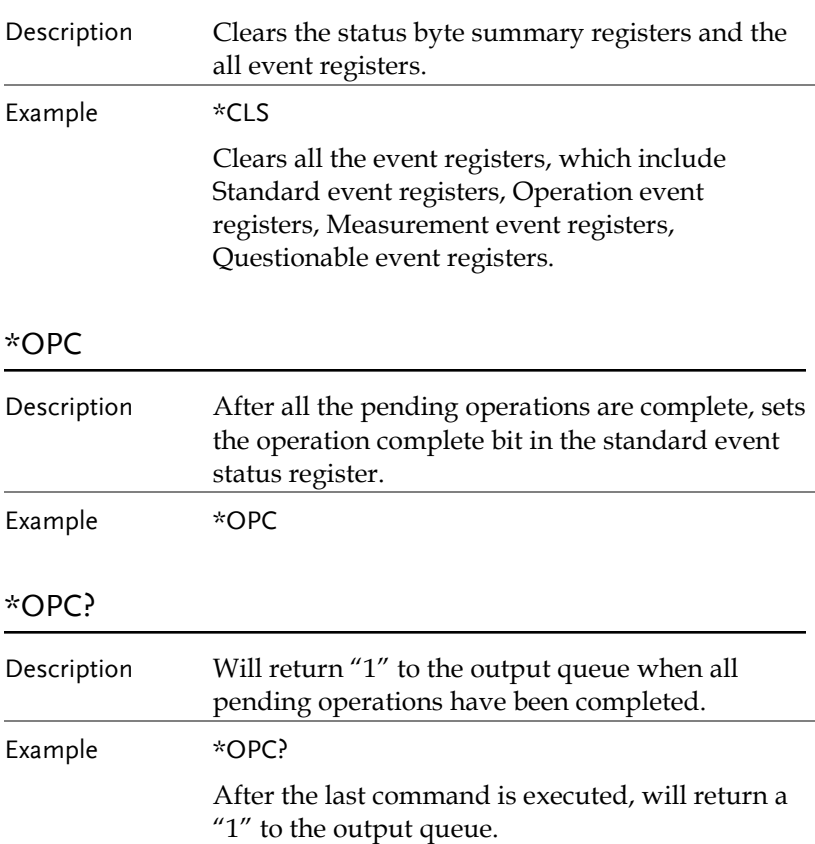

# Errors

### Error Message

- Errors are stored in a first in-first out (FIFO) order. The first error message that is returned is the first error message that was stored. When an error is read it is also cleared from the queue.
- If there are more than 10 errors produced the last error in the queue is replaced with "Que overflow". Unless the error queue is cleared, no more errors can be written to the error queue. If there are no errors in the error queue, the instrument will return "No error".
- To clear the error queue, you can use the :SYSTem:CLEar command or cycle the power. When you read a message from the error queue that message will be cleared from the error queue. Using the \*RST command to reset the instrument does not clear the error queue.
- Remote control instructions can be used to clear the error queue. See the instructions listed in the previous chapter for details.

# Command Errors

- -440 Query unterminated after indefinite
- -430 Response
- -420 Query deadlocked
- -410 Query unterminated
- -363 Query interrupted
- -350 Input buffer overrun
- -330 Queue overflow
- -314 Self-test failed
- -315 Save/recall memory lost
- -260 Configuration memory lost
- -241 Expression error
- -230 Hardware missing
- -225 Data corrupt or stale
- -224 Out of memory
- -223 Illegal parameter value
- -222 Too much data
- -221 Parameter data out of range
- -220 Settings conflict
- -200 Parameter error
- -178 Execution error
- -171 Expression data not allowed
- -170 Invalid expression
- -161 Expression error
- -160 Invalid block data
- -158 Block data error
- -154 String data not allowed
- -151 String too long
- -150 Invalid string data String data error
- -148 Character data not allowed
- -144 Character data too long
- -141 Invalid character data
- -140 Character data error
- -124 Too many digits
- -123 Exponent too large
- -121 Invalid character in number
- -120 Numeric data error
- -114 Header suffix out of range
- -113 Undefined header
- -112 Program mnemonic too long
- -111 Header separator error
- -110 Command header error
- -109 Missing parameter
- -108 Parameter not allowed
- -105 GET not allowed
- -104 Data type error
- -103 Invalid separator
- -102 Syntax error
- -101 Invalid character
- -100 Command error
- +000 No error
- +101 Operation complete
- +301 Reading overflow
- +302 Pulse trigger detection timeout
- +306 Reading available
- +310 Buffer full
- +320 Current limit event
- +321 Current limit tripped event
- +409 OTP Error
- +410 OVP Error
- +438 Date of calibration not set
- +440 Gain-aperture correction error
- +500 Calibration data invalid
- +510 Reading buffer data lost
- +511 GPIB address lost
- +512 Power-on state lost
- +514 DC Calibration data lost
- +515 Calibration dates lost
- +522 GPIB communication data lost
- +610 Questionable calibration
- +900 Internal system error

# **APPENDIX**

# Replacing the Fuse

Steps 1. Remove the power cord and then take out the box using a small screw driver.

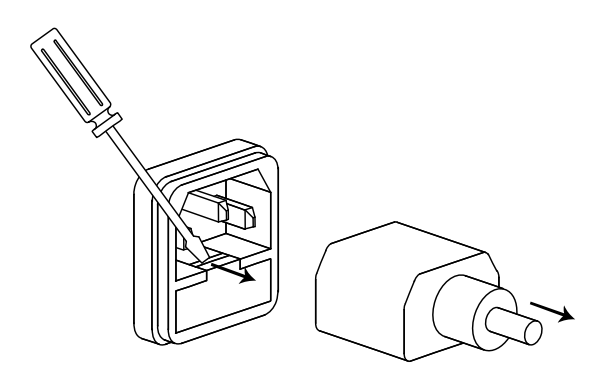

2. The fuse is stored in the housing.

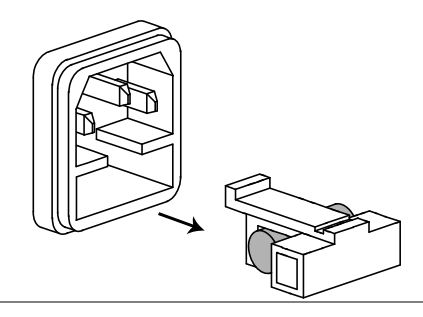

- Rating T3.15A/250V (220V/230V)
	- T6.30A/250V (100V/120V)

# Specifications

The specifications apply under the following conditions: The T3PSX3200P series is powered on for at least 30 minutes, within +20°C-+30°C.

# Power Mode

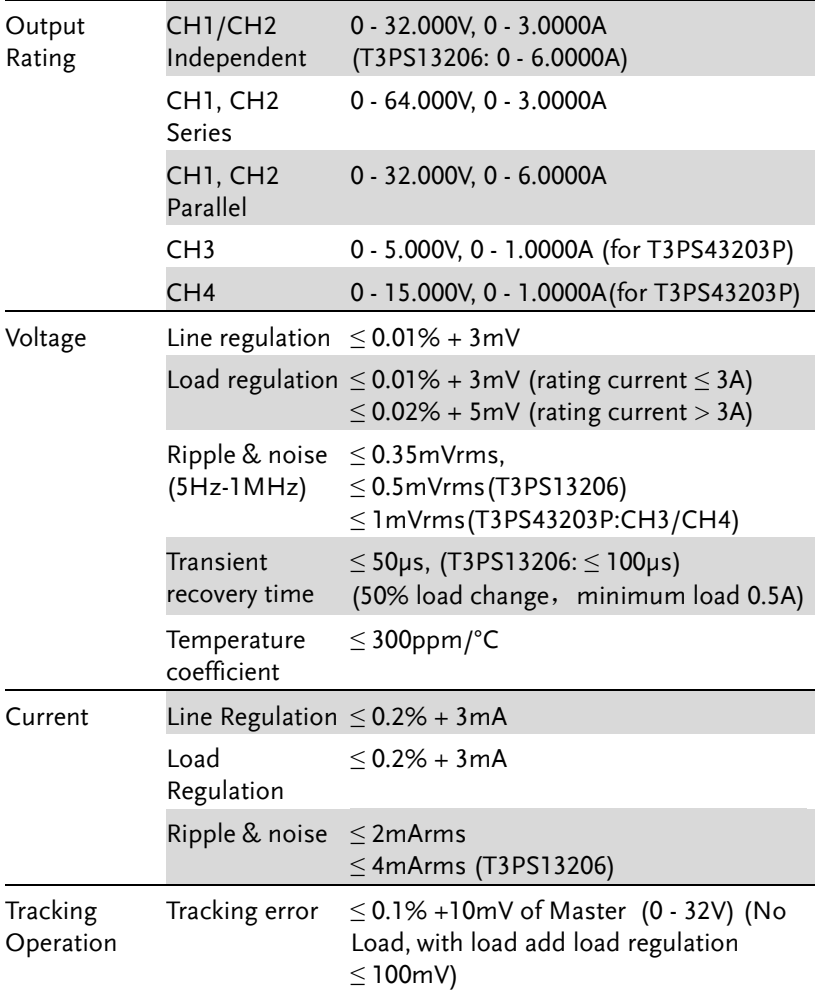

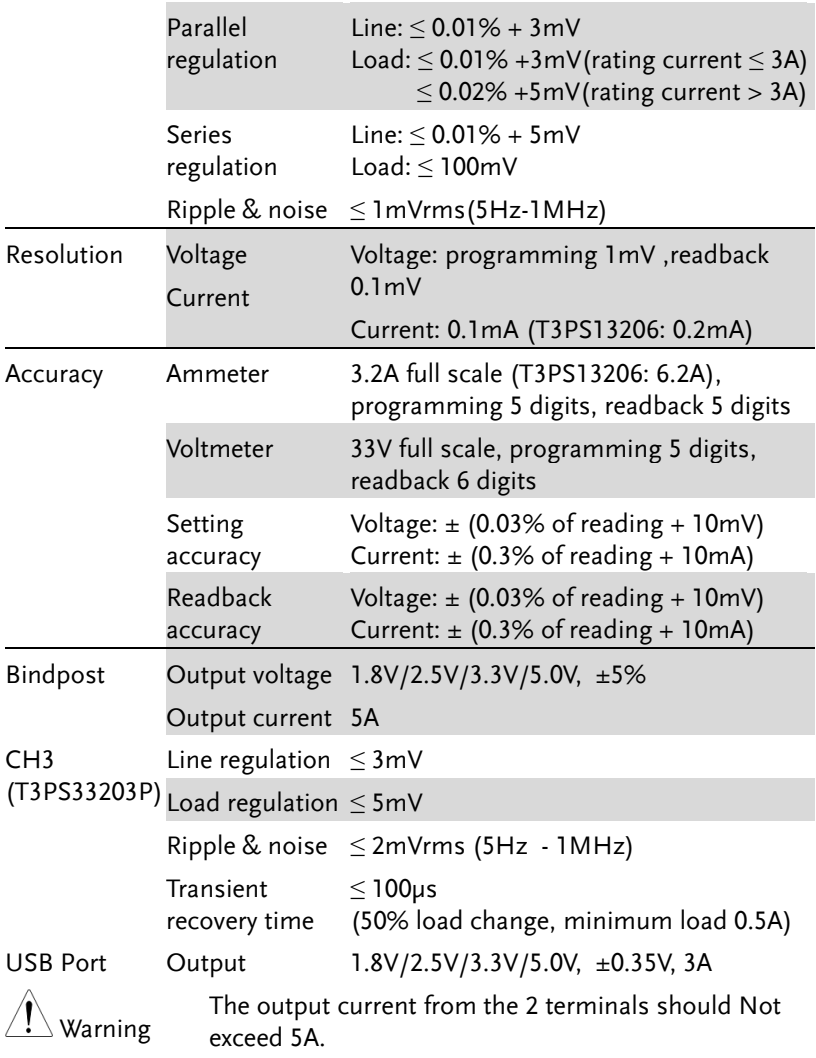

# Load Mode

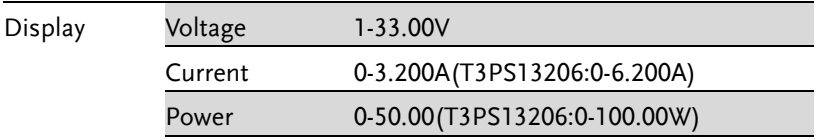

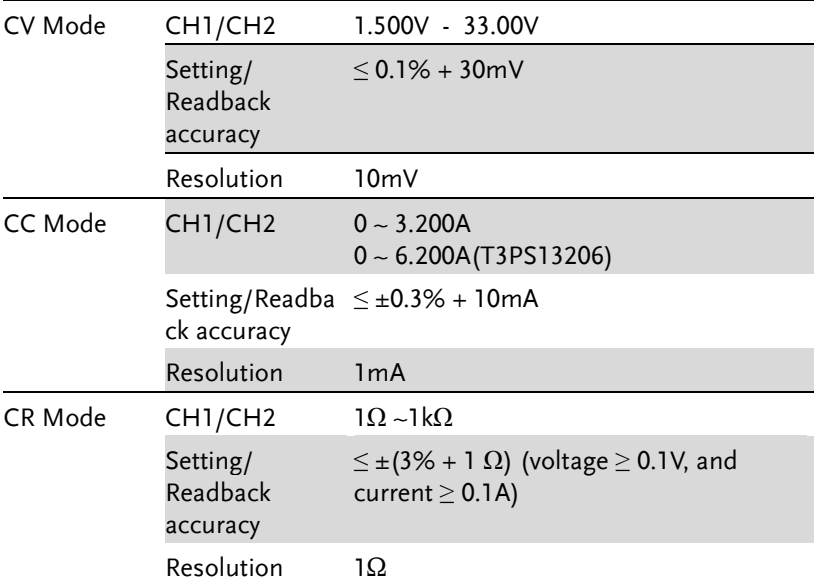

# Other Mode

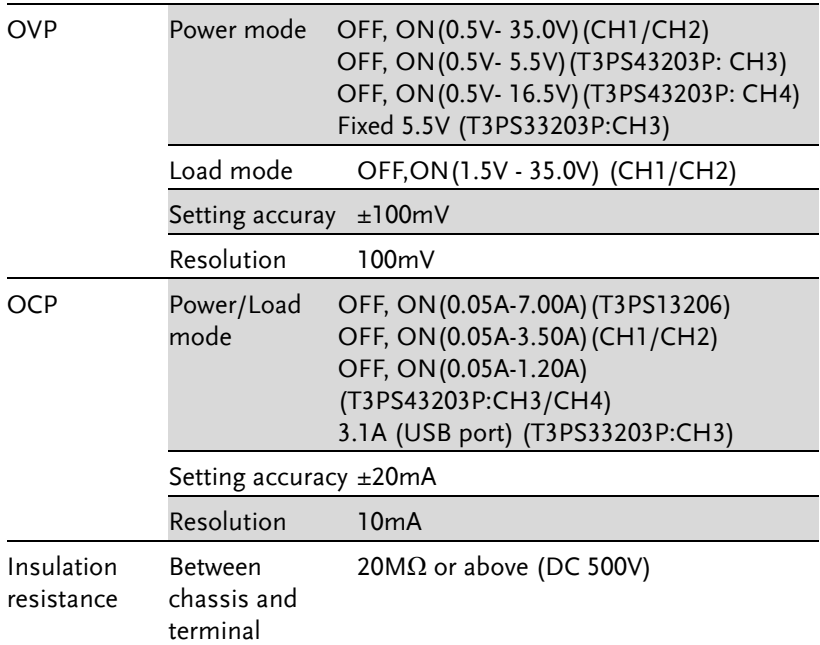

Between chassis and DC power cord  $30M\Omega$  or above (DC 500V)

# **ABOUT TELEDYNE TEST TOOLS**

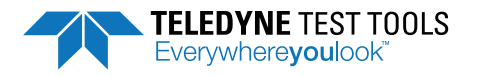

### **Company Profile**

Teledyne LeCroy is a leading provider of oscilloscopes, protocol analyzers and related test and measurement solutions that enable companies across a wide range of industries to design and test electronic devices of all types. Since our founding in 1964, we have focused on creating products that improve productivity by helping engineers resolve design issues faster and more effectively. Oscilloscopes are tools used by designers and engineers to measure and analyze complex electronic signals in order to develop high-performance systems and to validate electronic designs in order to improve time to market.

The Teledyne Test Tools brand extends the Teledyne LeCroy product portfolio with a comprehensive range of test equipment solutions. This new range of products delivers a broad range of quality test solutions that enable engineers to rapidly validate product and design and reduce time-tomarket. Designers, engineers and educators rely on Teledyne Test Tools solutions to meet their most challenging needs for testing, education and electronics validation.

#### **Location and Facilities**

Headquartered in Chestnut Ridge, New York, Teledyne Test Tools and Teledyne LeCroy has sales, service and development subsidiaries in the US and throughout Europe and Asia. Teledyne Test Tools and Teledyne LeCroy products are employed across a wide variety of industries, including semiconductor, computer, consumer electronics, education, military/aerospace, automotive/industrial, and telecommunications

Dietributed by:

#### **Teledyne LeCroy** (US Headquarters)

700 Chestnut Ridge Road Chestnut Ridge, NY, USA 10977-6499

Dhone: 800-553-2769 or 845-425-2000 Fax Sales: 845-578-5985 Phone Support: 1-800-553-2769 Email Sales: contact.corp@teledvnelecrov.com Email Support: support@teledynelecroy.com Web Site: http://teledynelecroy.com/

World wide support contacts can be found at: https://teledynelecroy.com/support/contact

World wide instrument service can be found at: https://teledynelecroy.com/support/service.aspx

RoHS and WEFF information can be found at: https://teledynelecroy.com/support/rohs.aspx

#### teledynelecrov.com

@ 2018 Teledyne Test Tools is a brand and trademark of Teledyne LeCroy Inc. All rights reserved. Specifications,prices,availability and delivery subject to change without notice. Product brand or brand names are trademarks or requested trademarks of their respective holders. T3 stands for Teledyne Test Tools.

lin